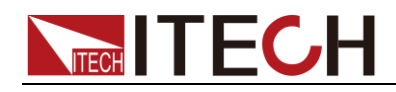

# 直流可程式設計電子負載 **IT8500+**系列 使用者手冊

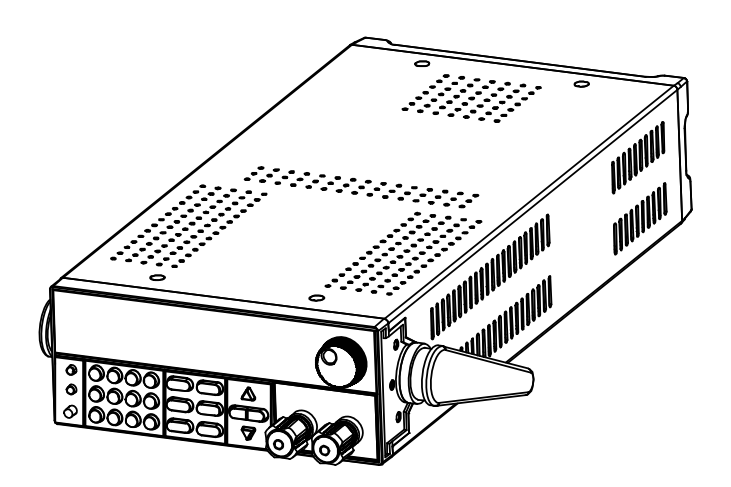

型號:

IT8511+/IT8511A+/IT8511B+/IT8512+/IT8512A+/ IT8512B+/IT8512C+/IT8512H+/IT8513A+/IT8513B+/ IT8513C+/IT8514C+/IT8514B+/IT8516C+ 版本號:5.1

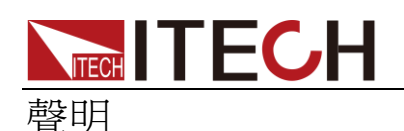

© Itech Electronic, Co., Ltd. 2018 根據國際版權法,未經 Itech Electronic, Co., Ltd. 事先允許和書面同意,不得以 任何形式(包括電子存儲和檢索或翻譯 為其他國家或地區語言)複製本手冊中 的任何內容。

#### 手冊部件號

IT8500+-402008

#### 版本

第5版, 2018 年 05月04日 發佈 Itech Electronic, Co., Ltd.

#### 商標聲明

Pentium是 Intel Corporation在美國的注 冊商標。

Microsoft、Visual Studio、Windows 和 MS Windows是 Microsoft Corporation 在美國和 /或其他國家 /地區的商標。

#### 擔保

本文檔中包含的材料 **"**按現狀 **"**提 供,在將來版本中如有更改,恕不另 行通知。此外,在適用法律允許的最 大範圍內,**ITECH** 不承諾與本手冊 及其包含的任何資訊相關的任何明 示或暗含的保證,包括但不限於對適 銷和適用於某種特定用途的暗含保 證。 **ITECH** 對提供、使用或應用本 文檔及其包含的任何資訊所引起的 錯誤或偶發或間接損失概不負責。如 **ITECH** 與使用者之間存在其他書面 協議含有與本文檔材料中所包含條 款衝突的保證條款,以其他書面協議 中的條款為准。

#### 技術許可

本文檔中描述的硬體和/或軟體僅在得 到許可的情況下提供並且只能根據許可 進行使用或複製。

#### 限制性許可權聲明

美國政府限制性許可權。授權美國政府 使用的軟體和技術資料許可權僅包括那 些定制提供給最終用戶的許可權。 ITECH 在軟體和技術資料中提供本定制 商業許可時遵循 FAR 12.211(技術資 料)和 12.212(電腦軟體)以及用於國 防的 DFARS 252.227-7015(技術資料-商業製品) 和 DFARS 227.7202-3(商業電腦軟體 或電腦軟體文檔中的許可權)。

#### 安全聲明

#### 小心

小心標誌表示有危險。它要求在 執行操作步驟時必須加以注意, 如果不正確地執行或不遵守操作 步驟,則可能導致產品損壞或重 要資料丟失。在沒有完全理解指 定的條件且不滿足這些條件的情 況下,請勿繼續執行小心標誌所 指示的任何不當操作。

#### 警告

**"**警告 **"**標誌表示有危險。它要求 在執行操作步驟時必須加以注意, 如果不正確地執行操作或不遵守 操作步驟,則可能導致人身傷亡。 在沒有完全理解指定的條件且不 滿足這些條件的情況下,請勿繼 續執行 **"**警告 **"**標誌所指示的任 何不當操作。

# 说明

"說明"標誌表示有提示,它要求在 執行操作步驟時需要參考,給操 作員提供竅門或資訊補充。

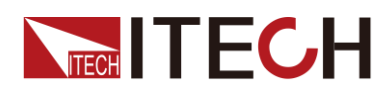

### <span id="page-2-0"></span>認證與品質保證

IT8500+系列電子負載完全達到手冊中所標稱的各項技術指標。

# <span id="page-2-1"></span>保固服務

ITECH 公司對本產品的材料及製造,自出貨日期起提供一年的品質保固服務(保 固服務除以下保固限制內容)。

本產品若需保固服務或修理,請將產品送回 ITECH 公司指定的維修單位。

- 若需要送回 ITECH 公司作保固服務的產品,顧客須預付寄送到 ITECH 維修 部的單程運費,ITECH 公司將負責支付回程運費。
- ⚫ 若從其它國家送回 ITECH 公司做保固服務,則所有運費、關稅及其它稅賦均 須由顧客負擔。

# <span id="page-2-2"></span>保證限制

保固服務不適用於因以下情況所造成的損壞:

- 顧客自行安裝的電路造成的損壞,或顧客使用自己的產品造成的瑕疵;
- 顧客自行修改或維修過的產品;
- 顧客自行安裝的電路造成的損壞或在指定的環境外操作本產品造成的損壞;
- 產品型號或機身序號被改動、刪除、移除或無法辨認;
- ⚫ 由於事故造成的損壞,包括但不限於雷擊、進水、火災、濫用或疏忽。

<span id="page-2-3"></span>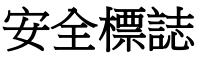

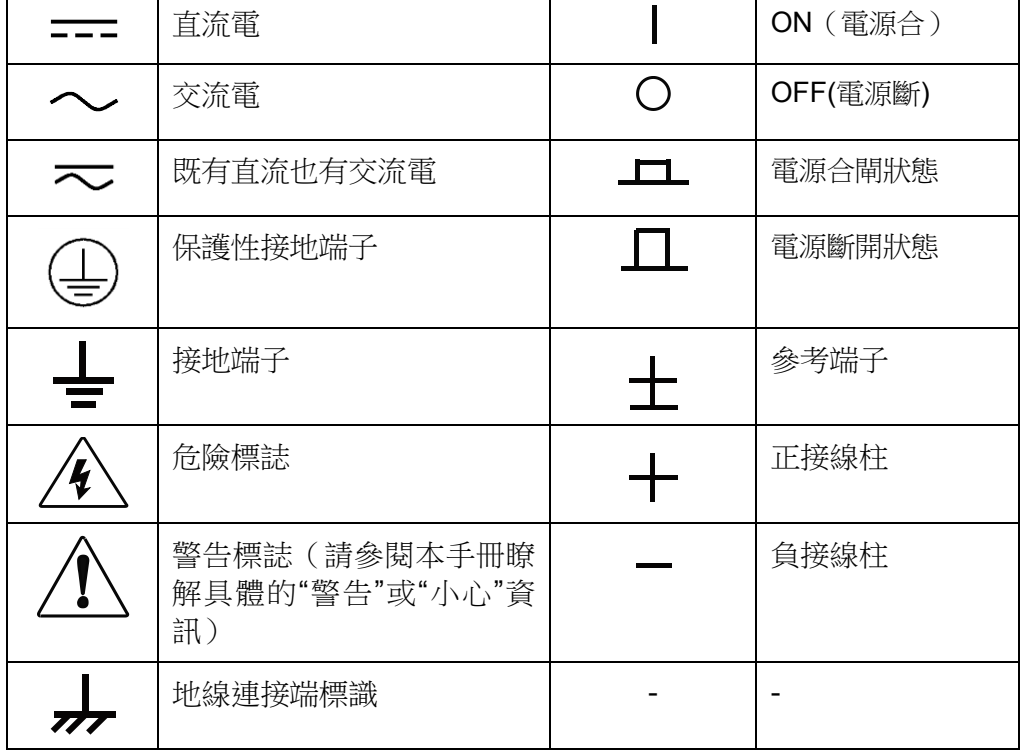

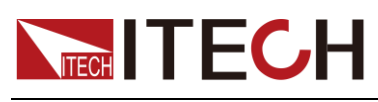

### <span id="page-3-0"></span>安全注意事項

在此儀器操作的各個階段中,必須遵循以下一般安全預防措施。如果未遵循這些 預防措施或本手冊其他部分說明的特定警告,則會違反有關儀器的設計、製造和 用途方面的安全標準。 艾德克斯公司對用戶不遵守這些預防措施的行為不承擔任 何責任。

#### 警告

- IT8500+系列雷子負載支援 110V 或 220V 兩種交流輸入方式,請務必在開 啟電源前檢查電子負載的交流輸入轉換開關狀態和供電電壓相匹配,否則可 能燒壞電子負載。
- 請勿使用已損壞的設備。在使用設備之前,請先檢查其外殼。檢查是否存在 裂縫。請勿在含有易爆氣體、蒸汽或粉塵的環境中操作本設備。
- ⚫ 電子負載出廠時提供了一個電源線,您的電子負載應該被連接到帶保護接地 端的三叉插座。在操作電子負載供應器之前,您應首先確定電子負載接地良 好!
- 請始終使用所提供的電纜連線設備。
- ⚫ 在連接設備之前,請觀察設備上的所有標記。
- 使用具有適當額定負載的電線,所有負載電線的容量必須能夠承受電源的最 大短路輸出電流而不會發生過熱。如果有多個負載,則每對負載電線都必須 能安全承載電源的滿載額定短路輸出電流。
- 為減少起火和電擊風險,請確保市電電源的電壓波動不超過工作電壓範圍的 10%。
- 請勿自行在儀器上安裝替代零件,或執行任何未經授權的修改。
- ⚫ 請勿在可拆卸的封蓋被拆除或鬆動的情況下使用本設備。
- ⚫ 請僅使用製造商提供的電源適配器以避免發生意外傷害。
- ⚫ 我們對於使用本產品時可能發生的直接或間接財務損失,不承擔責任。
- ⚫ 本設備用於工業用途,不適用於 IT 電源系統。
- ⚫ 嚴禁將本設備使用於生命維持系統或其他任何有安全要求的設備上。

#### 小心

- ⚫ 若未按照製造商指定的方式使用設備,則可能會破壞該設備提供的保護。
- 請始終使用幹布清潔設備外殼。請勿清潔儀器內部。
- ⚫ 切勿堵塞設備的通風孔。

# <span id="page-3-1"></span>環境條件

IT8500+系列電子負載僅允許在室內以及低凝結區域使用,下表顯示了本儀器的 一般環境要求。IT8500+系列電子負載風扇轉速隨散熱器溫度智慧改變,當散熱器 溫度達到 40°C 時,風扇啟動,隨溫度改變而智慧調節。

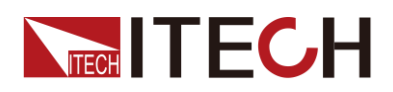

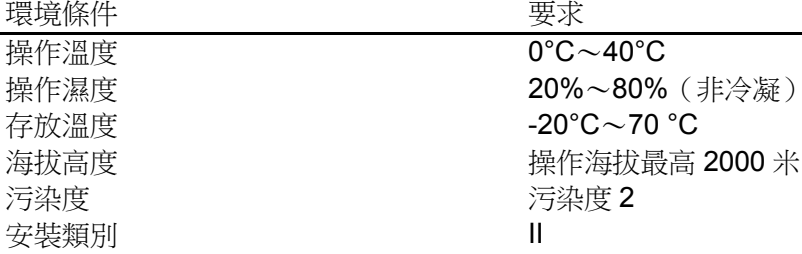

口说明

為了保證測量精度,建議溫機半小時後開始操作。

<span id="page-4-0"></span>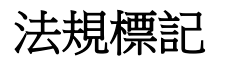

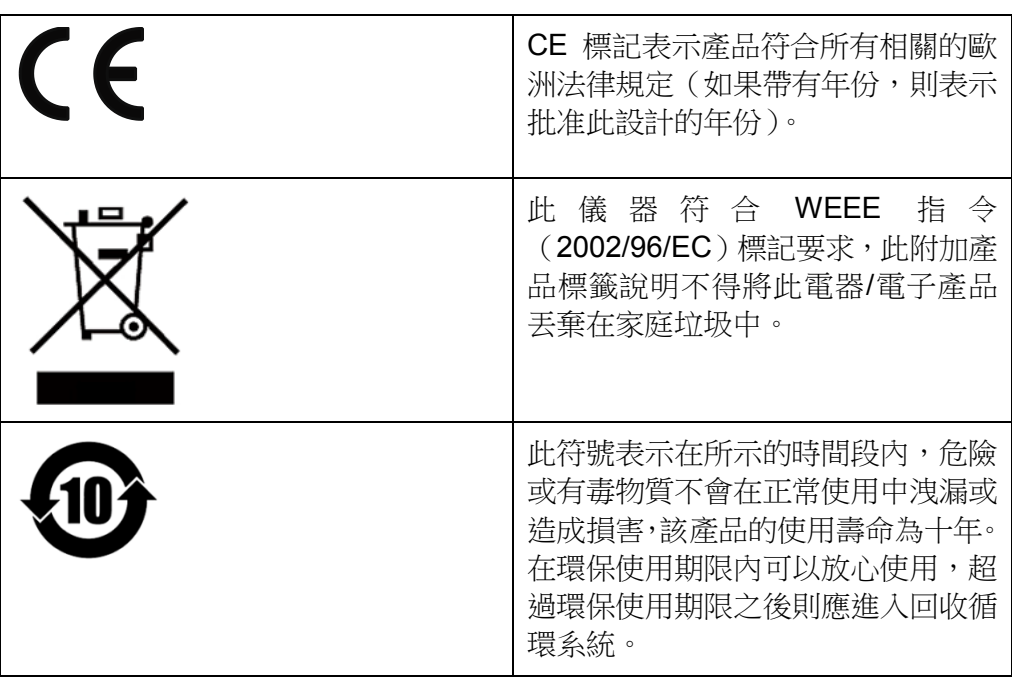

# <span id="page-4-1"></span>廢棄電子電器設備指令(**WEEE**)

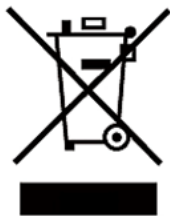

廢棄電子電器設備指令(WEEE),2002/96/EC 本產品符合 WEEE 指令(2002/96/EC)的標記要求。此標識 表示不能將此電子設備當作一般家庭廢棄物處理。 產品類別

按照 WEEE 指令附件 I 中的設備分類,本儀器屬於"監測類" 產品。

要返回不需要的儀器,請與您最近的 ITECH 銷售處聯繫。

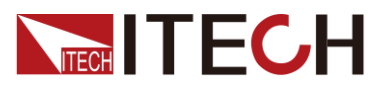

### <span id="page-5-0"></span>**Compliance Information**

Complies with the essential requirements of the following applicable European Directives, and carries the CE marking accordingly:

- Electromagnetic Compatibility (EMC) Directive 2014/30/EU
- ⚫ Low-Voltage Directive (Safety) 2014/35/EU

Conforms with the following product standards:

#### EMC Standard

IEC 61326-1:2012/ EN 61326-1:2013<sup>123</sup> Reference Standards CISPR 11:2009+A1:2010/ EN 55011:2009+A1:2010 (Group 1, Class A) IEC 61000-4-2:2008/ EN 61000-4-2:2009 IEC 61000-4-3:2006+A1:2007+A2:2010/ EN 61000-4-3:2006+A1:2008+A2:2010 IEC 61000-4-4:2004+A1:2010/ EN 61000-4-4:2004+A1:2010 IEC 61000-4-5:2005/ EN 61000-4-5:2006 IEC 61000-4-6:2008/ EN 61000-4-6:2009 IEC 61000-4-11:2004/ EN 61000-4-11:2004

- 1. The product is intended for use in non-residential/non-domestic environments. Use of the product in residential/domestic environments may cause electromagnetic interference.
- 2. Connection of the instrument to a test object may produce radiations beyond the specified limit.
- 3. Use high-performance shielded interface cable to ensure conformity with the EMC standards listed above.

#### Safety Standard

IEC 61010-1:2010/ EN 61010-1:2010

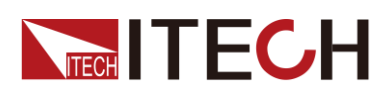

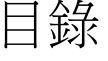

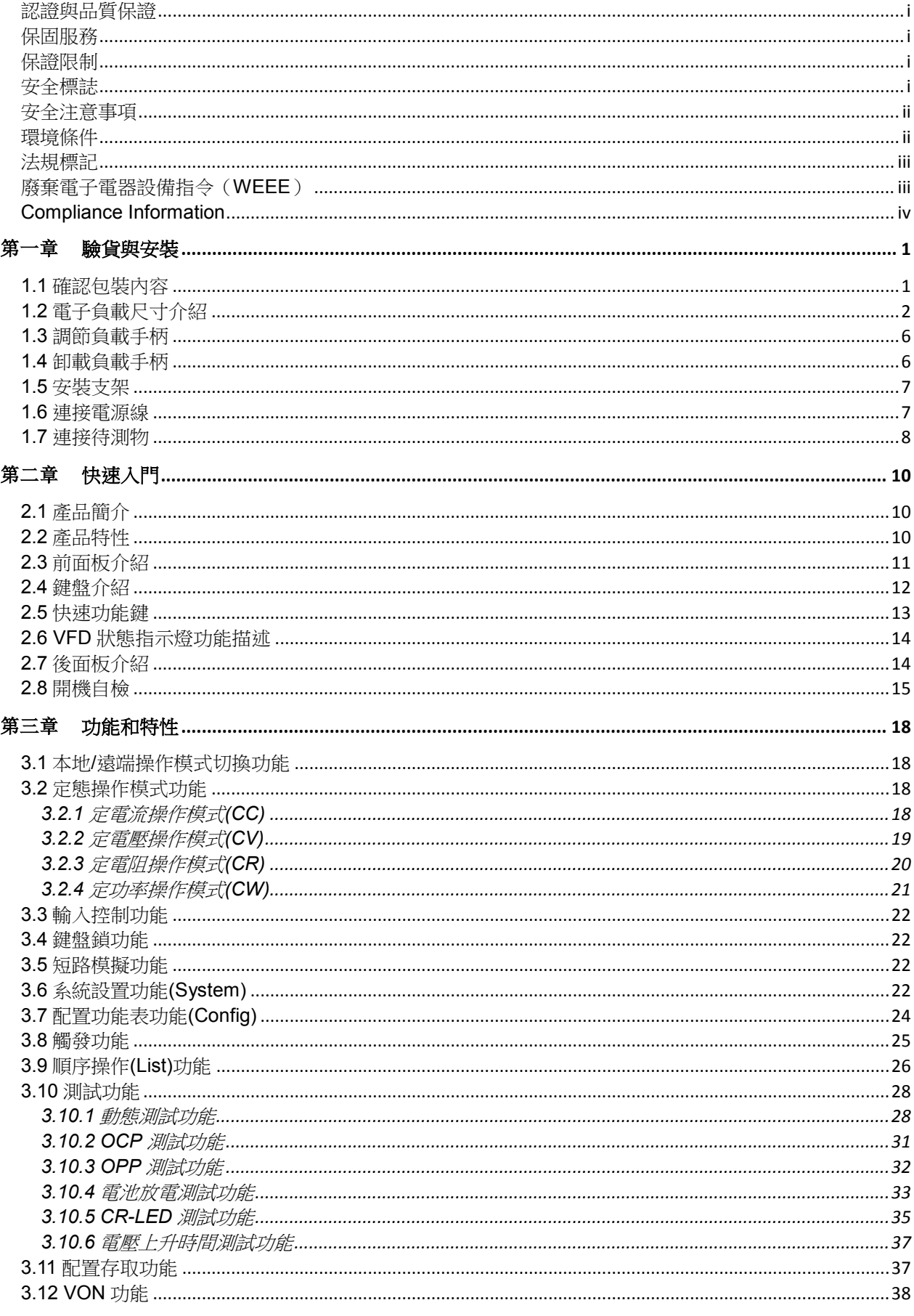

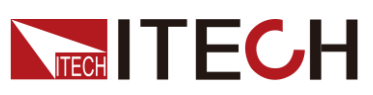

#### IT8500+用戶手冊

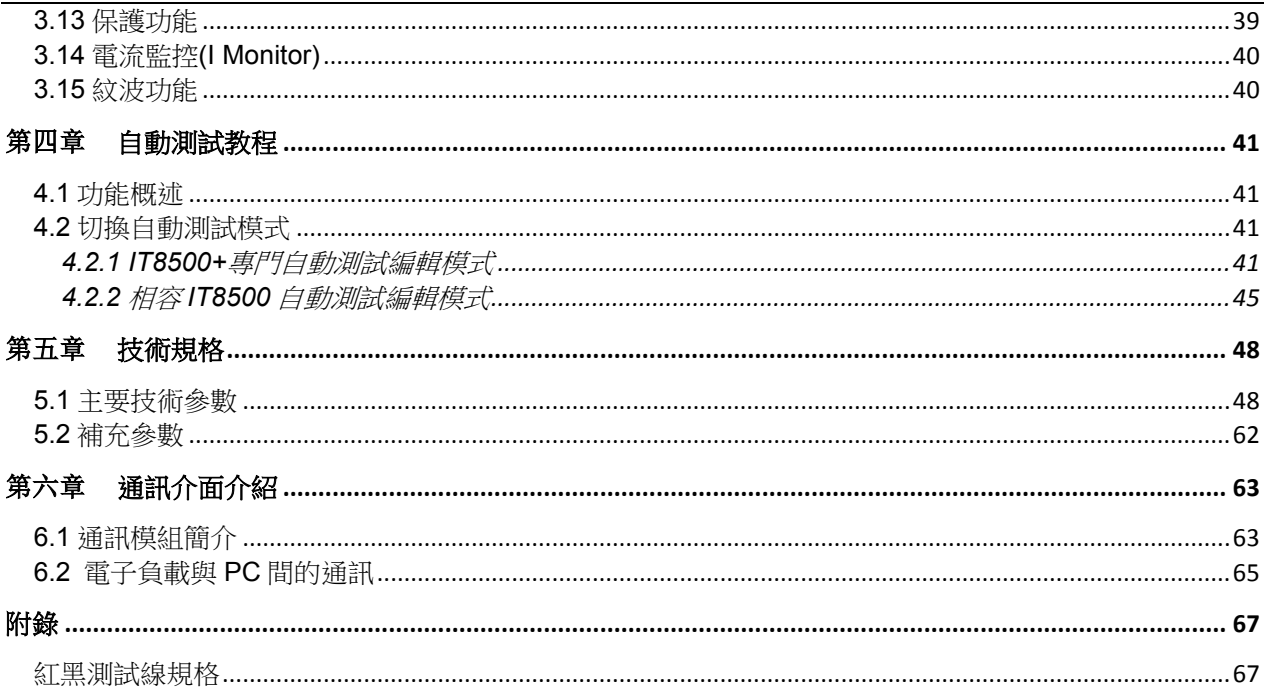

<span id="page-8-0"></span>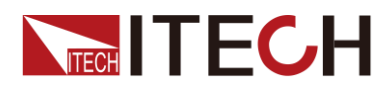

第一章 驗貨與安裝

## <span id="page-8-1"></span>**1.1** 確認包裝內容

打開包裝,在操作儀器前請檢查箱內物品,若有不符、缺失或外觀磨損等情況, 請速與艾德克斯聯繫。

包裝箱內容包括:

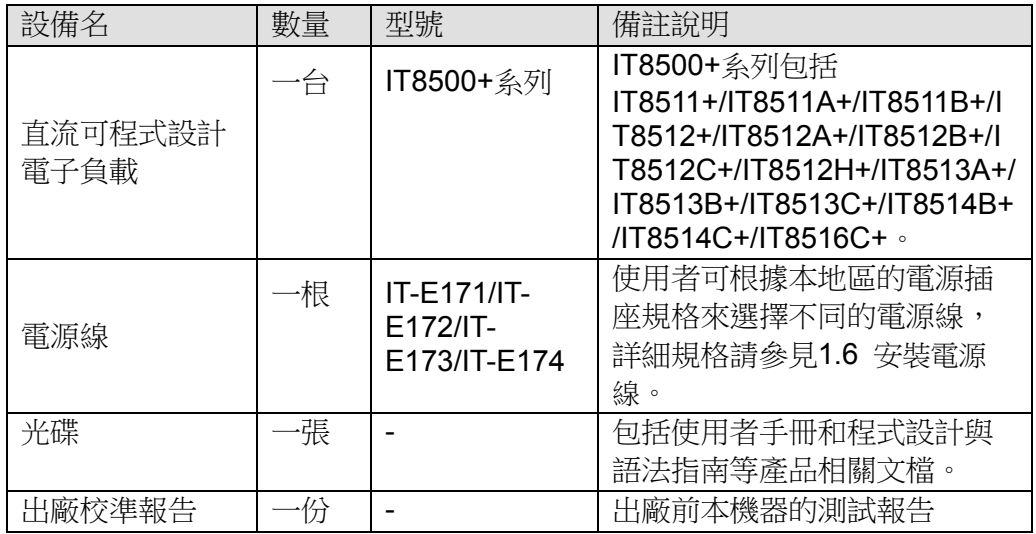

#### □ 说明

確認包裝內容一致且沒有問題後,請妥善保管包裝箱和相關內容物,儀器返廠服務時需要符 合裝箱要求。

IT8511+/IT8511A+/IT8511B+/IT8512+/IT8512A+/IT8512B+/IT8512H+/IT8512C +/IT8513A+/IT8513C+型號的儀器有單獨銷售的可選配件,各配件詳細介紹請參 見第六章 通訊介面介紹。

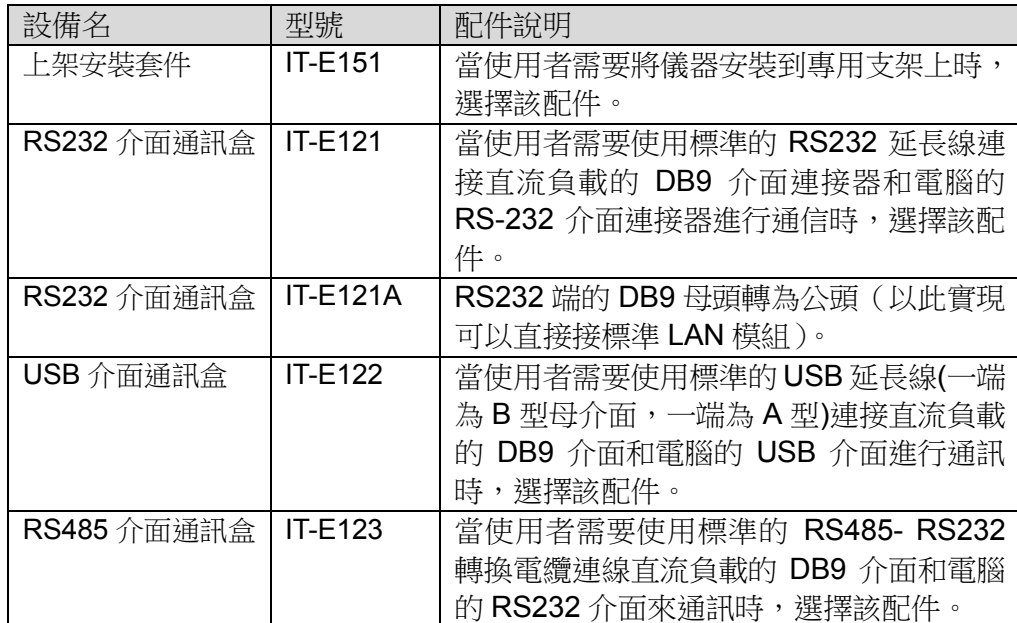

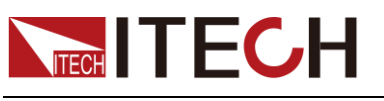

# <span id="page-9-0"></span>**1.2** 電子負載尺寸介紹

本儀器需要安裝在通風環境良好,尺寸合理的空間。請根據以下電子負載尺寸介 紹選擇合適的空間安裝。

IT8500+系列電子負載不同的機型尺寸也不相同,如下列出不同機型所對應的電 子負載儀器詳細尺寸。

#### **IT8511+/IT8511A+/IT8511B+**/**IT8512+/IT8512A+/IT8512B+/IT8512C+/IT8512H+**機型

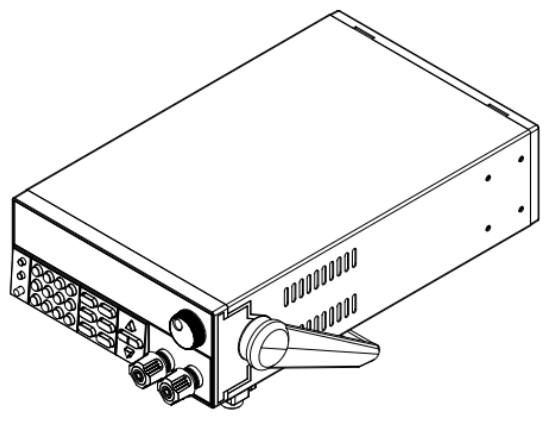

詳細尺寸圖

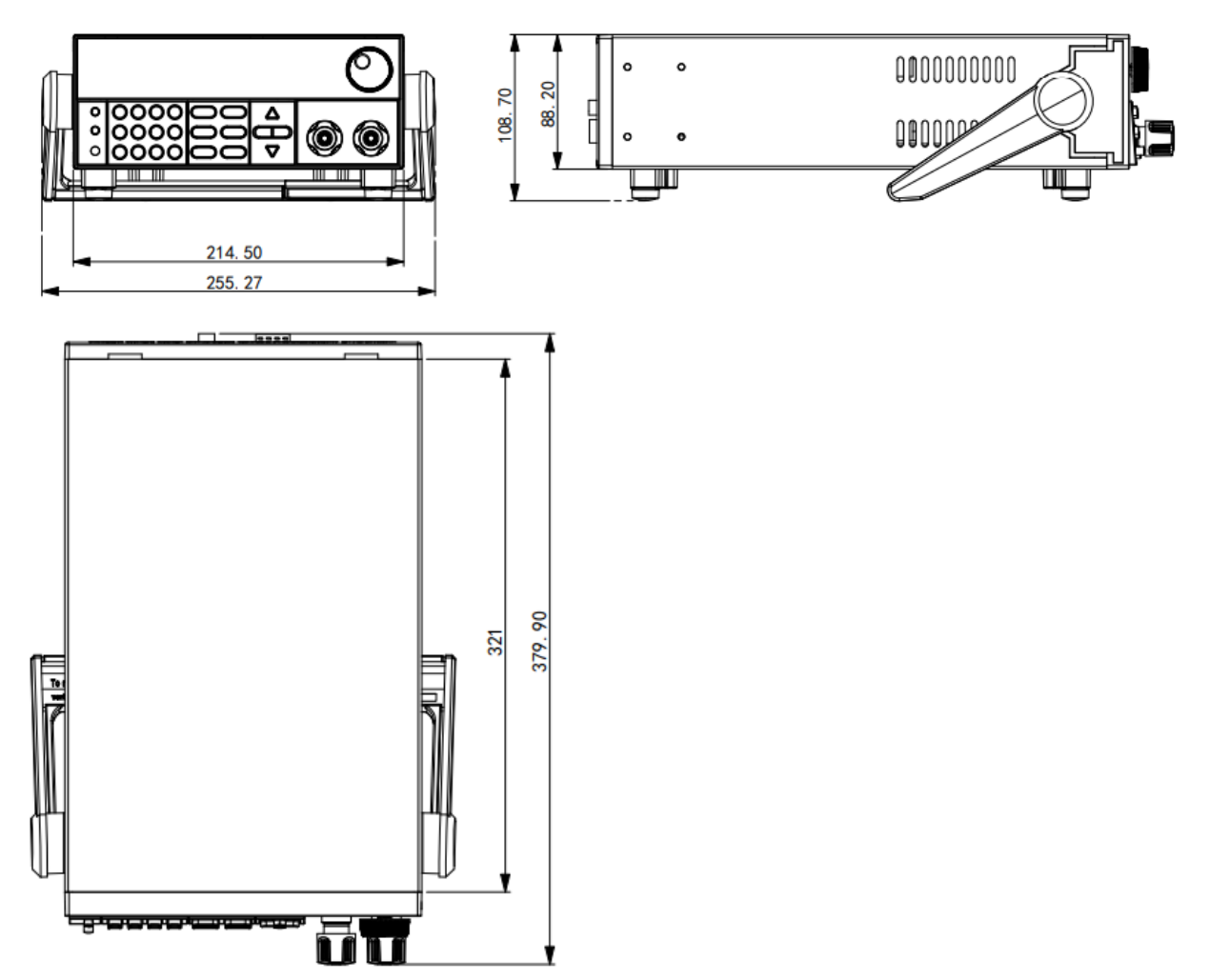

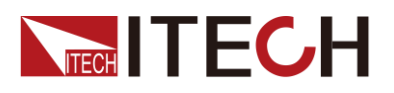

#### **IT8513A+/IT8513C+**機型

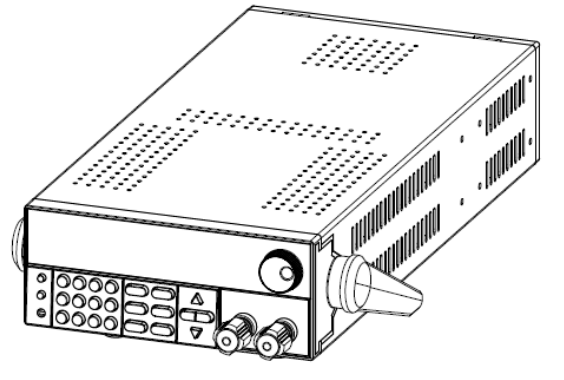

詳細尺寸圖

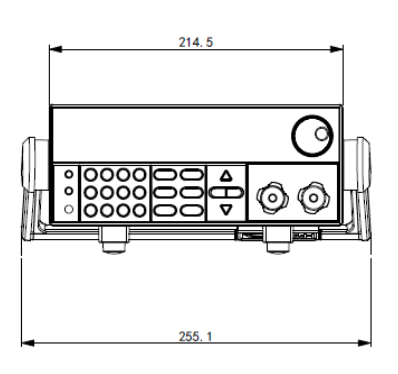

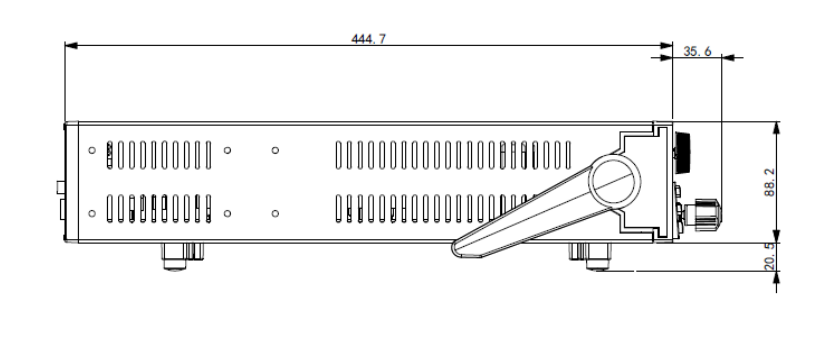

#### **IT8513B+/IT8514B+/ IT8514C+**機型

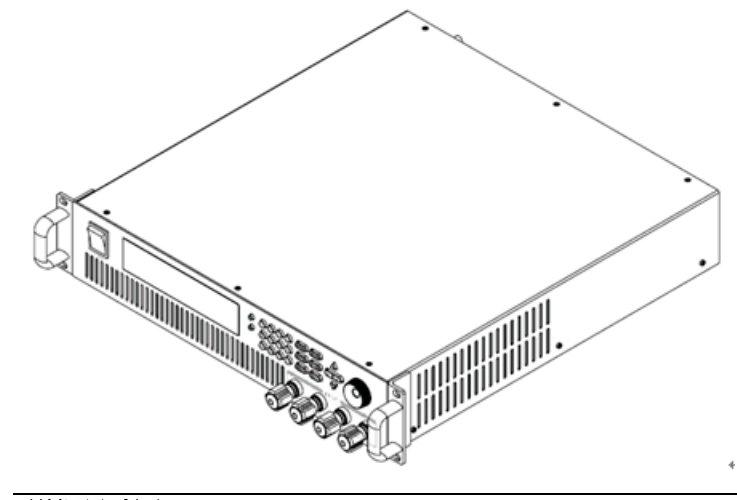

詳細尺寸圖

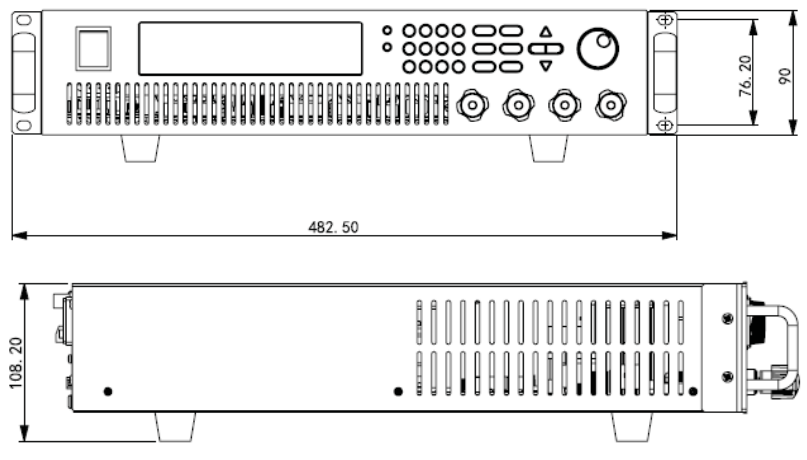

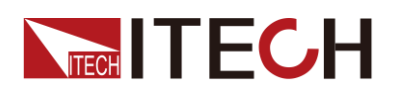

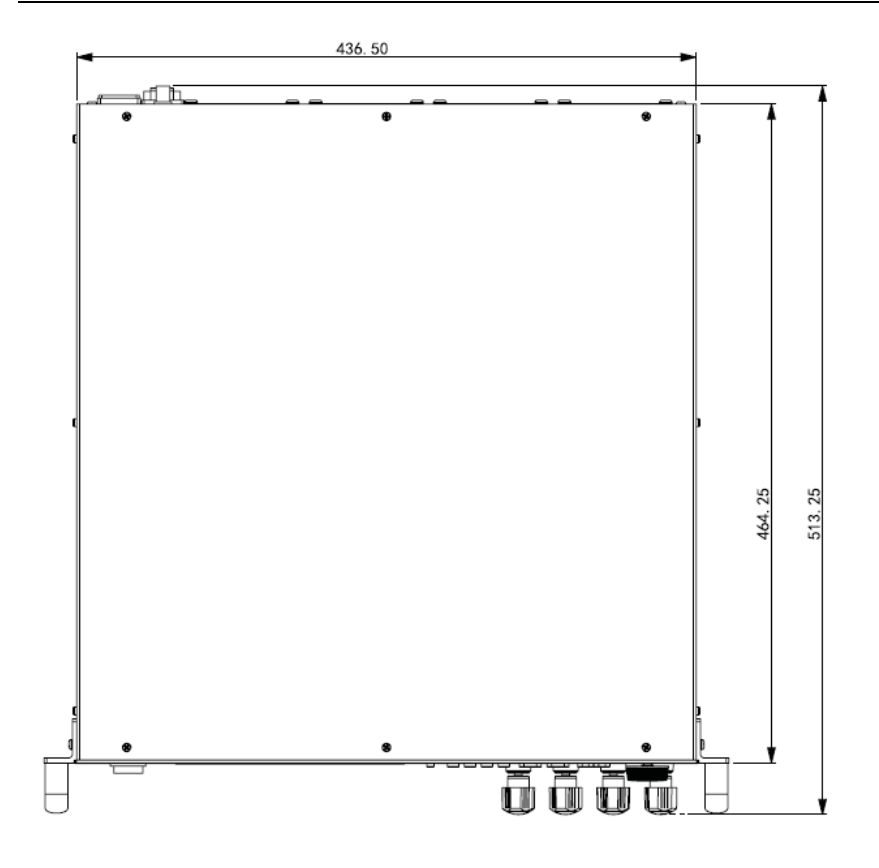

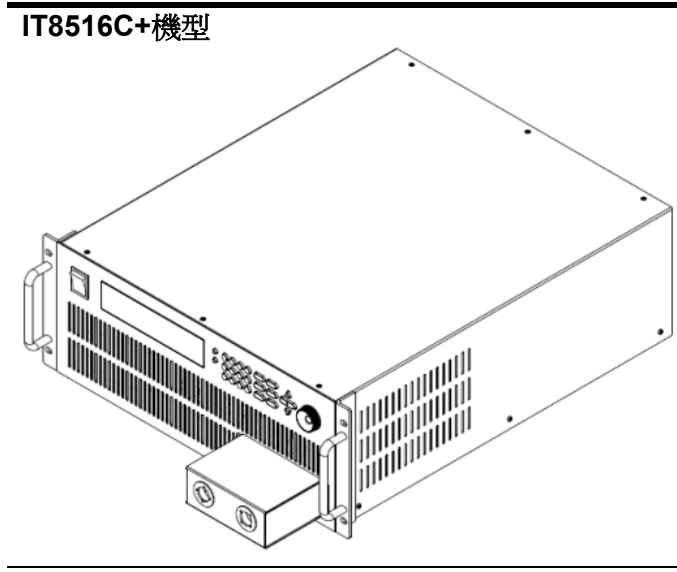

詳細尺寸圖

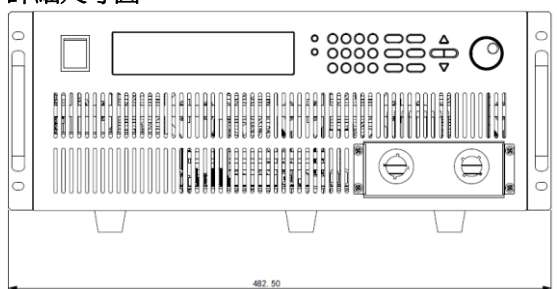

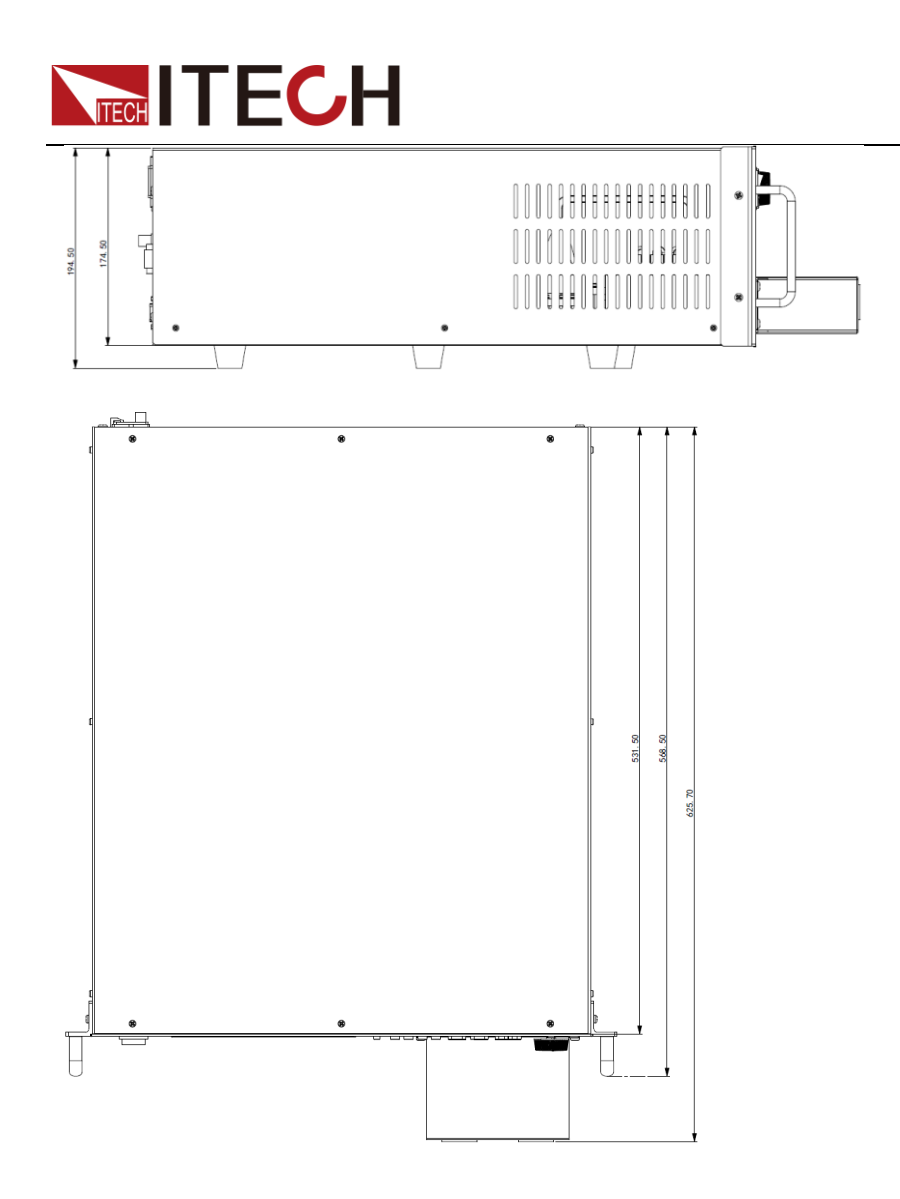

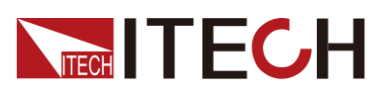

# <span id="page-13-0"></span>**1.3** 調節負載手柄

電子負載

IT8511+/IT8511A+/IT8511B+/IT8512+/IT8512A+/IT8512B+/IT8512C+/IT8512H +/IT8513A+/IT8513C+均配有手柄,方便用戶攜帶及擺放。

負載手柄可以按照下面圖示的三種方式調節。調節手柄時用手輕輕往兩側拉出再 進行轉動,每個位置都有相應的卡鎖進行固定。

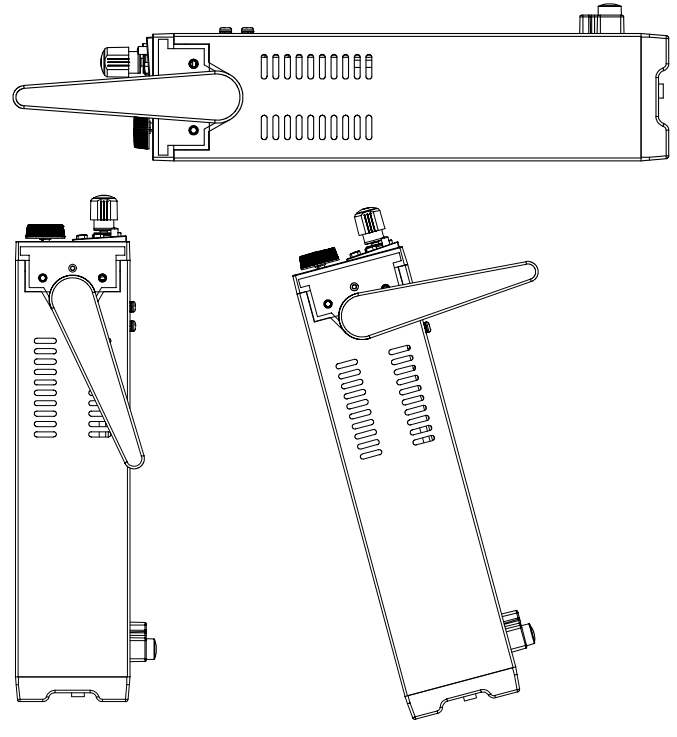

# <span id="page-13-1"></span>**1.4** 卸載負載手柄

如果您需要將設備安裝到支架上時,請將手柄卸載。 卸載的方法是:

1. 將手柄調節到如下圖的位置。

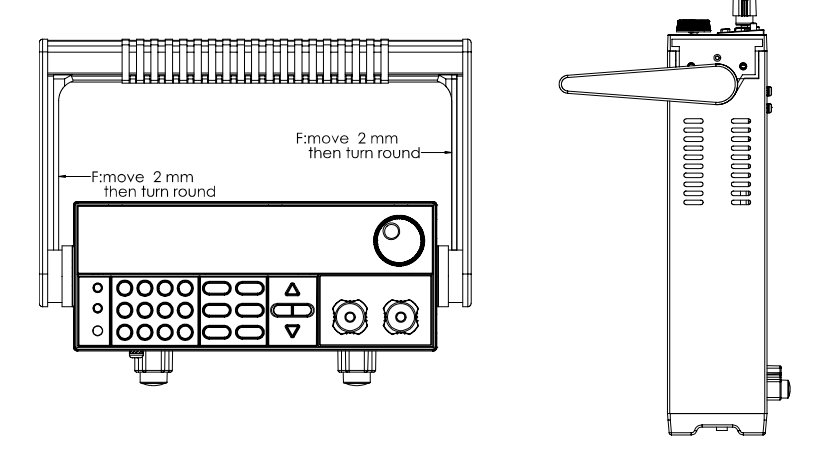

#### 说明

在手柄和儀器之間有卡鎖,只有對準卡口和卡鎖的位置才可輕鬆卸裝手柄。

2. 對準卡口向兩側拉出手柄。

#### 说明

在裝卸負載手柄時,請不要用力過猛,小心夾手。

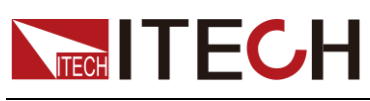

# <span id="page-14-0"></span>**1.5** 安裝支架

IT8511+/IT8511A+/IT8511B+/IT8512+/IT8512A+/IT8512B+/IT8512C+/IT8512H +/IT8513A+/IT8513C+負載可安裝於標準的 19 英寸支架上。ITECH 公司為用戶 準備了 IT-E151、IT-E151A 支架作為安裝套件。使用者可以根據購買的具體支架 型號選擇對應的支架說明書進行安裝。

IT8513B+/IT8514B+/IT8514C+/IT8516C+無需支架,可直接用螺絲將負載手柄上 的螺孔與櫃體安裝在一起。

# <span id="page-14-1"></span>**1.6** 連接電源線

連接電源線之前

為防止觸電和損壞儀器,請遵守以下注意事項:

#### 警告

- ⚫ 在連接電源線之前,請先確認 110V/220V 轉換開關,確保負載的開關檔位元 和供電電壓相匹配,否則可能燒壞儀器。
- 在連接電源線之前,請確保負載的電源開關處於關閉狀態。
- 為防止觸電,請務必採取保護接地。請將電源線連接到帶保護接地端的三叉 插座。
- 請勿使用沒有保護接地線的延長電源線,否則保護功能會失效。
- ⚫ 請使用和隨箱電源線相匹配的 AC 電源插座並確實採取保護接地。如果無法 使用合滴的AC 雷源線,請勿使用本儀器。

#### 電源線種類

請從下面的電源線規格表中選擇適合您所在地區電壓的電源線型號。如果購買時 型號不符合所在地區電壓的要求,請聯繫經銷商或廠家進行調換。

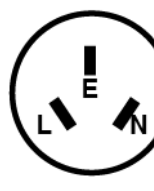

中國 IT-E171

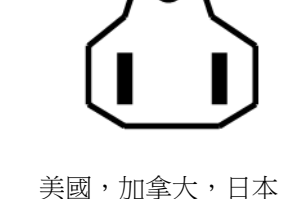

IT-E172

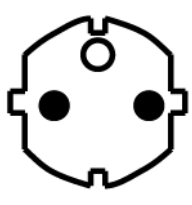

歐洲 IT-E173

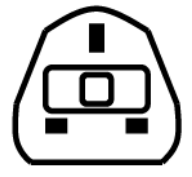

英國 IT-E174

交流電源輸入等級

本系列電子負載可以支援 110V 和 220V 兩種工作電壓,可以通過負載後面板上 的切換開關進行選擇。

- Option Opt.1: 220V ±10% 50Hz/60Hz
- ⚫ Option Opt.2: 110V ±10% 50Hz/60Hz

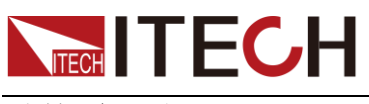

連接電源線

- 1. 確認儀器電源開關處於關閉狀態。
- 2. 將隨箱電源線的一端連接到儀器後面板的電源插座上。
- 3. 將電源線的另一端連接到配置保護接地端的三叉插座。

# <span id="page-15-0"></span>**1.7** 連接待測物

連接待測物之前

為防止觸電和損壞儀器,請遵守以下注意事項。

警告

- 連接待測物前,請切斷測試回路的電源,以免連接過程中發生觸電危險。
- ⚫ 為防止觸電,測量之前請確認測試線的額定值,不要測量高於額定值的電流。
- ⚫ 請始終使用本公司的測試線連接設備。若更換其他廠家測試線請確認測試線 可以承受的最大電流。

測試線規格

連接待測物所需的測試線並不是本儀器的標準配件,請根據最大電流值選擇購買 單獨銷售的選配件紅黑測試線,測試線與所能承受的最大電流值規格請參見"附錄" 中的"紅黑測試線規格"。

接線柱介紹

IT8500+系列(IT8516C+除外)負載前面板包含以下的接線端子,並且位置 (A) 處的接線柱最大額定電流為儀器的最大額定輸入電流,通過手動擰緊接線柱可靠 地緊固所有的線纜。也可直接將標準香蕉插頭插入連接器的前面,如 (B) 所示, 位置 (B) 處的接線柱最大額定電流為 10 A。

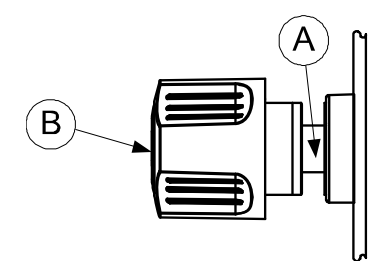

連接待測物(本地量測)

- 1. 連接待測物前,請確認本儀器的 Power 開關處於 Off 狀態。
- 2. 揭開負載輸入端子保護蓋(如有)。
- 3. 旋開輸入端子上的螺絲,並將紅黑測試線連接到輸入端子上再旋緊螺絲。

當測試線所能承受的最大電流不滿足當前額定電流,請使用多根紅黑測試線。 例如最大電流為 1200A 時, 使用者需要選購 4 根 360A 規格的紅黑測試線並 同時接入到儀器接線端子上。

4. 安裝好負載輸入端子保護蓋(如有)。

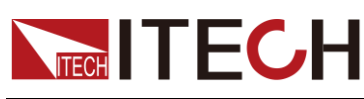

5. 將紅黑測試線另一端直接接入到待測物接線端子處。

#### 連接待測物(遠端量測)

在 CC,CV,CR,CW 模式下,當電子負載消耗較大電流的時候,就會在被測儀 器到負載端子的連接線產生較大壓降。為了保證測量精度,電子負載在後面板提 供了一個遠端量測端子,用戶可以用該端子來測量被測儀器的輸出端子電壓。

SENSE (+) 和 SENSE (–) 後面板示意圖:

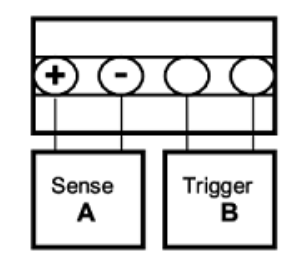

SENSE (+) 和 SENSE (-)是遠端輸入端子, 在使用遠端測量功能前, 您必須要先 設定負載為遠端量測模式。操作步驟如下:

- **1.** 按 (Shift)+ ①(Config), 谁入配置功能表.
- **2.** 按  $\overline{4D}$  選擇 SENSE, 按 Enter 鍵。
- 3. 選擇 ON, 開啟 SENSE 功能,設定負載為遠端量測模式。

#### 说明

當用戶不使用遠端量測功能時,請按 **OFF** 鍵關閉當前遠端測量模式。

**4.** 遠端量測接入,詳細接線請見下圖所示。

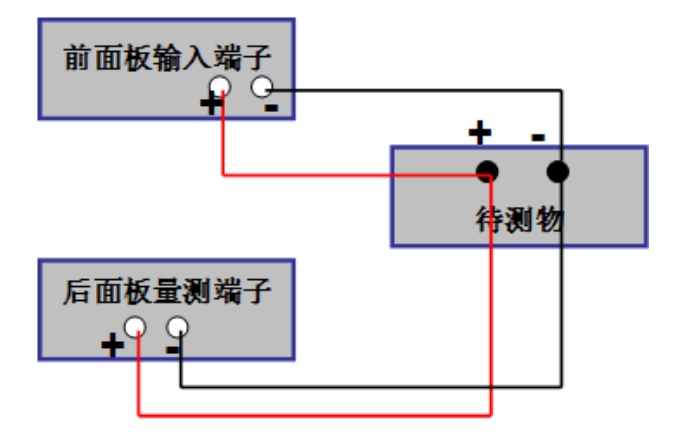

说明

測試線和 Sense 線要盡可能短, 且 Sense 線要扭絞在一起。

<span id="page-17-0"></span>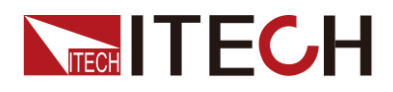

# 第二章 快速入門

本章將介紹 IT8500+系列負載的通電檢查步驟,確保負載在初始化狀態下能正常 啟動和使用。以及 IT8500+系列負載的前面板、後面板、鍵盤按鍵功能以及 VFD (Vacuum Fluorescent Display)顯示功能,確保在操作負載前,快速瞭解負載的 外觀、結構和按鍵使用功能,説明您更好地使用本系列負載。

# <span id="page-17-1"></span>**2.1** 產品簡介

IT8500+系列單通道可程式設計直流電子負載, 功率從 150W 到 3000W, 解析度 最高可達 0.1mV/ 0.1mA,具有動態、自動測試、List、battery 和 short 等多種測 試功能。主要應用於電池、AC-DC/DC-DC 模組、充電器及電子元器件等產品性 能測試。為設計研發和生產線測試提供最佳的解決方案。

IT8500+系列選型表

| 型號        | 電壓          | 電流   | 功率    | 通訊介面         |
|-----------|-------------|------|-------|--------------|
| $IT8511+$ | 120V        | 30A  | 150W  | DB9(TTL)     |
| IT8511A+  | 150V        | 30A  | 150W  | DB9(TTL)     |
| IT8511B+  | 500V        | 10A  | 150W  | DB9(TTL)     |
| IT8512+   | 120V        | 30A  | 300W  | DB9(TTL)     |
| IT8512A+  | 150V        | 30A  | 300W  | DB9(TTL)     |
| IT8512B+  | 500V        | 15A  | 300W  | DB9(TTL)     |
| IT8512C+  | 120V        | 60A  | 300W  | DB9(TTL)     |
| IT8512H+  | 800V        | 5A   | 300W  | DB9(TTL)     |
| IT8513A+  | 150V        | 60A  | 400W  | DB9(TTL)     |
| IT8513B+  | 500V        | 30A  | 600W  | 內置 USB/RS232 |
| IT8513C+  | 120V        | 120A | 600W  | DB9(TTL)     |
| IT8514B+  | 500V        | 60A  | 1500W | 内置USB/RS232  |
| IT8514C+  | 120V        | 240A | 1500W | 内置USB/RS232  |
| IT8516C+  | <b>120V</b> | 240A | 3000W | 内置USB/RS232  |

### <span id="page-17-2"></span>**2.2** 產品特性

- ⚫ 高可見度真空螢光顯示幕(VFD)
- 解析度最高可達 0.1mV/0.1mA
- 電壓電流量測速率高達 40KHz
- 提供四種操作模式:定電壓,定電流,定功率,定電阻
- ⚫ 專業電池測試功能
- 過電流、過功率測試功能
- Measure 量測功能,測量電壓上升下降時間
- ⚫ 自動測試模式
- List 模式,可類比多種帶載狀態變化
- ⚫ 短路模式
- 遠端量測模式
- 記憶容量高達 100 組

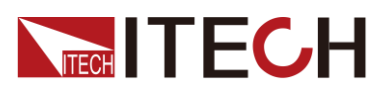

- ⚫ 智慧型風扇控制
- ⚫ 內建 Buzzer 作為預警提示
- 斷電保持記憶功能

# <span id="page-18-0"></span>**2.3** 前面板介紹

IT8500+系統電子負載不同的型號前面板不同,以下列出不同機型的前面板示意 圖和按鍵功能圖。

**IT8511+/IT8511A+/IT8511B+/IT8512+/IT8512A+/IT8512B+/IT8512C+/IT8512H+/IT8513A+/IT 8513C+**機型

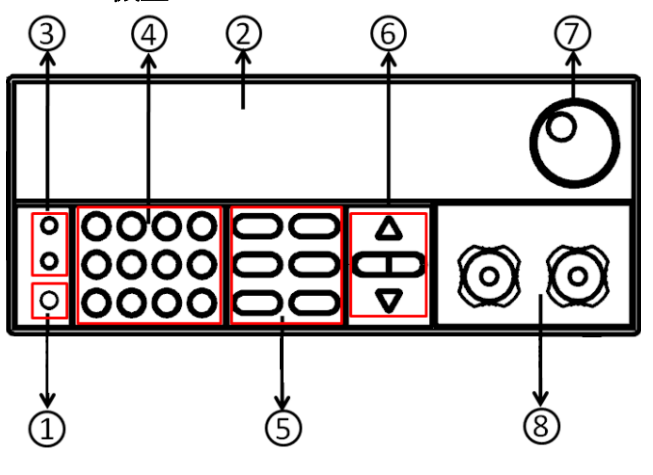

①電源開關 ②VFD顯示幕 ③Local按鍵和Shift複合按鍵 ④數字鍵:輸入數值或與複合鍵組合使用 ⑤功能按鍵 ⑥上下左右移動按鍵 ⑦調節旋鈕 ⑧輸入端子

#### **IT8513B+/IT8514B+/IT8514C+**機型

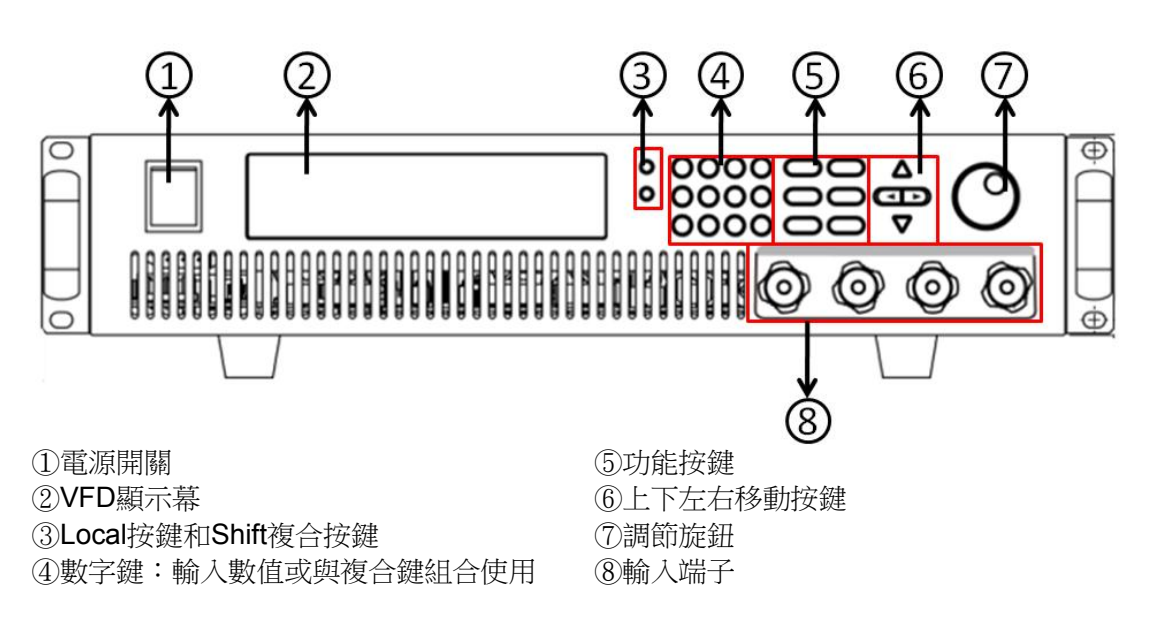

#### **IT8516C+**機型

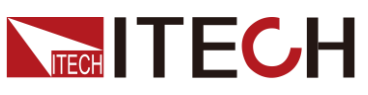

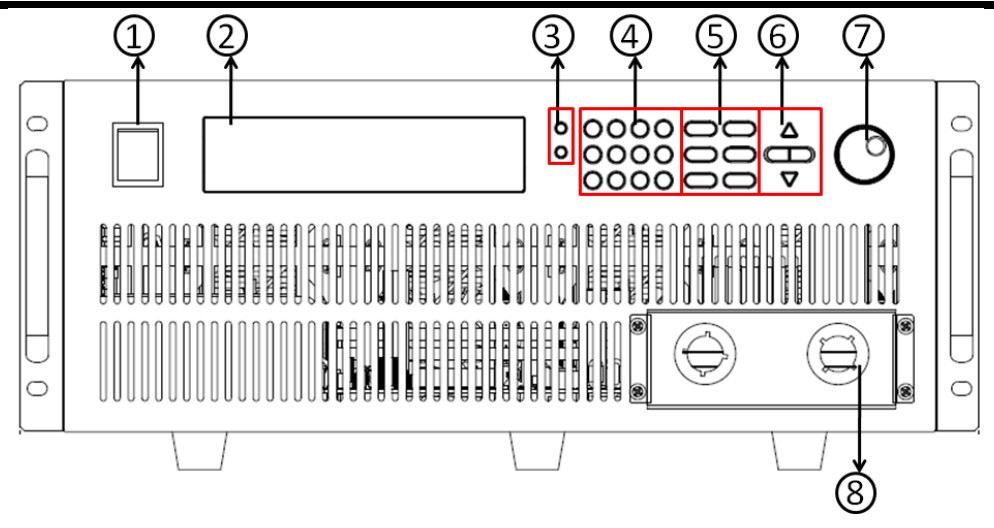

①電源開關

②VFD顯示幕

③Local按鍵和Shift複合按鍵

<span id="page-19-0"></span>④數字鍵:輸入數值或與複合鍵組合使用

**2.4** 鍵盤介紹

IT8500+系列不同的前面板按鍵功能相同,按鍵區的按鍵如下圖所示。

⑤功能按鍵

⑦調節旋鈕 ⑧輸入端子

⑥上下左右移動按鍵

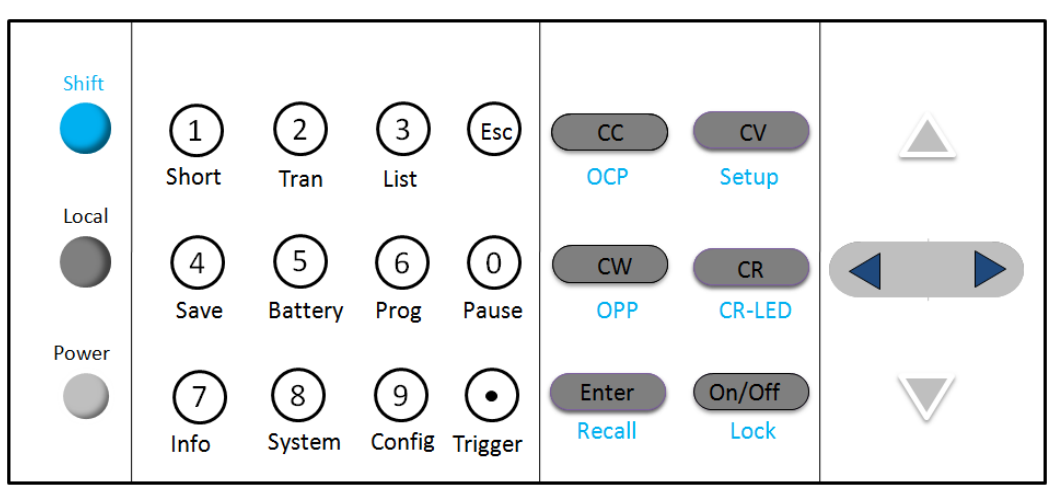

#### 按鍵詳細說明表

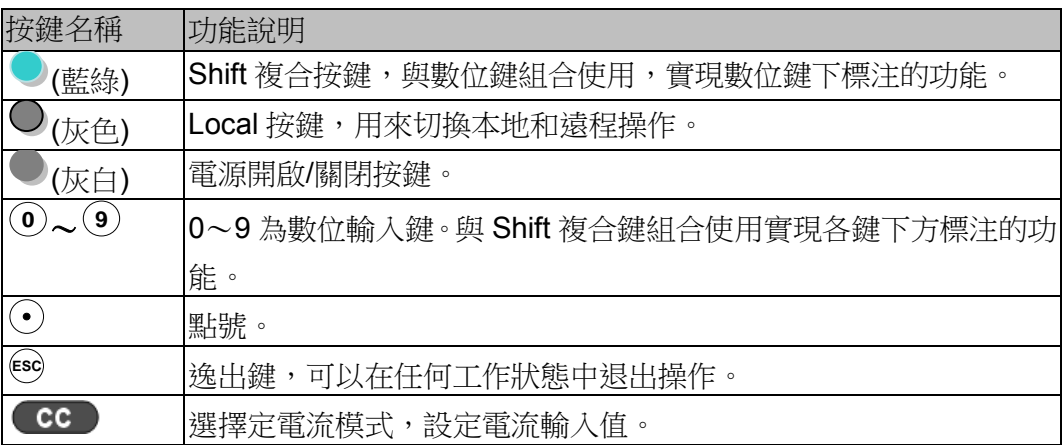

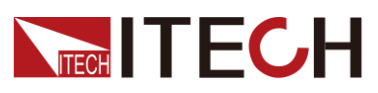

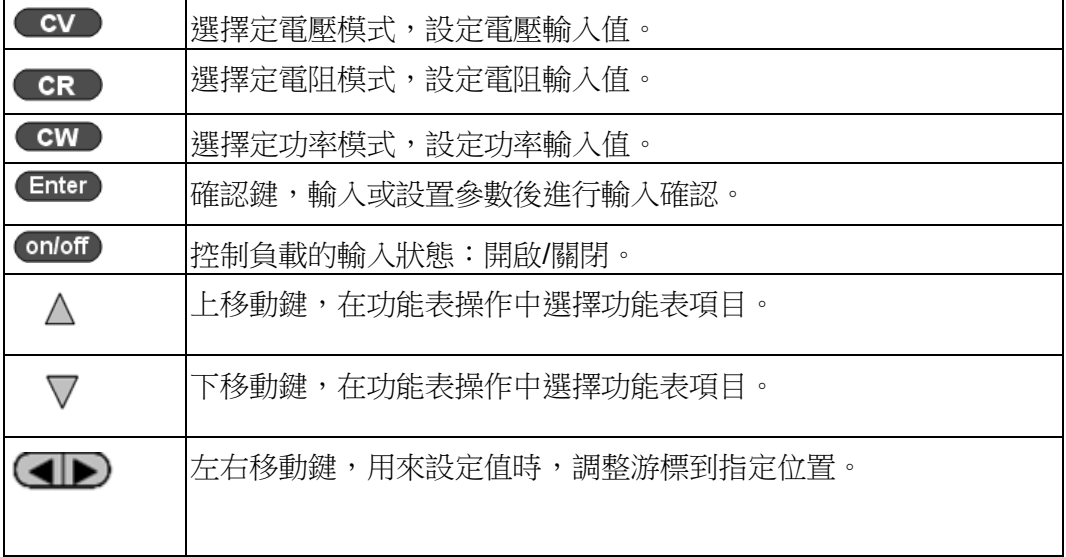

# <span id="page-20-0"></span>**2.5** 快速功能鍵

IT8500+系列前面板按鍵與 Shift 複合按鍵組合使用實現按鍵下方標注的功能,詳 細功能介紹如下表所示。

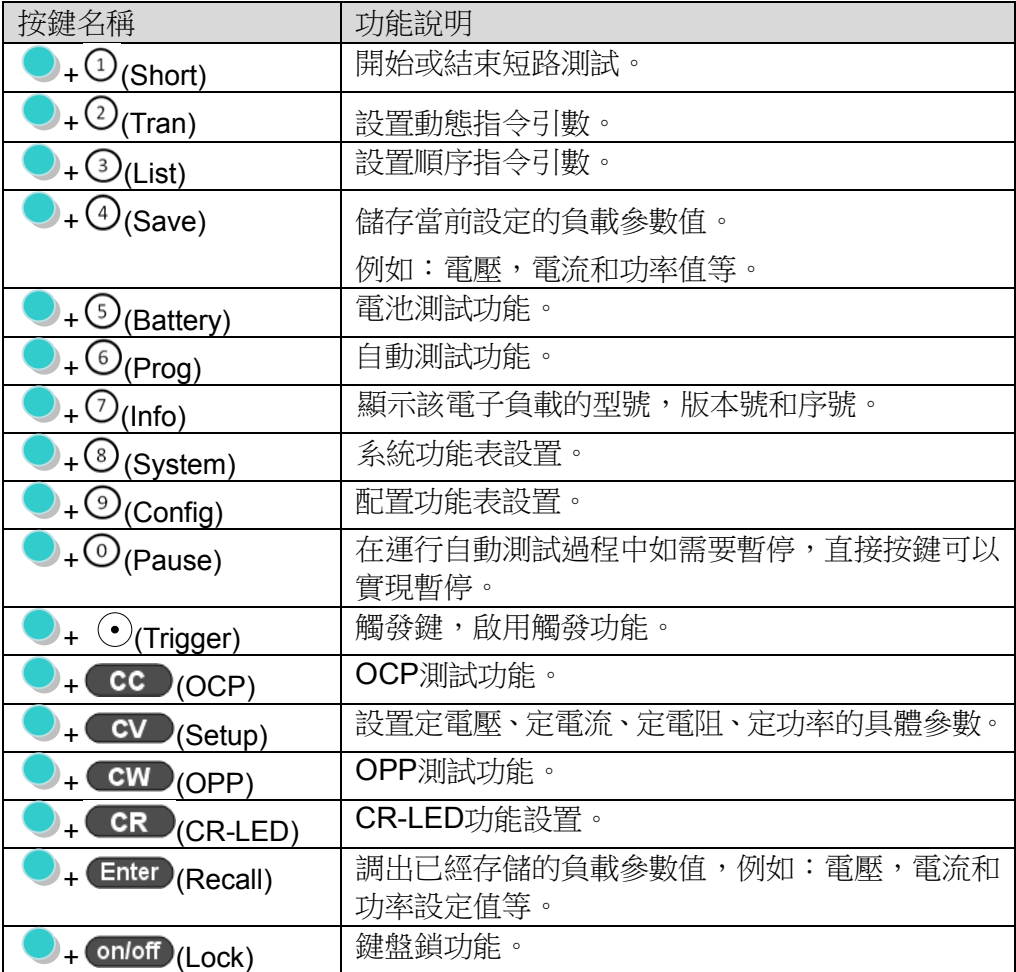

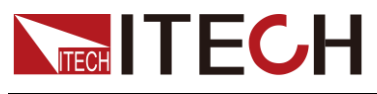

# <span id="page-21-0"></span>**2.6 VFD** 狀態指示燈功能描述

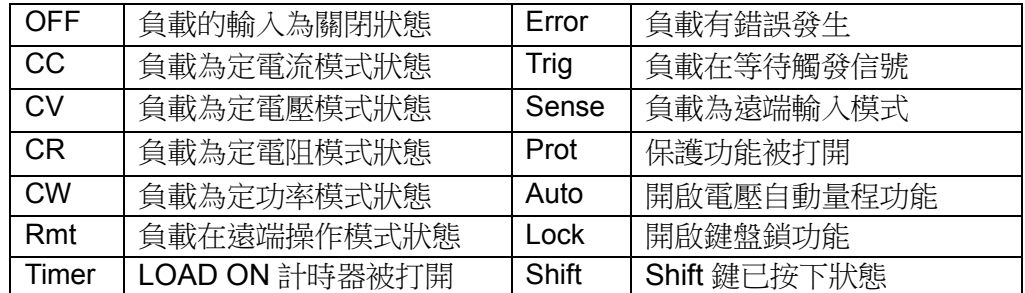

# <span id="page-21-1"></span>**2.7** 後面板介紹

IT8500+系列電子負載不同的型號後面板不同,以下列出不同機型的後面板示意 圖。

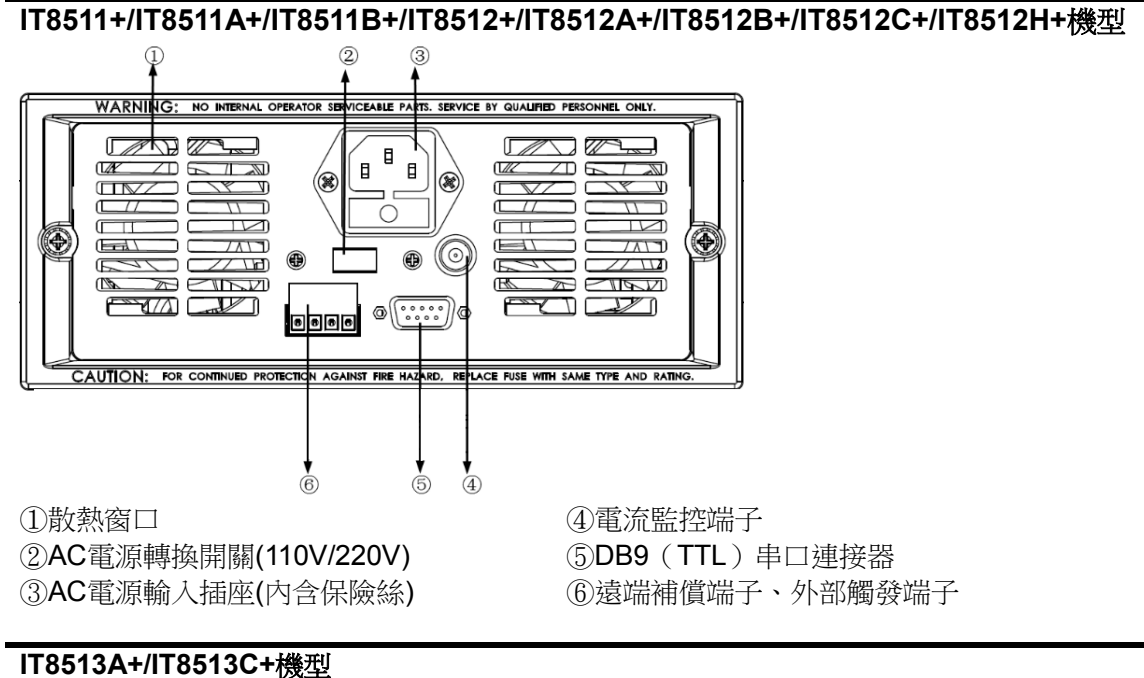

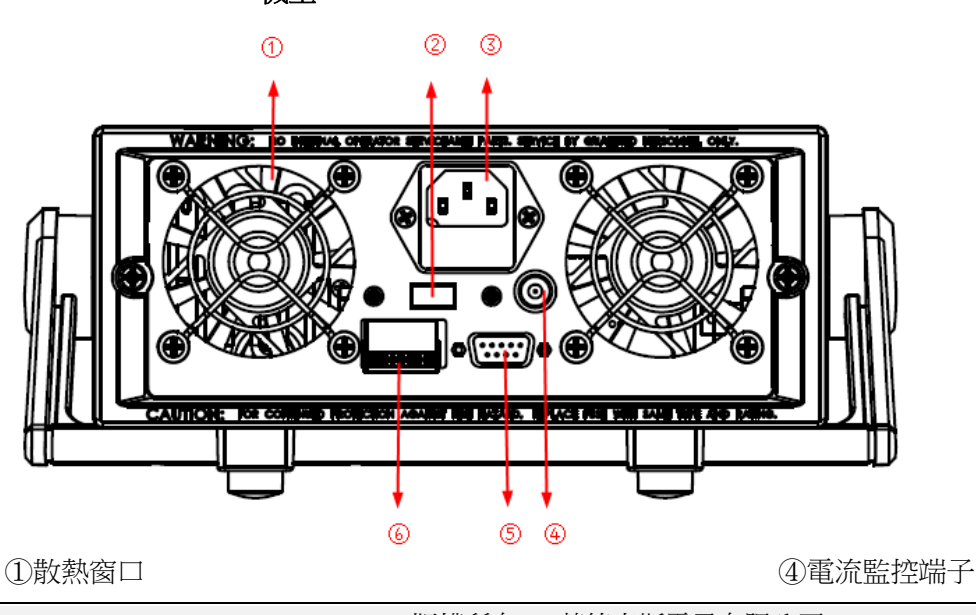

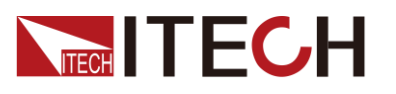

②AC 電源轉換開關(110V/220V) ③AC 電源輸入插座(內含保險絲) ⑤DB9(TTL)串口連接器 ⑥遠端補償端子、外部觸發端子

快速入門

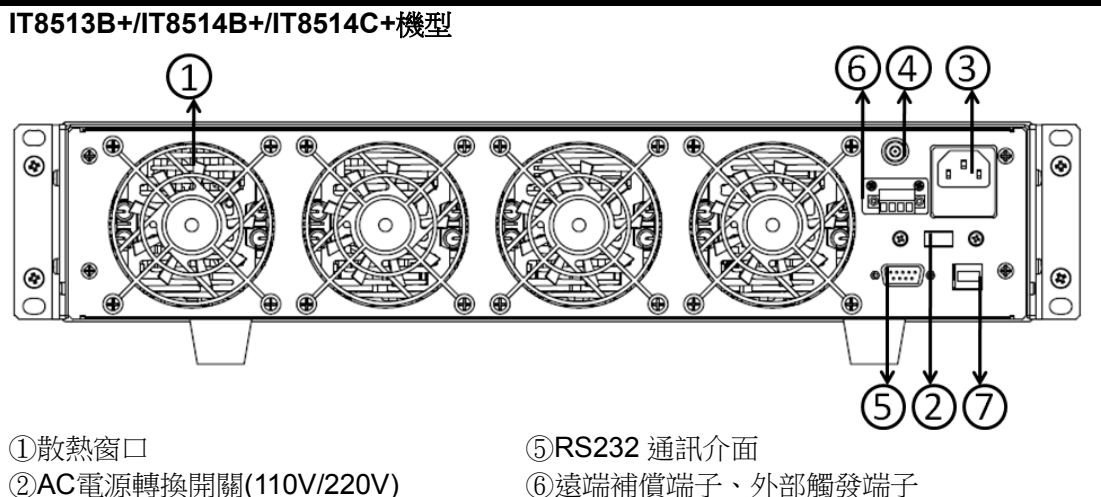

③AC電源輸入插座(內含保險絲) ④電流監控端子

⑥遠端補償端子、外部觸發端子 ⑦USB 通訊電纜介面

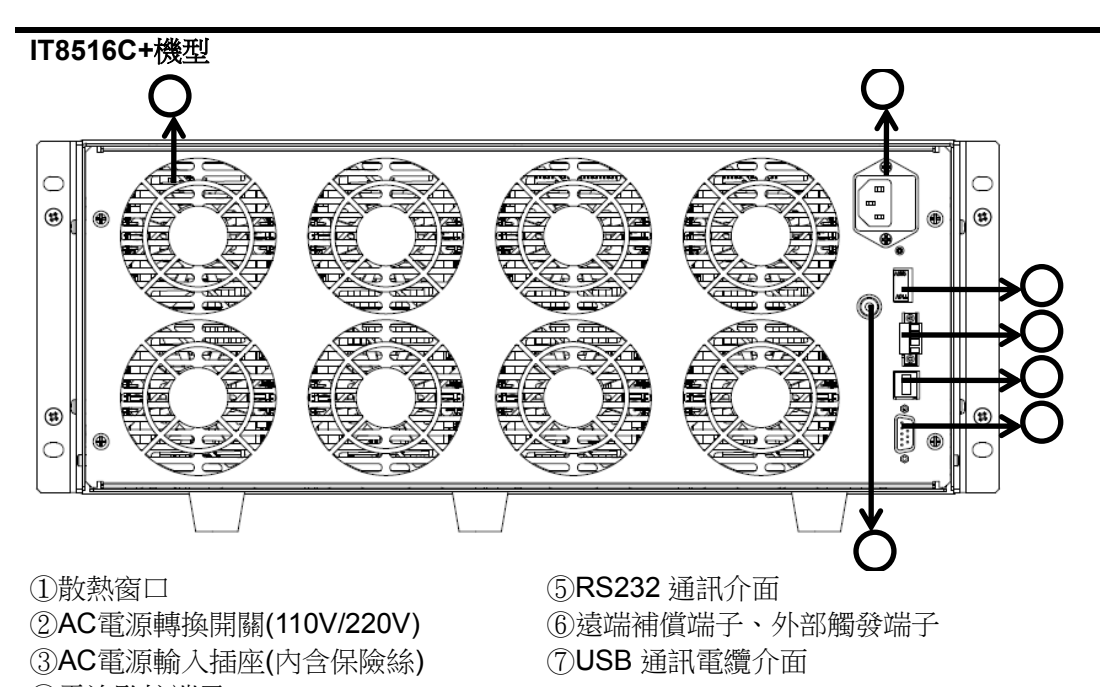

④電流監控端子

<span id="page-22-0"></span>**2.8** 開機自檢

成功的自檢過程表明使用者所購買的負載產品符合出廠標準,可以供用戶正常使用。 在操作電子負載之前,請確保您已經瞭解安全須知內容。

警告

- 請務必在開啟電源前確認電源電壓與供電電壓是吻合的,否則會燒壞 電子負載。
- 請務必將電源插頭接入帶保護接地的電源插座,請勿使用沒有保護接 地的接線板。操作電子負載前,您應首先確定電子負載接地良好。
- ⚫ 電子負載在接線前請注意正負極標識,否則將燒壞電子負載。

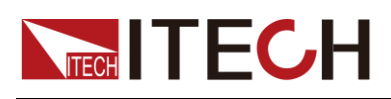

#### 自檢步驟

電子負載正常自檢過程如下:

1. 正確連接電源線,按 **Power** 鍵開機上電。

電子負載 VFD 顯示幕上顯示電子負載初始化資訊"System Init…"。

2. 電子負載初始化完成,VFD 顯示幕顯示如下資訊。

**0.0000V 0.000A**

**0.00W I=0.00A**

#### **OFF cc**

資訊說明:

- ⚫ 第一行顯示為實際輸入電壓及電流值。
- ⚫ 第二行顯示為實際的功率值和電流(電壓、功率、電阻)設定值。
- 第三行顯示輸入的狀態和操作模式。
- 3. 按下 (Shift)+7(Info),雷子負載 VFD 顯示幕顯示出該產品相關資訊。可以按

 $\Delta \nabla$ 鍵切換顯示產品型號、產品序號及軟體版本號。

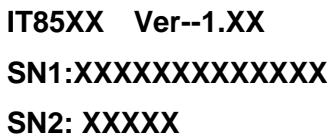

#### 錯誤資訊參考

電子負載自檢過程中發生錯誤時可能會出現如下錯誤提示:

- 如果 EEPROM 損壞,會提示"EEPROM FAIL"。
- 如果系統設置參數丟失,會提示"SYSTEM DATA LOST",請到 8(System) 功能表項目重新設置參數。
- ⚫ 如果校準資料丟失,會提示"CAL DATA LOST"。
- 如果上電參數丟失,會提示"EEPROM DATA LOST",請設置好參數後使用 (Shift) +4(Save)並按"0"鍵重新保存參數。

#### 異常處理

當啟動電子負載時,電子負載無法正常啟動,請參見如下步驟進行檢查並處理。

1. 檢查電源線是否接入正確並確認電子負載處於被供電狀態。

電源線接入良好 => 2

電源接入錯誤 => 請重新連接電源線,查看該異常是否清除。

2. 電源是否打開。**Power** 鍵處於 電源合閘狀態。

是 => 3

否 => 請按下 **Power** 鍵開啟電源,查看該異常是否清除。

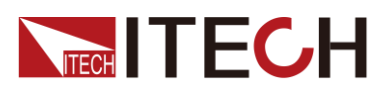

- 3. 檢查電子負載的電源電壓設定是否大於供電電源電壓。如電子負載的電源電 壓設置為 220V,但供電電壓為 110V 時,電子負載將無法啟動。
- 4. 檢查電子負載的保險絲是否燒壞。

如果保險絲被燒壞,請更換保險絲。具體步驟如下:

1) 拔出電源線,用小螺絲刀取出電源線插孔處的保險絲盒。如下圖所示。

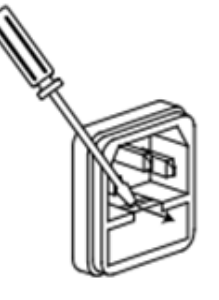

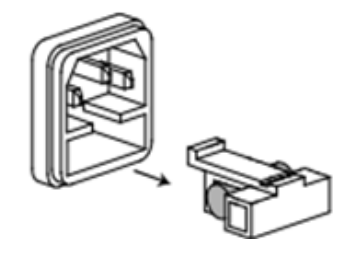

2) 判斷保險絲是否燒壞,如果保險絲已經熔斷,請根據機型選擇相同規格的保 險絲進行替換。保險絲與機型配套資訊如下表所示。

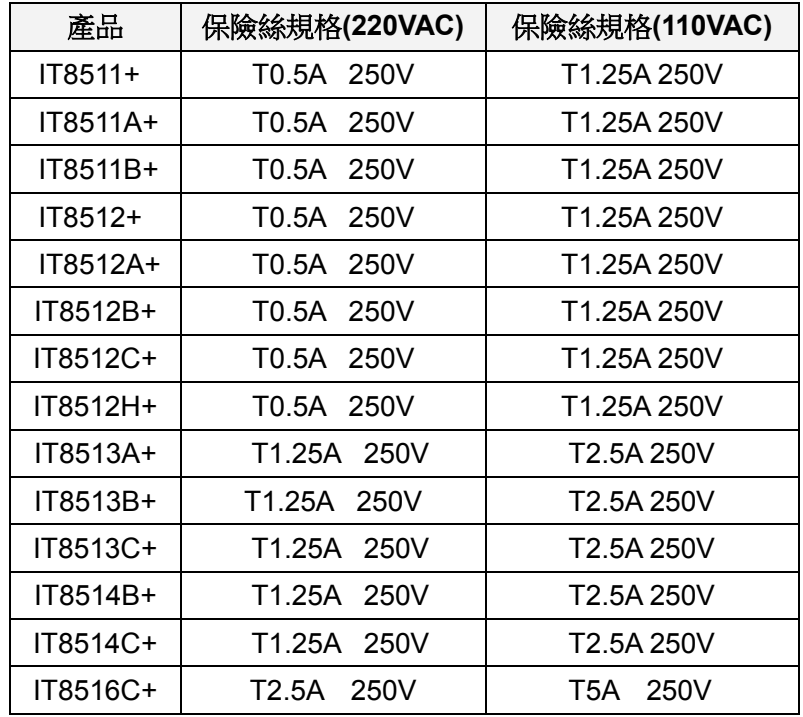

3) 替換完成後請將保險盒重新安裝回原位,如下圖所示。

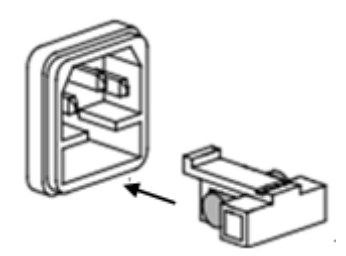

<span id="page-25-0"></span>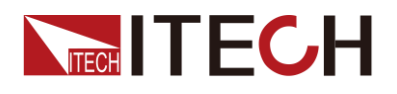

# 第三章 功能和特性

本章將詳細描述電子負載的功能和特性。將會分為以下幾個部分:

- 本地/遠端操作模式切換功能
- ⚫ 定態操作功能
- ⚫ 輸入控制功能
- ⚫ 鍵盤鎖功能
- ⚫ 短路模擬功能
- 系統設置功能
- 觸發功能
- ⚫ 順序操作功能
- ⚫ 測試功能
- ⚫ 配置存取功能
- ⚫ VON 功能
- 保護功能
- ⚫ 電流監控功能
- 紋波功能

### <span id="page-25-1"></span>**3.1** 本地**/**遠端操作模式切換功能

電子負載提供本地操作和遠端操作兩種操作模式。兩種操作模式之間可以通過通 訊命令進行切換。電子負載初始化操作模式預設為本地操作模式。

- ⚫ 本地操作模式:使用電子負載機身上的按鍵進行相關操作。
- ⚫ 遠端操作模式:電子負載與 PC 連接,在 PC 上發送命令進行電子負載的相 關操作。電子負載為遠端操作模式時,除 Local 鍵, 面板其他按鍵不起作用。 可以通過 (Local)按鍵切換為本地操作模式。

### <span id="page-25-2"></span>**3.2** 定態操作模式功能

電子負載可以工作在下面四種定態操作模式中:

- ⚫ 定電流操作模式(CC)
- 定電壓操作模式 (CV)
- 定電阻操作模式(CR)
- ⚫ 定功率操作模式(CW)

### <span id="page-25-3"></span>**3.2.1** 定電流操作模式**(CC)**

使用者選擇功能鍵 CC,負載進入定電流模式,在定電流模式下,不管輸入電壓是 否改變,電子負載消耗一個恒定的電流,電壓與電流關係如下圖所示。

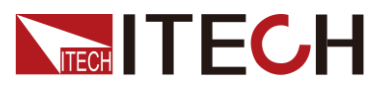

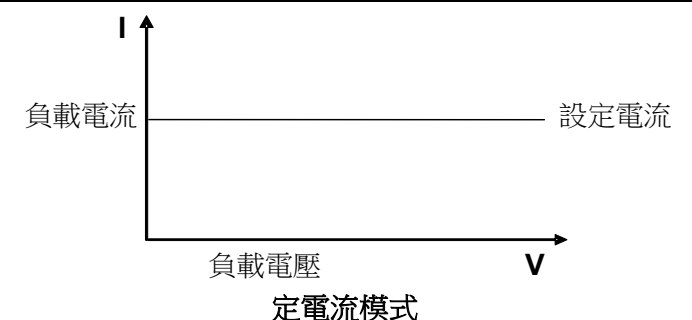

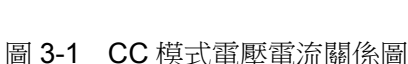

在定電流模式下,電子負載提供以下的方法設置定電流值。

- ⚫ 旋轉調節旋鈕來設置定電流值。
- 使用數位鍵輸入電流值,按 Enter 確認設置定電流值。 在定電流模式下,使用者還可以設置以下參數。

#### 操作步驟

- 1. 按 CC 鍵,按 (Shift)+  $\text{CV}$ , <sub>推入参數設置介面。</sub>
- 2. 設置最大工作電流值,接 Enter 確認。 RANGE =10.000A CC
- 3. 設置最大工作電壓值,按 Enter 確認。 HIGH=120.00V CC

□ 说明

當設置的電流在小量程範圍內,電流顯示解析度將提高。

4. 設置最小工作電壓值,按 Enter 確認。

LOW=0.000V CC

- 5. 設置電流上升斜率, 按 Enter 確認。 UP=3.000A/US CC
- 6. 設置電流下降斜率,按 Enter 確認。 DOWN=1.000A/US CC

### <span id="page-26-0"></span>**3.2.2** 定電壓操作模式**(CV)**

在定電壓模式下,電子負載將消耗足夠的電流來使輸入電壓維持在設定的電壓上。

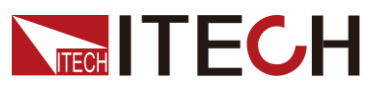

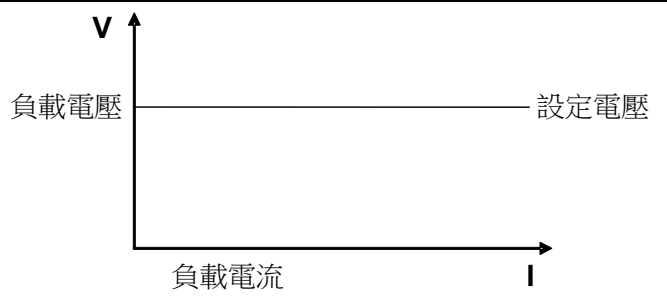

#### 定電壓模式

圖 3-2 CV 模式電壓電流圖

在定電壓模式下,電子負載提供以下的方法修改定電壓值。

⚫ 旋轉調節旋鈕來設置定電壓值。

使用數位鍵輸入電壓值,按 Enter 確認設置定電壓值。 在定電壓模式下,使用者還可以設置以下參數。

操作步驟

設定電壓的量程

- 1. 按 CV 鍵, 按 (Shift) + CV , 進入參數設置介面。
- 2. 設置最大工作電壓值,按 Enter 確認。 RANGE=100.00V CV
- 3. 設置最大工作電流值,按 Enter 確認。 HIGH=30.000A CV
- 4. 設置最小工作電流值,按 Enter 確認。 LOW=0.000A

**CV** 

### <span id="page-27-0"></span>**3.2.3** 定電阻操作模式**(CR)**

在定電阻模式下,電子負載被等效為一個恒定的電阻,如下圖所示,電子負載會 隨著輸入電壓的改變來線性改變電流。

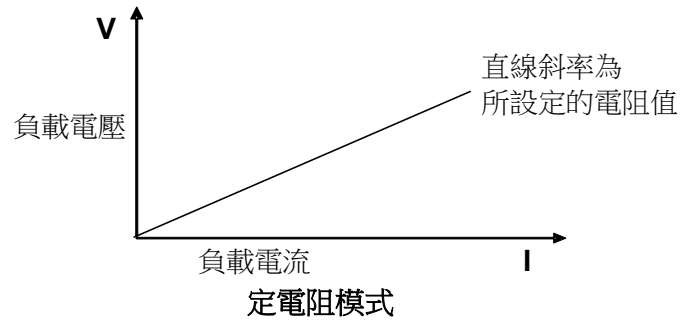

圖3-3 CR模式電壓電流關係圖

在定電阻模式下,電子負載提供以下的方法修改定電阻值。

⚫ 旋轉調節旋鈕來設置定電阻值。

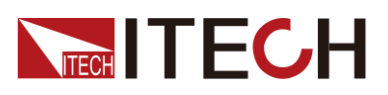

使用數位鍵輸入電阻值,按 Enter 確認設置定電阻值。 在定電阻模式下,使用者還可以設置以下參數。

操作步驟

- 1. 按 CR 鍵, 按 (Shift) + CV , 進入參數設置介面。
- 2. 設置最大工作電阻值,接 Enter 確認。 RANGE =2000Ω CR
- 3. 設置最大工作電壓值,接 Enter 確認。 HIGH=120.00V CR
- 4. 設置最小工作電壓值,按 Enter 確認。

LOW=0.000V

CR

### <span id="page-28-0"></span>**3.2.4** 定功率操作模式**(CW)**

在定功率模式下,電子負載將消耗一個恒定的功率,如下圖所示,如果輸入電壓 升高,則輸入電流將減少,功率 P(=V \* I)將維持在設定功率上。

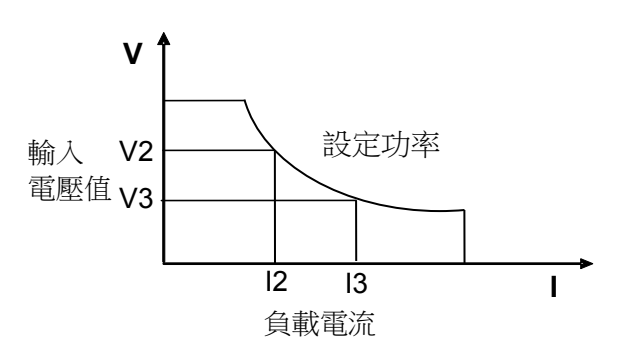

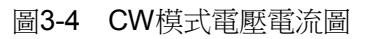

在定功率模式下,電子負載提供以下的方法修改定功率值。

- ⚫ 旋轉調節旋鈕來設置定功率值。
- 使用數位鍵輸入功率值, 按 Enter 確認設置定功率值。 在定功率模式下,使用者還可以設置以下參數。

操作步驟

- 1. 按  $\overline{\text{CW}}$ 鍵, 按  $\bigcirc$  (Shift) +  $\overline{\text{CV}}$ , 难人參數設置介面。
- 2. 設置最大工作功率值,按 Enter 確認。 RANGE =100.00W CW
- 3. 設置最大工作電壓值, 按 Enter 確認。 HIGH=120.00V

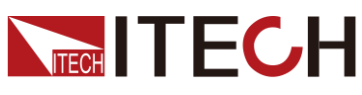

CW

4. 設置最小工作電壓值,按 Enter 確認。 LOW=0.000V CW

## <span id="page-29-0"></span>**3.3** 輸入控制功能

電子負載開啟後,電子負載處於未帶載狀態。可以通過按電子負載前面板的 cnloff 雜來控制雷子負載的輸入開關。

- onloff 鍵指示燈亮,表示輸入打開,負載 VFD 螢幕上顯示當前回路中的即 時電壓電流資訊。
- ⚫ 鍵指示燈滅,VFD 左下方顯示 **OFF**,表示輸入關閉。

電子負載初始狀態為 **OFF** 狀態,VFD 上的工作狀態標誌 **OFF**。

# <span id="page-29-1"></span>**3.4** 鍵盤鎖功能

可通過電子負載前面板上的複合按鍵 (Shift)+ (on/off (Lock)鍵鎖定電子負載前 面板按鍵。此時 VFD 上顯示 Lock 字樣。在此功能狀態下。除以下鍵外其他鍵均 無效,再次按此複合鍵可以取消鎖定。

- 可以按 onloff 按鍵切換輸入狀態。
- 可以按  $\bigcirc$  (Shift)+  $\bigcirc$  (Info)鍵可杳看儀器型號和版本資訊,在杳看儀器資訊 狀態下,按 Esc 退出查看。

### <span id="page-29-2"></span>**3.5** 短路模擬功能

電子負載可以在輸入端類比一個短路電路,用來測試當待測物輸出端子發生短路 時,待測物的保護功能是否可以正常運行。

在電子負載前面板按 (Shift)+1 (Short)來切換短路狀態。短路操作不影響當前 的設定值,當再次按 ◎ (Shift)+1 (Short)時,電子負載返回到原先的設定狀態。 電子負載短路時所消耗的實際電流值取決於當前負載的工作模式及電流量程。在 CC.CW 及 CR 模式時, 雷流在最大量程範圍內時, 短路雷流為當前輸入雷流值, 電流超過最大量程範圍時,最大短路電流為當前量程的 110%。在 CV 模式時,短 路相當於設置負載的定電壓值為 0V。

# <span id="page-29-3"></span>**3.6** 系統設置功能**(System)**

按下 (Shift)+ (System)鍵後進入系統功能表設置

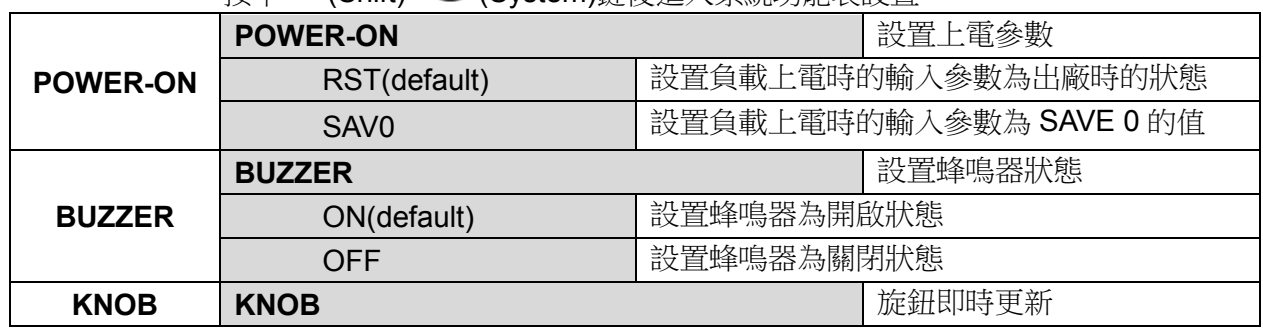

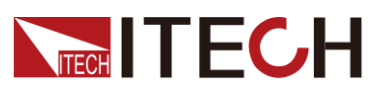

功能和特性

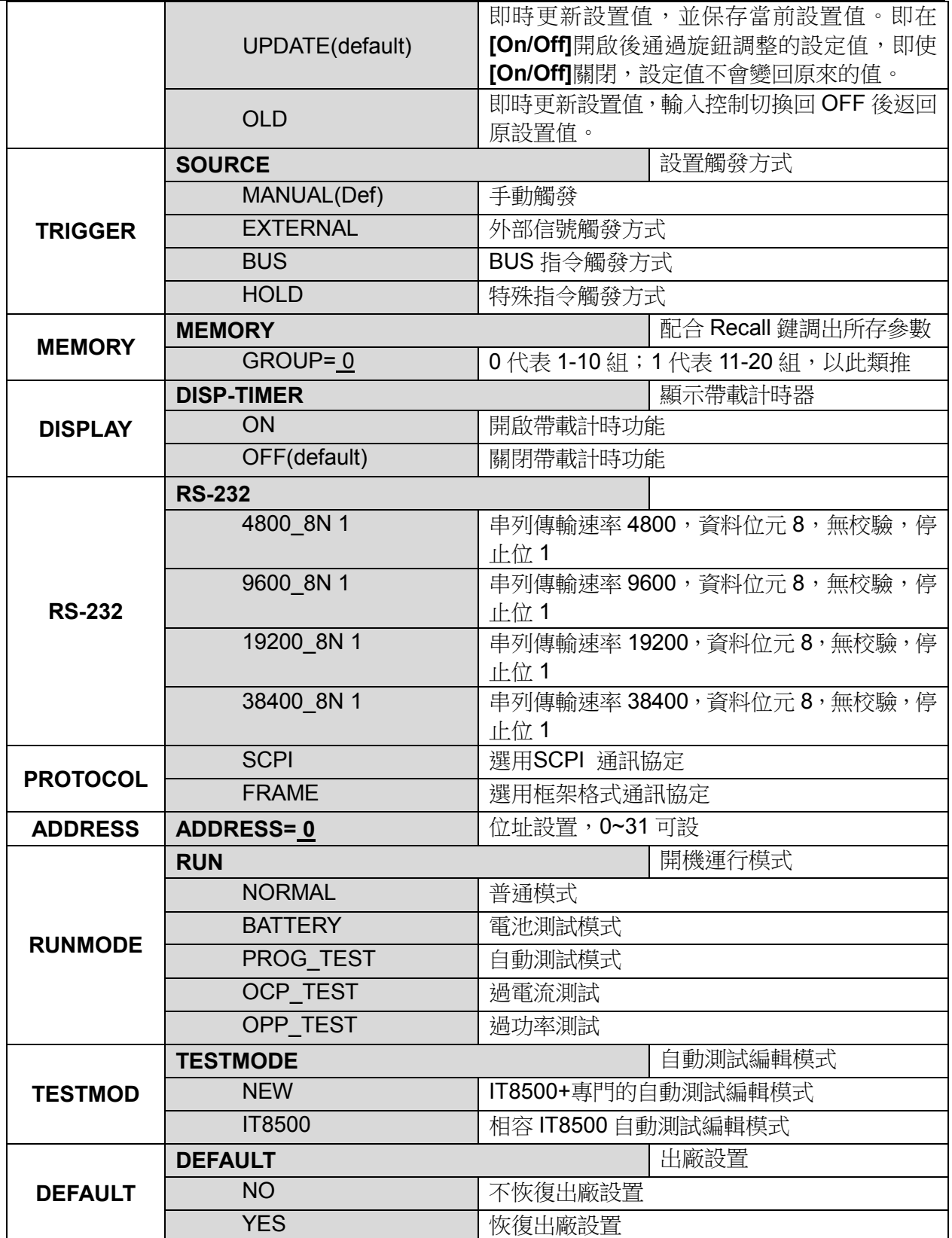

恢復設置(> DEFAULT)

該選項用於將系統功能表(SYSTEM MENU)中各項設置恢復為出廠預設值。選 擇 YES, 按 Enter 鍵, 系統參數恢復出廠預設值;否則保持原菜單設置不變。

出廠菜單設置為:

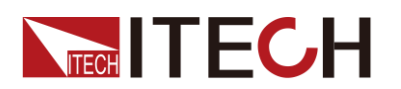

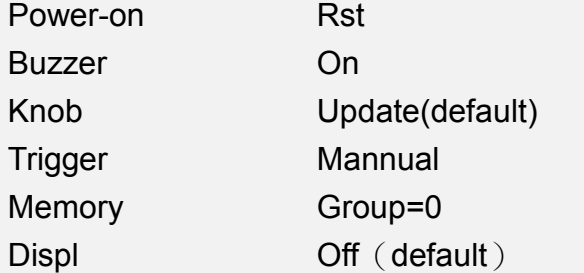

#### 上電參數(>Power-on)

上電參數選擇為 Rst 時,每次負載上電時的輸入狀態為出廠時的狀態,若選擇為 Sav0,負載上電時的輸入狀態為 SAVE 0 的值。

#### 觸發模式的選擇(>Trigger)

當使用動態測試及 list 功能時,需要使用電子負載觸發功能,可選擇 Manual、 External、Hold、Bus 四種觸發方式。若為 Manual 選項,則觸發信號為面板複合 按鍵  $(Shift)$ +  $\odot$  (Trigger)提供。

#### 鍵盤聲音設置(>Buzzer)

該功能表項目可以設置鍵盤按下時蜂鳴器是否鳴叫。若為 On 選項時,有鍵盤按 下時蜂鳴器鳴叫;若為 OFF 選項時,蜂鳴器不鳴叫。出廠設置為 On 選項。

#### 旋鈕設置值(>Knob)

負載輸入控制打開,轉動旋鈕改變設置值大小時,若為 UPDATE 選項,則負載輸 入關閉後,設置值為當前設置值;若為 OLD 選項,則負載輸入關閉後,設置值返 回原值。

#### 帶載計時器(>Display)

若為 On 選項,則 VFD 第二行設定值左邊將出現時間 0.0000S 的顯示,此時打 開負載輸入,則開始記錄帶載時間;若為 Off 選項,則不記錄。

# <span id="page-31-0"></span>**3.7** 配置功能表功能**(Config)**

 $\mathbf{B}$  (Shift)+ ① (Config)鍵後進入配置功能表設置。

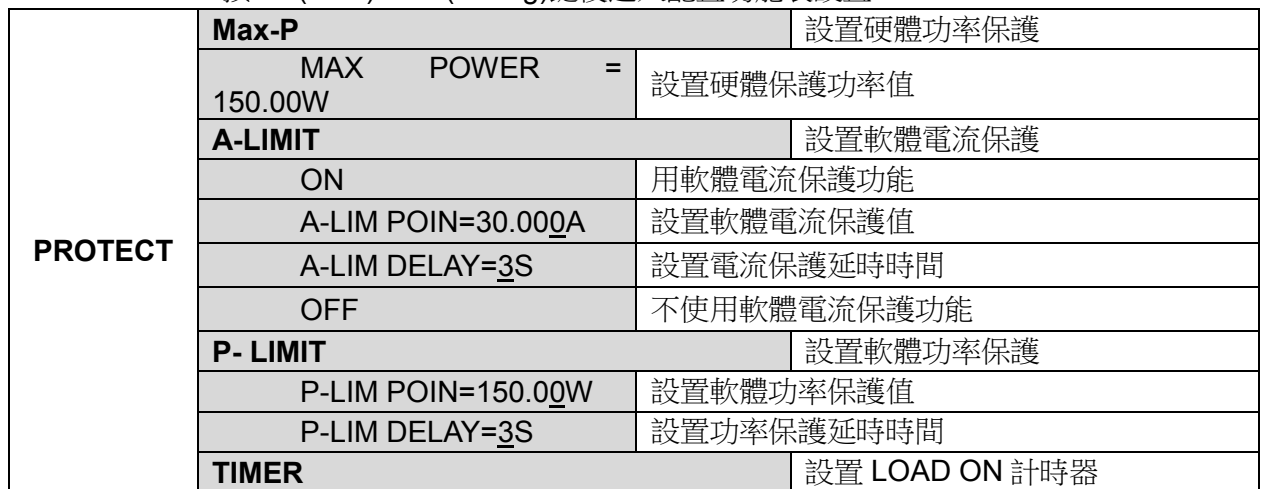

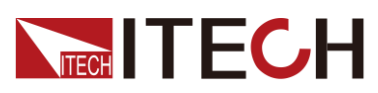

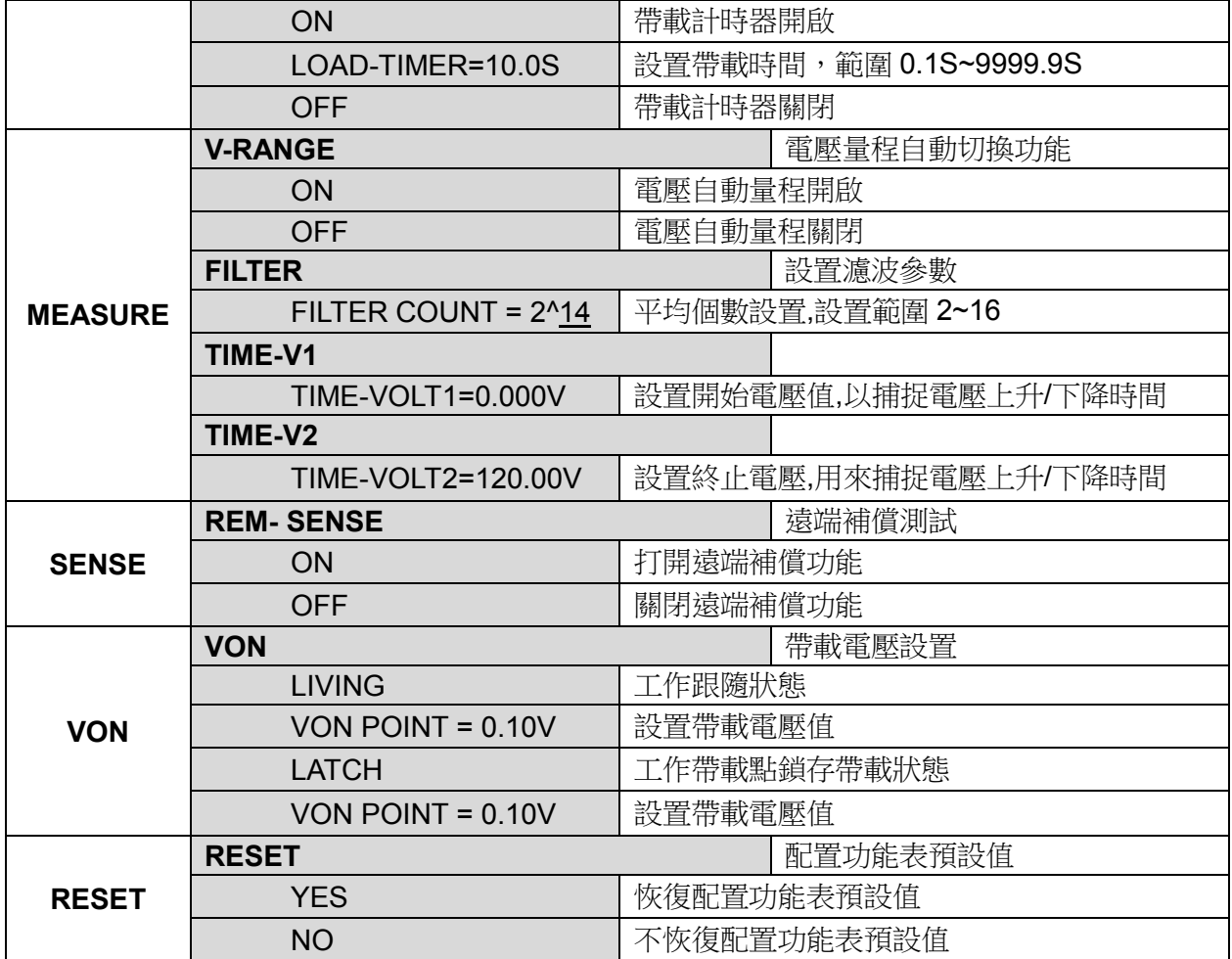

#### 濾波參數

該功能表可以設置濾波時的採樣資料個數,濾波時取採樣資料的平均值,設置範 圍為 2~16。

#### 電壓量程自動切換

當電壓量程自動切換選項設置為 On 時,大小量程之間自動切換;當選項設置為 Off 時,電壓量程不自動切換。

#### 恢復設置(>Reset)

該選項用於將配置功能表(CONFIG MENU)中各項設置恢復為配置功能表預設 值。選擇 YES,接 Enter 鍵,配置功能表參數恢復預設值;否則保持原菜單設置 不變。

### <span id="page-32-0"></span>**3.8** 觸發功能

當使用動態脈衝、自動測試及順序(List)功能時,需要使用電子負載觸發功能,電 子負載有四種觸發方式來觸發被測儀器。 電子負載的觸發功能可選的觸發源有:

● 鍵盤(  $\bigcirc$  (Shift)+ $\bigcirc$ (Trigger))觸發:在鍵盤觸發方式有效時,按 $\bigcirc$  (Shift)+ $\bigcirc$ (Trigger)鍵,將會進行一次觸發操作。

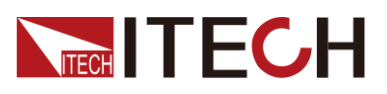

- 外部觸發信號(TTL 電平): 在電子負載後面板上的 TRIG 為觸發輸入端子, 當 在外部觸發信號方式有效時,在這個端子施加一個低脈衝(>10uS)後,負載將 會進行一次觸發操作,當選擇外部觸發時,由 TRIG 的正負端子來產生觸發 信號,低脈衝有效。一個觸發對應的輸入可用來改變設定值(電壓,電流,電 阻等),在動態觸發模式中的設定值之間波動,或者動態脈衝模式中產生脈衝。
- 匯流排觸發: 在匯流排觸發方式有效時,當負載接受到匯流排觸發命令 5AH 時,負載將會進行一次觸發操作。
- ⚫ 觸發保持:在觸發保持方式有效時,只有當負載從通訊口接受到 9DH 觸發命 令時,負載會進行一次觸發操作。

選擇觸發源的操作步驟如下:

#### 操作步驟

- 1. 按 (Shift)+ <sup>3</sup> (system)進入系統功能表設置介面。 POWER-ON BUZZER
- 2. 按  $\bigcirc$  移動至 TRIGGER, 按 Enter 進入觸發源選擇介面。 SOURCE MANUAL
- 3. 按<Bnter 完成設置。

MANUAL:手動觸發 EXTERNAL:外部信號觸發 BUS:BUS指令觸發 HOLD:特殊指令觸發

4. 按<sup>(ESC)</sup>退出設置。

### <span id="page-33-0"></span>**3.9** 順序操作**(List)**功能

List 模式可以準確高速的完成複雜的任意電流變化模式, 並且這個變化模式可與 內部或者外部信號同步,完成多准位帶載的精密測試。可以幫客戶大大的節約成 本。

在選擇不同觸發源的情況下,通過編輯每一步的步值、脈寬和斜率,LIST 功能生 成多種複雜序列,滿足複雜的測試需求。順序操作中的參數包括該組輸入順序檔 的名稱,輸入單步數(最多 2- 84 步), 單步時間(0.00005s~3600s)及每一個單步 的設定值和斜率,順序檔重複執行的次數(1~65535)。順序檔可被儲存在非易 失性記憶體中,供使用時快速取出。使用者最多可編輯 7 組順序檔。

在負載操作模式為順序操作時,當接收到一個觸發信號後,負載將開始順序操作, 直到順序操作完成或再次接到一個觸發信號。

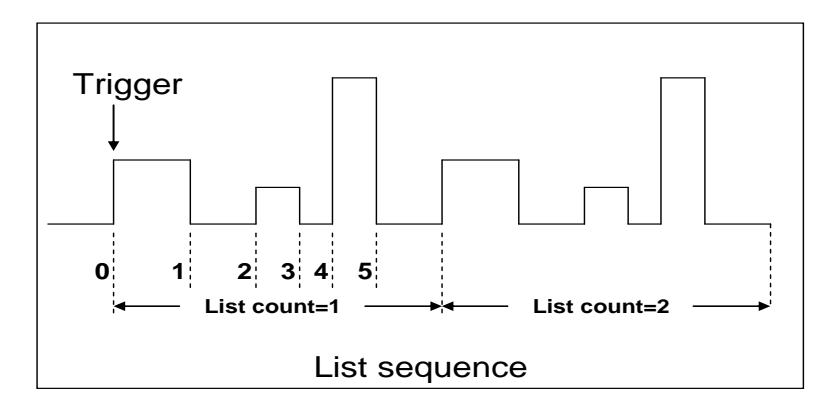

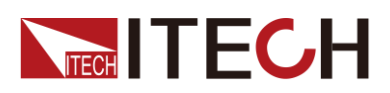

您可以操作電子負載前面板按鍵來編輯順序操作檔,再觸發該順序操作,也可以 直接調用已有的順序操作檔來觸發順序操作。 例如被測儀器輸出電壓為 10V,輸出電流為 3A,定電流(CC)模式下編輯順序 操作檔後觸發順序操作步驟如下:

#### 操作步驟

- 1. 按下 (Shift)+ 3 (List)。介面顯示如下: LIST OFF CALL EDI
- 2. 操作 $\left($   $\blacksquare$ , 移動至 EDI, 按 $\left($  Enter  $\right)$  確認。

3. 設置 CC 量程。 LIST RANGE=3A

- 4. 編輯 List 步數,如果設 2 步,按數字鍵輪入 ②, 按 Enter 確認。 LIST STEP=2(2-84)
- 5. 編輯第一步雷流值,接 Enter 確認。 STEP 01 =1A
- 6. 編輯第一步的斜率,接 Enter 確認。 STEP 01 =0.1A/US
- 7. 編輯第一步的時間,按 Enter 確認。 STEP 01 =5S
- 8. 編輯第二步電流值,按 Enter 確認。 STEP 02 =2A
- 9. 編輯第二步斜率, 按 Enter 確認。 STEP 02 =0.1A/US
- 10. 編輯第二步的時間, 按 Enter 確認。 STEP 02 =5S
- 11. 編輯重複運行的次數, 按 Enter 確認。  $RFAPFAT = 3$
- 12. 保存所編輯的檔, 按 Enter 確認。 SAVE LIST =1(1-7)
- 13. 操作 <
<br>
13. 操作<<br/>  $\bullet$  , 移動至 OFF, 按 <br>
Enter <br>
<br>
P確認<br/>(此時 OFF 變換為 ON, VFD 顯 示幕幕的狀態標誌 **Trig** 燈被點亮),按 පS 鍵退出設置。

LIST OFF CALL EDI

- 14. 按 按鍵打開輸入,按 (Shift)+ (Trigger)
- 15. 如果需退出順序測試功能,按其他功能鍵即可。

直接調用已有的順序檔並觸發順序操作步驟如下:

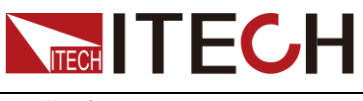

- 操作步驟
- 1.  $\mathcal{H}$  (Shift)+  $\odot$  (List).

LIST OFF CALL EDI

確保 VFD 介面上 OFF 在閃爍, 如果不是, 請按 Enter 將 ON 切換成 OFF。

- 2. 操作 <
B 選擇 CALL, 最後接 Enter
- 3. 選擇已經編輯好的檔, 按 Enter 確認。 RECALL LIST = 1
- 4. 操作<  $\begin{array}{ll}\n\bullet & \ast \ast \ast \ast \rightarrow \mathbb{R} \longrightarrow \mathbb{R} \longrightarrow$ 示幕幕的狀態標誌 Trig 燈被點亮),按<sup>1999</sup>鍵退出。

LIST OFF CALL EDI

5. 按 **<sup>on/off</sup> 按**鍵打開輸入 ,按 ◎ (Shift)+ ⊙(Trigger)。

# <span id="page-35-0"></span>**3.10** 測試功能

動態測試操作能夠根據設定規則使電子負載在兩種設定參數間切換,此功能可以 用來測試電源的動態特性。 動態測試模式可分為連續模式,脈衝模式及翻轉模式。

動態測試參數包括:

- ⚫ 動態測試模式
- 動態切換的 A 值和 B 值
- 脈寬時間 (PULSE 模式)
- ⚫ 頻率
- ⚫ 占空比
- ⚫ 電流上升下降斜率(CC 模式特有參數)

### <span id="page-35-1"></span>**3.10.1** 動態測試功能

連續模式(Continuous)

在連續模式下,當動態測試操作使能後,負載會連續的在 A 值及 B 值之間切換。

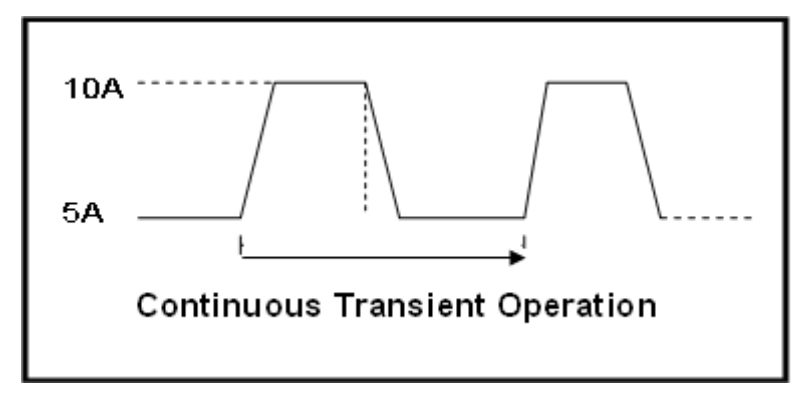

以 CC 模式為例(其他模式操作類似),當被測儀器輸出電壓為 10V, 電流 3A, 負載電流在 1A 和 2A 之間切換,設定動態測試參數和執行動態測試步驟如下:

 $11.00$ Trig
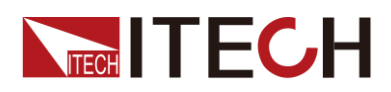

1. 按下  $\bigcirc$  (Shift)+  $\bigcirc$  (Tran), 操作 <br>  $\bigcirc$  and  $\bigcirc$  and

TRAN ON OFF

2. 按 選擇 CONTINUOUS,按 確認(VFD 顯示幕幕的狀態標誌 Trig 燈被點亮)。

MODE CONTINUOUS PULSE TOGGLE

- 3. 設置電流上升斜率,按 Enter 確認。 UP=1A/uS
- 4. 設置電流下降斜率,按 Enter 確認。 DOWN=1A/uS
- 5. 設置 A 的值,接 $\overline{\text{Enter}}$ 確認。 LEVEL A=1A
- 6. 設置 B 的值,接 $\overline{\rm{Enter}}$  確認。
	- LEVEL B=2A
- 7. 設置切換頻率值,按 Enter 確認。 FREQ=50HZ
- 8. 設置占空比,接 $\overline{\rm{Euler}}$ 確認。 DUTY=98%(0.1%-99.9%)
- 9. 打開動態測試,操作 $\left(\text{d}\right)$ ,移動至 ON,接 $\left(\text{Enter}\right)$ 確認。

TRAN ON OFF

10. 進入到動態測試模式,此時 Trig 燈點亮。

10.0000V 0.0000A 0.00W TRAN. 0 **Trig** 

11. 按 onloff 按鍵打開輸入, 按 Chift)+ C (Trigger) 推行觸發。

可見A/B 值連續切換,右下角可見運行的次數。

口说明

運行次數最多記錄 65535 次後歸零重新記錄,運行次數的記錄歸零不影響動態測試正常運 行。

12. 按 CC / CV / CR / CW 任一鍵或其他複合功能鍵即可退出動態測 試功能,此時如果需繼續動態測試參數設定和執行動態測試,需重複 1~11 步驟。

#### 脈衝模式(Pulse)

在脈衝模式下,當動態測試操作使能後,每接收到一個觸發信號,負載就會切換 到 B 值, 在維持 B 脈寬時間後, 會切換回 A 值。

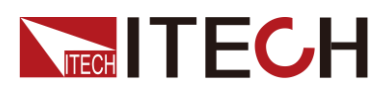

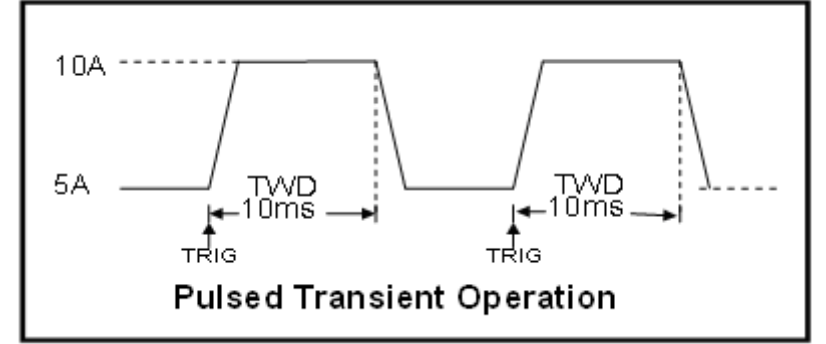

以 CC 模式為例 (其他模式操作類似),當被測儀器輸出電壓為 10V,電流 3A, 負載電流在 1A 和 2A 之間切換,設定動態測試參數和執行動態測試的步驟如下:

- 1. 按下  $\bigcirc$  (Shift)+  $\bigcirc$  (Tran), 操作  $\square$  , 移動至 ON, 按 Enter).
- 2. 操作<  $\blacksquare$ , 移動至 PULSE, 按 Enter 確認(VFD 屏上的狀態標誌 Trig 燈 被點亮)。
- 3. 設置電流上升斜率, 按 Enter 確認。
- 4. 設置電流下降斜率, 按 Enter 確認。
- 5. 設置 A 的值,接 $\overline{E}$  Enter  $\overline{R}$   $\overline{R}$   $\overline{R}$   $\overline{R}$
- 6. 設置 B 的值,接 $\overline{\text{Enter}}$ 確認。
- 7. 設置時間寬度, 按 Enter 確認。
- 8. 打開動態測試,操作  $\bigoplus$ ,移動至 ON,接  $\bigoplus$  fatter 確認。
- 9. 進入到動態測試模式,此時 Trig 燈點亮。
- 10. 按 onloff 按鍵打開輸入,按 (Shift)+ · (Trigger)進行觸發。
- 11. 按 CC / CV / CR / CW 任一按鍵或其他複合功能鍵退出動態測試 功能。
- 山说明

如果需繼續動態測試參數設定和動態測試,需重複 1~10 步驟。

翻轉模式(Toggle)

在觸發模式下,當動態測試操作使能後,每接收到一個觸發信號後,負載就會在 A 值及 B 值之間切換一次。

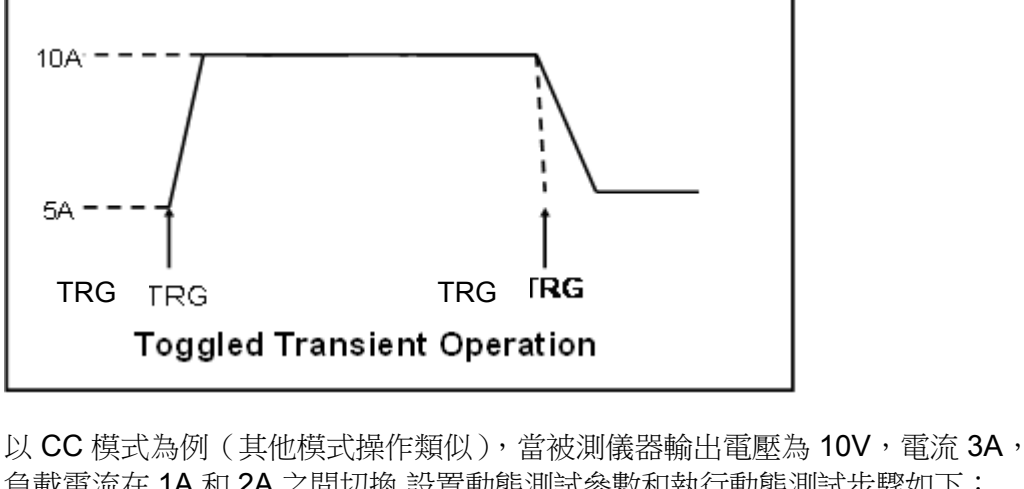

負載電流在 1A 和 2A 之間切換,設置動態測試參數和執行動態測試步驟如下:

1. 按下  $\bigcirc$  (Shift)+  $\bigcirc$  (Tran), 操作  $\square$ , 移動至 ON, 按 Enter,

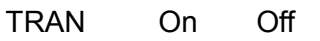

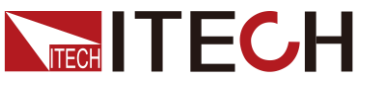

2. 操作 (ID) 鍵,移動至 TOGGLE, 按 Enter 確認(VFD 屏上的狀態標誌 Trig 燈被點亮)。 MODE CONTINUOUS PULSE TOGGLE 3. 設置電流上升斜率,按 Enter 確認。 UP=1A/uS 4. 設置電流下降斜率,按 Enter 確認。 DOWN=1A/uS 5. 設置 A 的值,接 $\overline{\text{Enter}}$ 確認。 LEVEL A=1A 6. 設置 B 的值,接 $\overline{\text{Enter}}$ 確認。 LEVEL B=2A 7. 打開動態測試,操作 $\left( \bigoplus \right)$ ,移動至  $On$ ,按 $\left( \text{Enter} \right)$ 確認。 TRAN ON OFF 8. 進入動態測試模式,此時 Trig 燈點亮。 10.0000V 0.0000A 0.00W TRAN. 0 **Trig** 9. 按 **onloff** 按鍵打開輸入,按 (Shift)+ · (Trigger)進行觸發。 10. 按 CC / CV / CR / CW 年—按鍵或其他複合功能鍵退出動態測試 功能。

#### □ 说明

如果需繼續動態測試參數設定和動態測試,需重複1~9步驟。

## **3.10.2 OCP** 測試功能

IT8500+系列電子負載具有過電流保護(OCP)測試功能,在 OCP 測試模式下, 當輸入電壓達到 Von 值時,延時一段時間,電流開始工作,每隔一定時間按步進 值遞增,同時判斷電子負載輸入電壓是否高於 OCP 電壓值。如果高於,表明 OCP 未發生,則重複電流步進操作,直到運行到截止電流為止;如果低於,表明 OCP 已發生,再檢查當前電流值是否在目標範圍內,若在範圍內就 PASS,否則就 FAULT。也就是說,OCP電流步進結束條件有以下兩個,滿足任意一個,都將結 束電流的步進動作。

- ⚫ 達到設定的截止電流
- ⚫ 量測的電源電壓,小於 OCP 電壓設定值

按 (Shift)+ CC (OCP), 進入 OCP 測試功能設置介面, 各項參數如下:

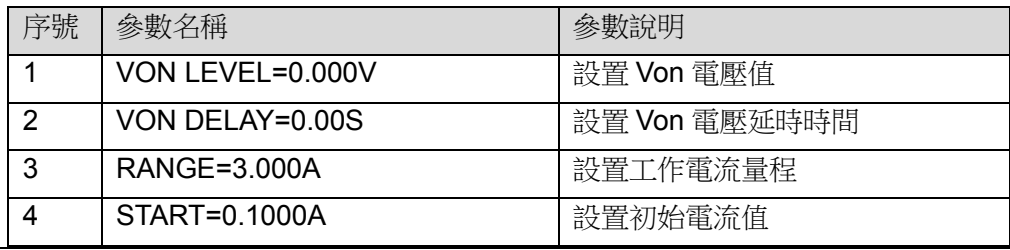

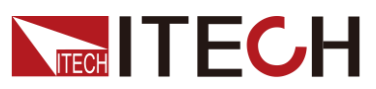

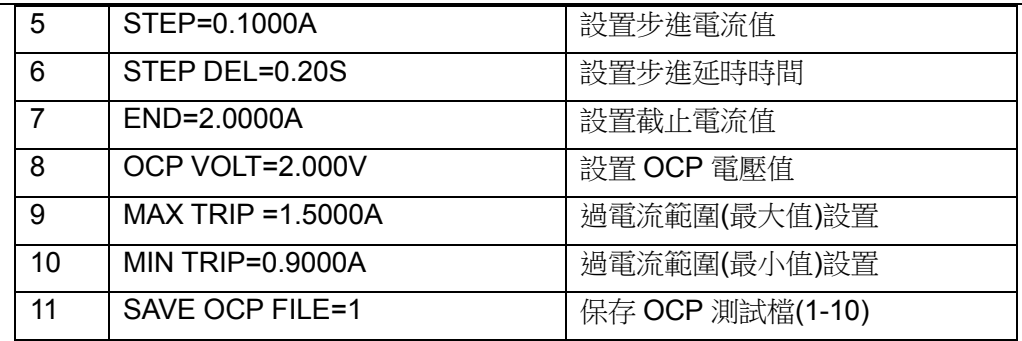

將開機狀態設置為 OCP 測試,操作步驟如下:

1. 按  $\bigcirc$  (Shift)+  $\bigcirc$  (System) 谁人系統功能表。

0.0000V 0.000A POWER-ON BUZZER

2. 按右鍵選 RUNMODE 按 Enter 。

0.0000V 0.000A RUN NORMAL

3. 按<■→ 鍵,選擇 OCP\_TEST ,按 Enter, 進入 OCP 測試運行主介面。

0.0000V 0.000A STOP 0.000A

 $4.$  操作完成後,可以直接按 $\bigcirc$ (Trigger)來觸發 OCP 功能測試。

说明

如需退出 OCP 模式,請按 ◎ (Shift)+ ③ (System) 進入系統功能表選擇 RUNMODE 為 NORMAL。

## **3.10.3 OPP** 測試功能

IT8500+系列電子負載具有過功率保護(OPP)測試功能,在 OPP 測試模式下, 當輸入電壓達到 Von 值時,延時一段時間,功率開始工作,每隔一定時間按步進 值遞增,同時判斷電子負載輸入電壓是否高於 OPP 電壓值。如果高於,表明 OPP 未發生,則重複功率步進操作,直到運行到截止功率為止;如果低於,表明 OPP 已發生,再檢查當前功率值是否在目標範圍內,若在範圍內就 PASS,否則就 FAULT。也就是說,OPP 功率步進結束條件有以下兩個,滿足任意一個,都將結 束功率的步進動作。

- ⚫ 達到設定的截止功率
- 量測的電源電壓,小於 OPP 電壓設定值

按 (Shift)+CW(OPP),進入 OPP 測試功能設置介面,各項參數如下:

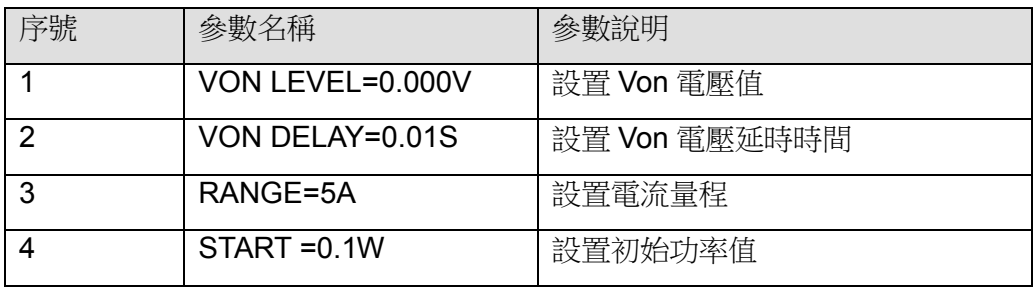

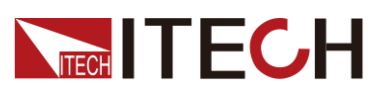

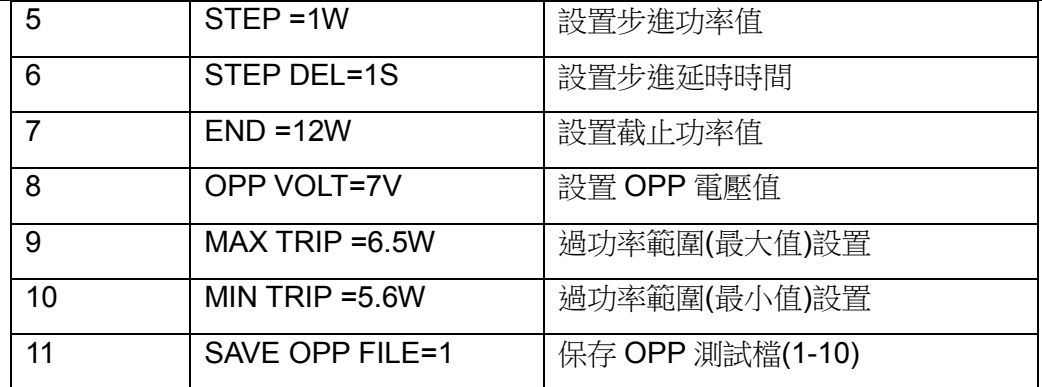

將開機狀態設置為 OPP 測試狀態,操作步驟如下:

1. 按  $\bigcirc$  (Shift)+  $\bigcirc$  (Svstem) 谁人系統功能表。

0.0000V 0.000A POWER-ON BUZZER

2. 按右鍵,一直到 RUNMODE 按 Enter 。

0.0000V 0.000A RUN NORMAL

- 3. 按左右鍵,選擇 OPP TEST ,按 Enter ,進入 OPP 測試運行主介面。 0.0000V 0.000A STOP 0.00W
- 4. 操作完成後,可以直接按 $\bigcirc$ (Trigger)來觸發 OPP 功能測試。

说明

如需退出 OPP 模式,請按 ◎ (Shift)+ ③ (System) 推入系統功能表選擇 RUNMODE 為 NORMAL。

### **3.10.4** 電池放電測試功能

IT8500 +系列電子負載可使用恒流模式來進行電池放電測試。在選擇放電測試模 式後,可設置測試模式終止條件"關斷電壓值"、"關斷容量值"和"放電時間",當三 者中任意一種條件滿足,則放電停止,電子負載自動切換為 OFF 狀態。

當放電測試僅需以其中一種或兩種條件作為終止判斷條件時,其他不用的終止條 件需設定如下:STOP VOLT:0V; STOP CAP:999.999AH, STOP TIMER:99999S。

例如,若以關斷電壓作為終止條件,設置好關斷電壓後,關斷的容量值和停止時 間需相應地設置成最大值(STOP CAP =999.999AH,STOP TIMER=99999S), 當電池電壓過低時,系統確定電池達到設定閾值或非安全狀態前夕,自動中斷測 試。在測試過程中可以觀測電池的電壓,時間和電池已放電容量。

#### 電池測試資料存儲

電池測試參數編輯需將 RUNMODE 選為 NORMAL 後編輯。

下麵以放電流 7A,截止電壓 35V,截止容量 11AH 為例:

1. 按 (Shift)+5(Battery),設定電流量程,按 Enter 確認。

0.0000V 0.000A RANGE =30.000A

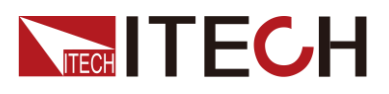

2. 設定放電雷流,按 Enter 。

0.0000V 0.000A CURRENT= 7.000A

3. 設定放電截止電壓,按 Enter

0.0000V 0.000A STOP VOLT= 35.00V

4. 設置放電截止容量,按 Enter 0.0000V 0.000A

STOP CAP= 11.000AH

5. 設置放電時間,按 Enter 。

0.0000V 0.000A STOP TIMER= 99999S

6. 存儲放電測試檔,可存儲 1~10 組,按數位鍵,再按 Enter 。

0.0000V 0.000A SAVE BATT FILE 2

將開機狀態設置為電池測試,操作步驟如下。

- 1. 按 (Shift)+ 3 (System) 進入系統功能表。 0.0000V 0.000A POWER-ON BUZZER
- 2. 按右鍵,一直到 RUNMODE,按Enter)。 0.0000V 0.000A RUN NORMAL
- 3. 按左右鍵,選擇 BATTERY,<del>按 Enter,這</del>進入電池測試介面。

0.0000V 0.000A 0S 0.000AH

4. 操作完成後,可以直接按 (Crigger)來觸發電池測試。

當達到停止條件時,放電過程將自動終止。

#### 说明

如需退出電池模式,請按 (Shift)+ 3 (System) 進入系統功能表選擇 RUNMODE 為 NORMAL。

#### 電池測試資料調用

適用於 IT8511B+/IT8512+/IT8512B+/IT8512C+/IT8512H+/IT8514C+機型。操作 步驟如下:

1. 在電池測試模式下,按 (Shift)+ Enter (Recall)。

#### 0.0000V 0.000A RECALL BATTERY 1

2. 按數位鍵選擇需調用的組,按 Enter

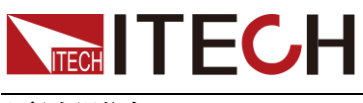

電池測試

在電池測試模式介面中,可直接按 ○(Trigger)來觸發測試的運行,如果負載沒有 檢測到電池電壓,或者是檢測到設定條件已經到達,就會馬上停止測試,輸入 OFF。

正常測試時,測試時間,已放電容量會即時顯示在 VFD 上。

在測試過程中,操作面板可以鎖定,避免誤操作中斷測試進程,如果需要將面板 銷定,按 (Shift)+ (onloff (Lock), 將除 (Shift)+ (onloff (Lock)本身的其他所有 按鍵鎖定。

停止放電測試

按  $\odot$ (Trigger)或 ● (Shift)+ ● (Trigger)或 ESC 停止電池放電 (負載輸入 OFF)

退出電池放電模式

如需退出雷池測試模式,隨時按 ◎ (Shift)+ ③ (System) 谁人系統功能表選擇 RUNMODE 為 NORMAL。

### **3.10.5 CR-LED** 測試功能

IT8500+系列電子負載在傳統的 CR 模式下,增加了二極體的導通電壓的設定, 使得加在電子負載兩端的電壓大於二極體的導通電壓 Vd 時,電子負載才工作, 完全真實地模擬 LED 燈的特性,並測得更真實的 LED 電流紋波參數。

如下圖為 LED 燈 IV 曲線。傳統 CR 模式僅模擬二極體的穩態工作點(紅圈所示), 而無法驗證是否能正確正常開關機的動態特性,及準確的電流漣波狀況。

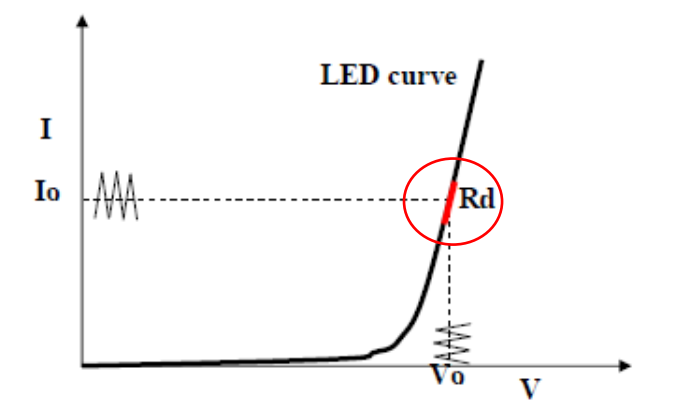

Vd 和 R 值的計算方法

定義:

- V<sub>o</sub>: 是 LED 恒流源帶載 LED 燈時的穩定工作雷壓值;
- I<sub>o</sub>: 是 LED 恒流源輸出電流;
- Vd:是二極體的導通電壓;
- ⚫ R:是 LED 的操作點阻抗。

LED 燈的 V-I 特性曲線如下圖所示:

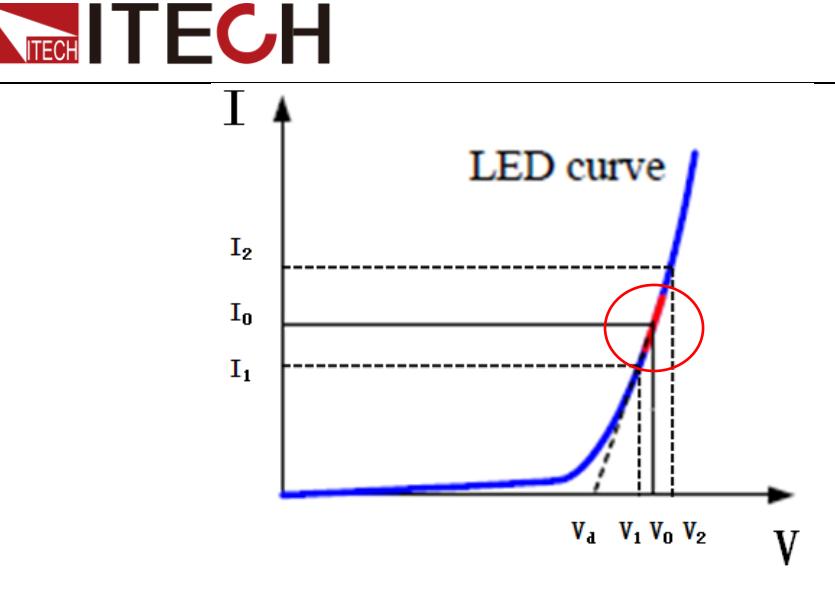

由上述四個參數及 LED 的 V-I 特性曲線可得出 R 和 Va 計算方法:

$$
R = \frac{V_2 - V_1}{I_2 - I_1}
$$
  

$$
V_{\rm d} = V_{\rm o} - (I_0 \times R)
$$

□ 说明

V2、V1、I<sup>2</sup> 和 I<sup>1</sup> 取值應靠近 LED 的穩態工作點(上圖紅圈所示)。

也可以按如下經驗值的方法粗略計算 Vd 和 R 的值。

Vd=V\*0.8 R=0.2V/I

其中:

- V是 LED 恒流源帶載 LED 燈時的穩定工作電壓值;
- I 是 LED 恒流源輸出電流;
- Vd 是二極體(串)的導通電壓;
- ⚫ R 是定電阻值。

如下面設置步驟舉例中,測定工作電壓 50V,驗證電流是否為額定 200mA。 Vd=50V\*0.8=40V R= (0.2\*50V) /0.2A=50Ω

#### 設定 CR-LED 模式

**舉例: LED driver** 規格-------恒流輸出 200mA,輸出電壓範圍 45V-62V。

#### **1.** 開啟 **CR-LED** 功能和設置 **Vd** 值

- (1) 按下 (Shift)+ CR <sub>鍵進入設置菜單</sub>。
- (2) 按右鍵,選"ON"再按 Enter 鍵, 設置 Vd 值(設定 Vd=40V)。 若選擇"OFF"再按 Enter 鍵則退出設置介面。
- $(3)$  按 Enter 鍵保存設定值。
- **2.** 設定 **CR** 模式
	- (1) 按 CR <sub>鍵</sub>, 設定相應的定電阻值 (設定 CR=50Ω)。
	- (2) 按 Enter 鍵保存設定值。
- 3. 按 onloff **鍵,打開負載輸入**。

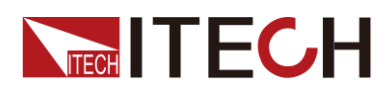

## **3.10.6** 電壓上升時間測試功能

IT8500+系列電子負載提供特有的電壓上升/下降時間測試功能。此功能可簡單類 比示波器測試電源的電壓上升/下降速度。 詳細步驟如下:

- 1. 按 (Shift)+ <sup>①</sup>鍵進入配置功能表,然後按向右的鍵,選擇"MEASURE",按 **Enter** | 鍵。
- 2. 按  $\bigoplus$  選擇"TIMEV1", 按 Enter 鍵, 按數位鍵設置開始電壓值, 按 Enter 鍵。
- 3. 按  $\bigoplus$  選擇"TIMEV2", 按 Enter 鍵, 按數位鍵設置終止電壓值, 按 Enter 鍵。
- 4. 按<sup>(escy</sup>退出設置。
- 5. 按 (Shift)+ 3 雜推入系統功能表,然後按向右的鍵,直到"DISPLAY"閃爍, 按  $\left($  Enter  $\right)$  鍵 。
- 6. 按  $\left($   $\triangleleft$  ) 選擇"ON"將計時器功能打開, 按 $\left($  Enter  $\right)$   $\frac{1}{34}$  .
- 7. 按<sup>(560)</sup>退出設置。
- 8. VFD 第二行設定值左邊將出現時間 0.0000S 的顯示。

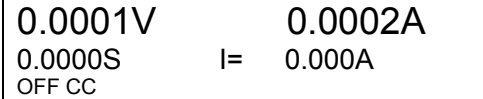

- 9. 在電子負載的輸入端接上待測直流電源,電源上設置一個大於以上設置的終止電 壓值的值,保持電源的輸出為 OFF 狀態。
- 10. 在負載上設定一個定電流值,然後將負載輸入打開。
- 11. 將電源的輸出打開。
- 12. 電子負載的計時器將開始計時,結束後,時間將穩定,此時間即是電壓的上升時 間。
- 13. 將電源的輸出關閉,電子負載 VFD 上將顯示電壓下降時間。

## **3.11** 配置存取功能

IT8500+系列電子負載可以把一些常用的參數配置保存在 100 組非易失性記憶體 中,供操作員方便、快速的調出使用。

存儲分為 GROUP0~GROUP9:

- Group0: 表示調用 1~10 組參數;
- ⚫ Group1:表示調用 11~20 組參數;
- Group2~Group9 以此類推;

#### 操作步驟

當操作員需要保存當前配置的參數值,以備後續操作中可以直接調用時,請參考 如下步驟:

例如: 電子負載工作在定電流(CC)1A, 將"CC 1A"存儲到寄存器 76, 然後調用。

- SAVF
- 1. 設置所需參數 (CC 模式、1A), 按 Enter 確認設置。
- 2. 按 (Shift)+ 4 (Save), 開始保存資料。

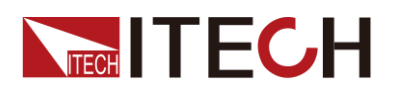

- 3. 按 $\overline{\mathcal{O}}$ 和 $\overline{\mathbb{O}}$ , 表示資料保存在 Group7 中的第6組寄存器。
- 4. 按 Enter 確認保存。
- **RECALL**
- 1. 按  $\bigcirc$  (Shift)+  $\bigcirc$  (System), 谁人系統設置介面。
- 2. 按右鍵選擇 MEMORY 功能表, 按 Enter 。
- 3. 設置 Group 的值為 7, 介面如下所示。 MEMORY GROUP = 7
- 4. 按 Enter 確認 Group 的設置。
- 5. 按 (Shift)+ Enter (Recall), 執行資料調用操作。 此時 Enter 被點亮。
- 6. 按數字鍵 ©(調用 Group7 中的第6組),將保存的資料讀取。

## **3.12 VON** 功能

在測試某些電壓上升速度較慢的電源產品時,如先將電子負載的輸入打開,再開 啟電源,可能會出現將電源拉保護的現象。為此,使用者可以設置 VON 值,當電 源電壓高於此值時,電子負載才開始拉載。

#### 小心

請確認是否需要設定帶載電壓,設置帶載電壓是為了方便使用者限定工作 電壓值,如果不需要限定,請不要隨意設定,以免造成不能帶載的困擾。

用戶可以按 (Shift)+ ①(Config),進入配置功能表下設置 Voltage On 的雷壓 值,來控制電子負載的 ON/OFF 狀態。根據 VON 帶載電壓值,負載有兩種表現 模式,Living 和 Latch。當選擇 Living,表示工作跟隨狀熊;當選擇 Latch,表示 工作帶載點鎖存帶載狀態。

如果儀器出現不能帶載的情況,請首先檢查 VON 功能是否有設定。如有設定,請 將 Von 值重新設置為最小值(可直接設置 0, 若儀器支援的最小電壓值不是 0, 在 按下 0 確認後, 功能表將自動設置為最小值)。

● 當開啟 VON LIVING 功能時, 待測電源電壓上升且大於 Von Point 帶載電壓 時,負載開始帶載測試。當待測電源電壓下降且小於 Von Point 卸載電壓時,

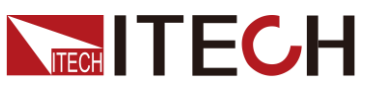

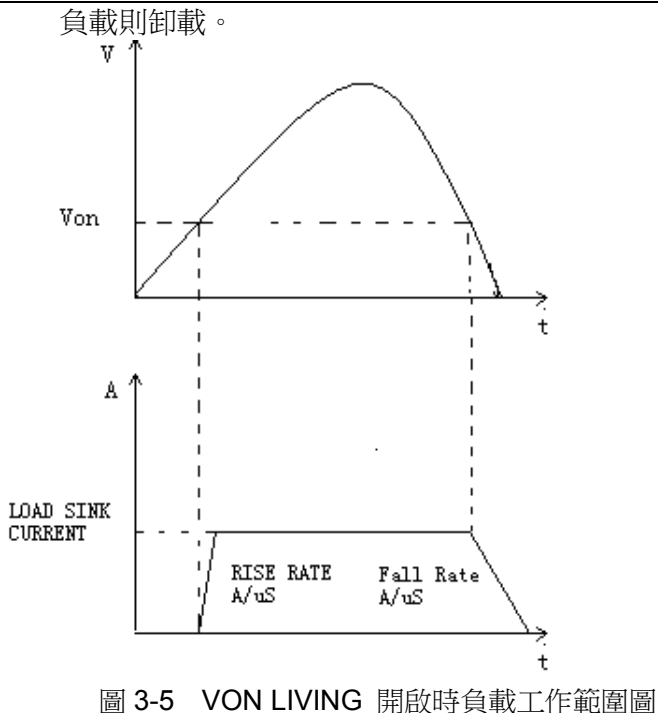

當開啟 Von LATCH 功能時,待測電源電壓上升且大於 Von Point 帶載電壓 時,負載開始帶載測試。當待測電源電壓下降且小於 Von Point 卸載電壓時, 負載不會卸載。

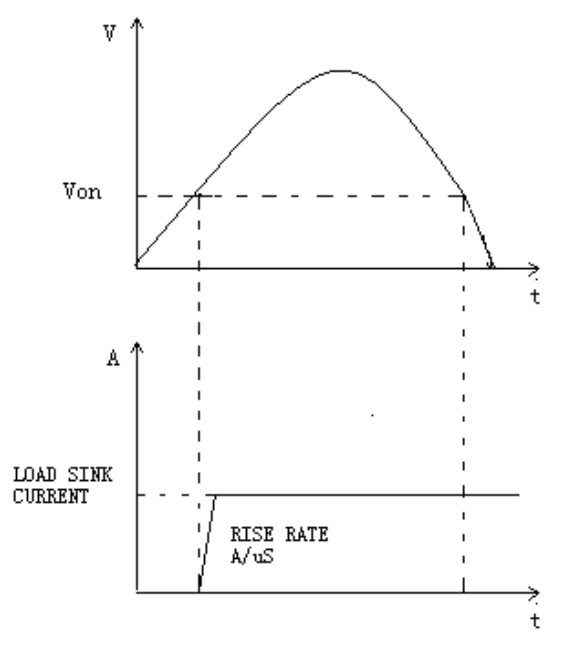

圖 3-6 VON LATCH 開啟時負載工作範圍

## **3.13** 保護功能

IT8500+系列電子負載包括如下幾項自我保護功能:

- ⚫ 過壓保護(OVP)
- ⚫ 過流保護(OCP)
- ⚫ 過功率保護(OPP)
- ⚫ 過溫度保護(OTP)

如以上的任何一種保護被啟動了,電子負載進入相應的自我保護模式,如負載過

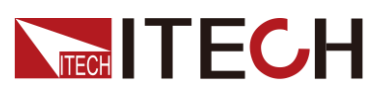

溫度保護,負載會報警同時輸入自動切換為 OFF 狀態。主機 VFD 會顯示 OTP。 可以按前面板的任意按鍵來解除保護模式。

#### 過電壓保護(OVP)

如過壓電路被觸發,電子負載會立即 OFF,蜂鳴器鳴叫,主機的屏上會顯示(OVP)。 您可以按下電子負載前面板任一按鍵進行解除過電壓保護。

#### 過電流保護(OCP)

電子負載過流保護有兩種:硬體過流保護和軟體過流保護。

- 硬體過流保護:負載最大的帶載電流會被硬體限制在當前電流量程的 110% 左右,一旦硬體過電流保護被觸發,狀態寄存器中的 OC 位元會被設置;當 硬體電流保護被解除,狀態寄存器中的 OC 位元就會復位。硬體過流保護不 會改變負載當前的 ON/OFF 狀態。
- 軟體渦流保護:當軟體渦流保護功能被開啟後,如果帶載電流值超過該過流 保護設定值的延時後,負載會自動 OFF, VFD 會顯示 OCP。同時狀態寄存 器中的 OC 和 PS 位會被設置,它們會一直保持,直到被重定,使用者可以 設置負載的軟體過流保護值。相關配置項及說明請參見 3.7 配置功能表功能 (Config)

#### 過功率保護(OPP)

電子負載過功率保護有兩種:硬體過功率保護,軟體過功率保護。

- ⚫ 硬體過功率保護:使用者可以設置負載的硬體過功率保護值,負載過功率會 被硬體限制在當前功率值。硬體過功率保護不會改變負載當前的 ON/OFF 狀 態。
- ⚫ 軟體過功率保護:使用者也可以設置負載的軟體過功率保護值。 過功率保護相關配置項及說明請參見 3.7 配置功能表功能(Config)

#### 過溫度保護(OTP)

當電子負載內部功率器件溫度超過約 85℃時,電子負載啟動溫度保護模式。此時 電子負載會自動 OFF,VFD 會顯示 OTP。同時狀態寄存器中的 OT 和 PS 位會 被設置,它們會一直保持,直到被復位。

## **3.14** 電流監控**(I Monitor)**

電流監視輸出端子以 0~10V 類比量輸出信號相應代表該端子所屬通道 0~滿 額定輸入電流。可以連接一個外部電壓表或示波器來顯示輸入電流的變化。

## **3.15** 紋波功能

IT8500+系列電子負載具備測試紋波功能,可通過前面板上、下鍵查看 VPK、APK 值。具體操作方式為:在主介面按上、下鍵,顯示功率的地方即顯示 VPK、APK 值。同時,也可通過發送指令來讀取電壓和電流紋波值。具體的指令操作詳見手 冊《IT8500+程式設計與語法指南》。

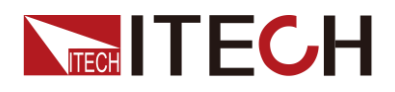

## 第四章 自動測試教程

本章介紹 IT8500+系列電子負載自動測試操作方法及過程。

## **4.1** 功能概述

IT8500+具有兩種自動測試編輯模式。一種是 IT8500+專門的自動測試編輯模式, 可以保存最多 10 組測試檔,另一種是相容 IT8500 的自動測試編輯模式,可以保 存最多 50 組測試檔,兩種都可以隨時調用並進行測試。測試操作簡單,並且可將 按鍵完全鎖定(按 (Shift)+ (onloff (Lock)),以防意外觸碰鍵盤而影響正常測試。 電子負載會自動檢測輸入電壓的變化而判斷是否開始測試,設置自動測試開始電 壓(Start),當待測物連接上後,負載檢測到輸入端子電壓從 0 上升至所設定的開 始電壓(Start)後,自動測試即開始運行,無需借助於外部觸發源或手動提供觸

```
發信號。
```
#### 小心

在編輯自動測試模式時,請避免設置的最後一步短路和測試時的輸入 電壓小於設置的開始電壓值,否則自動測試會迴圈測試。

## **4.2** 切換自動測試模式

按下 (Shift)+8(System)鍵後進入系統功能表設置,按右鍵直到出現 TESTMOD 功能表,按下 $\overline{\text{Enter}}$ ,將出現 NEW 和 8500 的選項,按 $\overline{\text{1D}}$ 選擇自動測試 編輯模式, 按 Enter 確認。自動測試模式包括:

⚫ IT8500+自動測試編輯模式

該模式總共可以編輯 10 組測試檔 (file1-file10), 每組測試檔包含 10 步, 並 可將 10 個檔保存在 EEPROM 中。測試檔之間可以相互連結(如使 file1 連 結到 file2)。每組測試檔包含如下參數:帶載模式(CC/CV/CR/CW,在 CC 模 式時可設置電流上升下降斜率),帶載值(Value),帶載時間(Ton),卸載時間 (Toff),延時時間(Tpf),判定值上下限範圍(Low & High),觸發電壓(Start)。

⚫ 相容 IT8500 的自動測試編輯模式:

該模式最多可存儲 50 組測試檔 (file1-file50), 每組測試檔包含 10 步, 並 可將 50 組檔保存在 EEPROM 中, 測試檔之間不可相互連結。每組測試檔 包含如下參數:帶載模式(CC/CV/CR/CW),帶載值(Value),延時時間 (Delay), 上下限範圍(Min & Max), 觸發電壓(Start)。

兩種編輯模式之間測試檔的存儲是相互獨立的,即兩種模式下的 file1 是保存在 不同的存儲空間。

自動測試可以針對一個設備進行程式設計,測試,並顯示測試是通過還是失敗, 這對於客戶來說,非常的有用。自動測試操作只要包含四步:編輯,存儲,調用 及運行。

### **4.2.1 IT8500+**專門自動測試編輯模式

说明

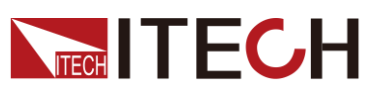

以下編輯中出現"Y"表明選定狀態,再次按相應步的數位鍵可取消選定狀態。

操作步驟

- 1.  $\mathcal{H}$  (Shift)+  $\odot$  (Prog). ACTIVE =0987654321
- 2. 這時按數位鍵來選擇需要測試的步驟,例如 ACTIVE =09876543YY, 表明已 經選擇了1、2 兩步,按 Enter 確認。
- 3. 在這兩步中,是否需要暫停,如需要第2步暫停,就按2就可以了,如果不 需要,就直接按 Enter 確認。

PAUSE =NNNNNNNNY1

4. 在這兩步中,是否需要短路測試,如果需要第1步短路,就按 $\bigodot$ 就可以了, 如果不需要,就直接按 Enter 確認。

SHORT =NNNNNNNN2Y

5. 設置第一步載入時間  $(0$ ~60S), 如需要載入 2S, 直接按 $\overline{\text{Q}}$ 就可以了, 按 確認。

SEQ01 ON =2S

6. 設置第一步需要卸載的時間  $(0$ ~60S), 如需 2S, 直接按 $\bigodot$ 就可以了, 按 確認。

SEQ01 OFF =2S

7. 設置第一步測試延遲時間,如 1S, 直接按 $\overline{\mathbb{Q}}$ 就可以了, 按 $\overline{\mathsf{Enter}}$ 確認。Tpf 為測試延時時間。

SEQ01 P/F =1S

8. 設置第二步載入時間,如需要載入 2S,就直接按 $\bigodot$ 就可以了,按 Enter 確 認。

SEQ02 ON =2S

- 9. 設置第二步需要卸載的時間,如需 2S,就直接按 2 就可以了按 Enter 確認。 SEQ02 OFF =2S
- 10. 設置第二步測試延遲時間,如 1S, 直接按 $\bigcirc$ 就可以了, 按  $\bigcirc$  Enter 確認。Tpf 為測試延時時間。

SEQ02 P/F =1S

11. 設置帶載電壓值,如果不需要,可以設置為 0。 AUTO START= 0.500V

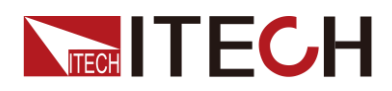

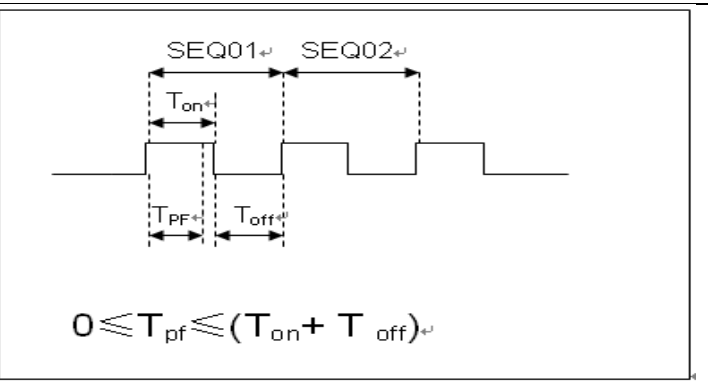

#### Tpf 為測試延時時間

12. 設置測試停止的條件,COMP 為全部測試完成後停止,FAILURE 為測試出錯 時停止。按 Enter 確認。

STOP COMP FAILURE

13. 是否需要連結到下一組測試的檔,如需要連結到第二組,就按 $\overline{\text{Q}}$ 。0 表示不 連結到其它測試檔, 按 Enter 確認。

CHAIN PROGRAM=0 (0-10)

自動測試檔與單步存儲對應表

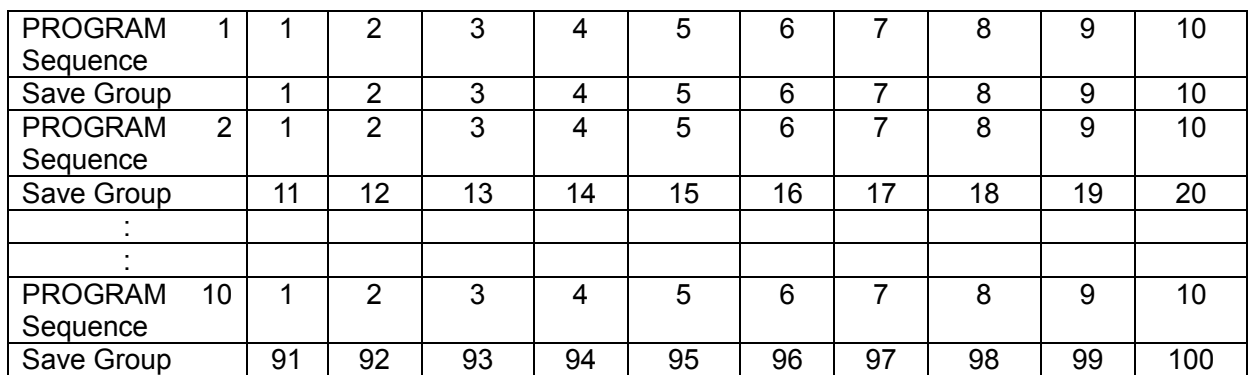

14. 把程式設計好的檔保存到 EEPROM 中,共可以保存 10 組檔,如想把編輯好 的檔放在第1組,就按 $\overline{O}$ , 按 Enter 確認。

#### SAVE PROGRAM =1 (1-10)

以上為自動測試結構,自動測試單步具體設置還需分別編輯保存,這樣設計 是為方便修改單步設置。

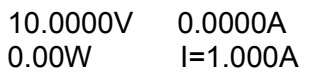

- 15. 選擇所需要的工作模式,然後再按 (Shift)+ CV (Setup), 進入參數設 置。
- 16. 編輯自動測試的單步程式,見下文。編輯好後,按  $\bigcirc$  (Shift)+  $\bigcirc$  (save) 保 存。

編輯自動測試單步程式:

**TECH TECH** 

在上面第16步中,假設編輯第一步 CC 模式,電流 2A,上限電壓值為 10V,下限電壓值為 2V ;第二步編輯 CV 模式, 電壓 3V, 上限電流值 5A,下限電流值 0A。保存在自動測試檔 2。

第一步: CC 模式,雷流 2A, 上限電壓值為 10V,下限電壓值為 2V。

1. 按  $CC$  鍵, 設置電流 2A, 再按  $(Shif)$ +  $(CV)$ , 推入參數設置介面。 **RANGE=30.000A**

**CC**

2. 設置最大工作電流值,按 Enter 確認。

**RANGE =2.000A CC**

3. 設置上限電壓值,按 Enter 確認。

**HIGH=10.00V CC**

4. 設置下限雷壓值,按 Enter 確認。

**LOW=2.000V CC**

5. 設置上升的斜率,按 Enter 確認。

**UP=1A/uS CC**

6. 設置下降的斜率,按  $\overline{\text{Enter}}$ 確認。

**DOWN=1A/uS CC**

參數設置完成。

**10.0000V 0.000A 0.00W I=2.000A**

7. 按 ◯ (Shift)+ ◯ (Save) 保存。按數字鍵 11 保存到 Program 2 第一步。 **SAVE 11**

第二步: CV 模式, 雷壓 3V, 上限電流值 5A, 下限電流值 0A

- 1. 按  $C$ V 雛, 設置雷壓 3V, 再按  $\bigcirc$  (Shift)+  $\bigcirc$  V , 难入參數設置介面。 **RANGE=120.00V**
- 2. 設置最大工作電壓值,例 3V,按 Enter 確認。

**RANGE=3.00V**

- 3. 設置上限電流值,按 Enter 確認。 **HIGH=5.000A**
- 4. 設置下限電流值,按 Enter 確認。

#### **LOW=0.0000A**

參數設置完成。

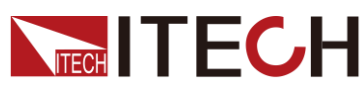

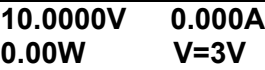

5. 按 (Shift)+ 4 (save) 保存。按數字鍵 12 保存到 Program 2 第二步。

### **SAVE 12**

#### 说明

單步參數保存位置與自動測試檔存儲組數和步數有關,若保存在第一組,單步參數保存位置 與步數一致,若保存在第二組,單步參數保存位置為 1+步數,例 1、2、3 步分別保存在 11、12、13;若保存在第三組,單步參數保存位置為 2+步數,例 1、2、3 步分別保存在 21、22、23,依此類推。

#### CW,CR 模式的自動測試單步程式設置:

在 CW 模式下設置自動測試單步:

1. 按 CW 鍵,設置功率值,再按 (Shift)+ CV ,進入參數設置介面

#### **RANGE=150.00W**

2. 設置最大工作功率值,接 Enter 確認。

#### **RANGE =20.00W**

3. 設置上限電壓值, 按 Enter 確認。

#### **HIGH=120.00V**

4. 設置下限雷厩值,接 Enter 確認。

#### **LOW=0.000V**

5. 參數設置完成。

#### **10.0000V 0.000A**

#### **0.00W W=1.00W**

在 CR 模式下設置自動測試單步:

1. 按 CR 鍵,設置電阻值,再按 (Shift)+ ,進入參數設置介面。

#### **RANGE=7500.0Ω**

2. 設置最大工作電阻值,按 Enter 確認。

#### **RANGE =2000Ω**

3. 設置上限雷壓值,接 Enter 確認。

#### **HIGH=120.00V**

4. 設置下限電壓值,按 Enter 確認。

#### **LOW=0.000V**

5. 參數設置完成。

**10.0000V 0.000A**

**0.00W R=2.000Ω**

## **4.2.2** 相容 **IT8500** 自動測試編輯模式

1. 按下 (Shift)+ 6(Prog)設置最大電流值, 按 Enter 確認。

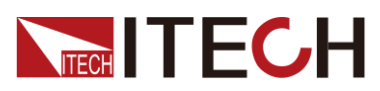

#### **MAX CURR=30.00A**

2. 設置最大電壓值,按 Enter 確認。

#### **MAX VOLT=120.00V**

3. 設置最大功率值, 按 Enter 確認。

#### **MAX POWER=300.00W**

4. 設置測試單步數,最多可設置 10 步, 按 Enter 確認。

#### **TEST STEP=10**

5. 設置當前步驟的模式,移動左右游標,當模式選項閃爍時,表明選擇的是該 模式,接 Enter 確認 (如選擇 CC 模式)。

#### **MODE CC CV CW CR**

6. 設置電流值,接 $\overline{\text{Enter}}$ 確認。

#### **S01 CURR=\*\*A**

7. 設置當前步驟是否短路,移動左右游標進行選擇,按 Enter 確認。

#### **SHORT ON OFF**

8. 設置需要測試的值的類型,移動左右游標推行選擇,按 Enter 確認(如選擇 測試的值為電流值)。

#### **READBACK V A W**

9. 設置上限電流值,按 Enter 確認。

#### **S01 MAX=\*\*A**

10. 設置下限雷流值, 按 Enter 確認。

#### **S01 MIN=\*\*A**

11. 設置延時時間。即當輸入設置多長時間後才讀取測試值,用來等待輸出穩定 後再測試,延時範圍為 0.1~25 秒。

#### **S01 DELAY=\*\*(S)**

- 12. 重複第五步到第十一步的操作,進行設置後面若干單步的自動測試參數。
- 13. 設置帶載電壓值,如果不需要,可以設置為 0, 按 Enter 確認。

#### **START= \*\*V**

14. 設置測試停止的條件,COMP 為全部測試完成後停止,FAILURE 為測試出錯 時停止。按 Enter 確認。

#### **STOP COMP FAILURE**

15. 把程式設計好的檔保存到 EEPROM 中, 共可以保存 50 組檔, 如想把編輯好 的檔放在第1組,就按1,按 Enter 確認。

#### **SAVE PROGRAM =1(1-50)**

#### 说明

在編輯自動測試檔過程中,如果出現編輯錯誤,可以按向上方向鍵退到上一步進行更改,無需 退出整個測試檔的編輯介面。

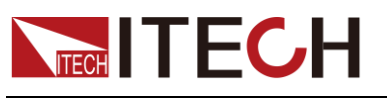

將開機狀態設置為自動測試

1. 按 (Shift)+ 3 (System) 進入系統功能表。

**POWER-ON BUZZER**

2. 按右鍵,一直到 RUNMODE 按 Enter 。

**RUNMODE DEFAULT**

3. 按左右鍵,選擇 PROG\_TEST ,按 Enter ,菜單將返回 RUNMODE。

### **RUN <PROG\_TEST**

4. 按<sup>(ssc)</sup>退出

**P01**

#### 说明

如需退出自動測試模式,隨時按 (Shift)+ (System) 進入系統功能表選擇 RUNMODE 為 NORMAL。

#### 調用運行測試檔

下面的方法可以在儀器重新上電後快速的從 EEPROM 中調出原先編輯好的測試 文檔並進行測試。

在自動測試模式操作。

1.  $\mathcal{H}$  (Shift)+  $\mathsf{Enter}$  (Recall)  $\cdot$ 

#### **0.0000V 0.000A RECALL PROGRAM=1(0~10)**

2. 按數位鍵選擇需調用的組,按 Enter

**0.0000V 0.000A P01**

3. 若在編輯過程中開始電壓(Start)設置為 0,需按 (Shift)+ (Trigger)進 行觸發;

若開始電壓(Start)設置為非零值,接上待測物即可開始測試。自動測試步 驟將顯示在 VFD 上,測試結束後將顯示 FAULT 或是 PASS。

**0.0000V 0.000A P01-01 2.100A** 说明

在運行自動測試過程中需要暫停,就按面板的 (Shift)+ 0(Pause)。按 可繼續測試。

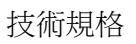

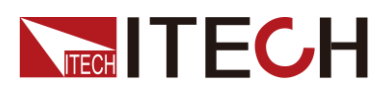

# 第五章 技術規格

## **5.1** 主要技術參數

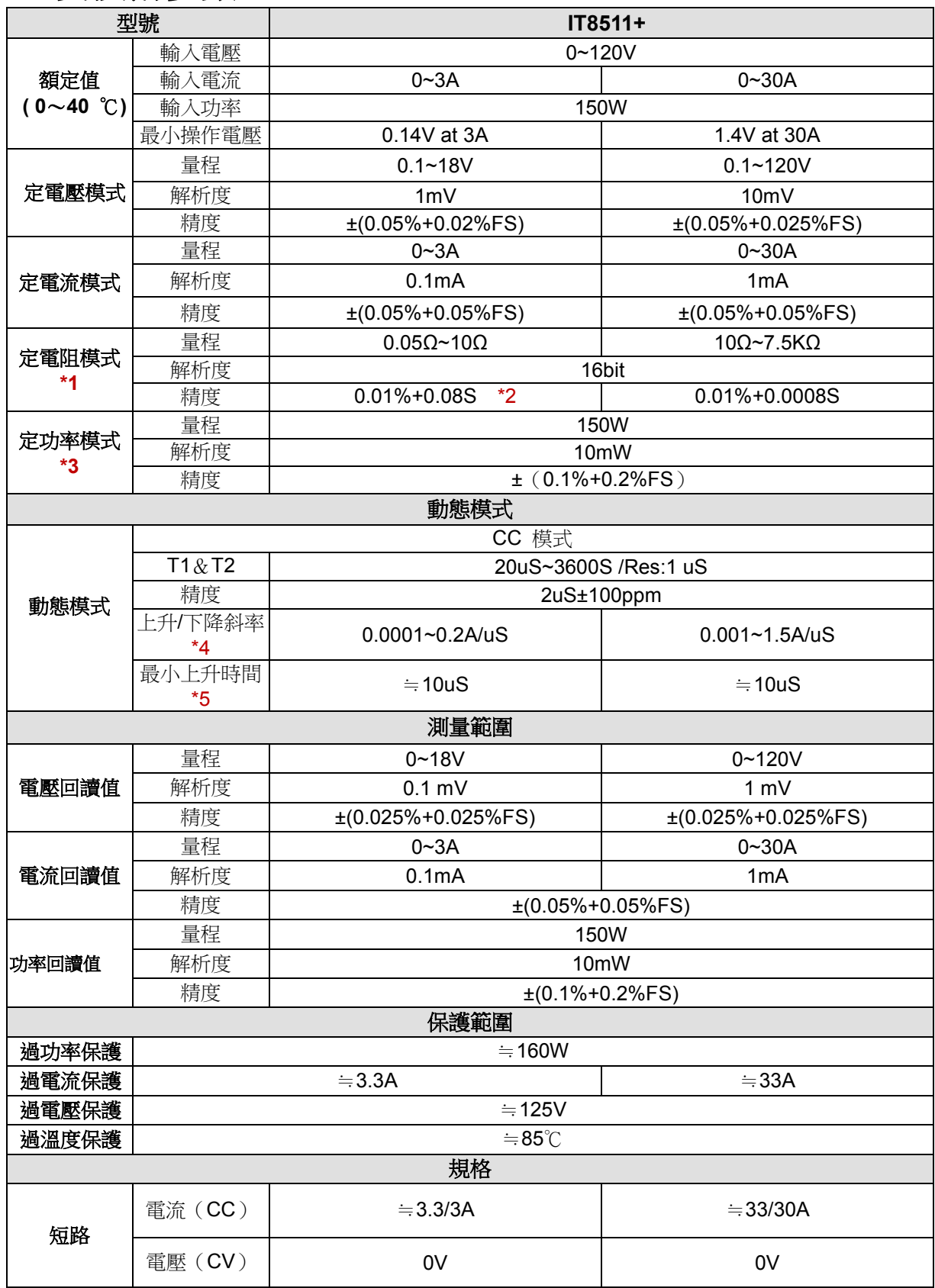

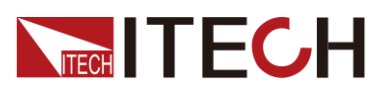

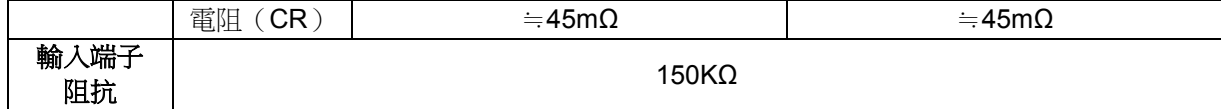

尺寸 214.5mm\*88.2mm\*354.6mm

**\*1** 電壓**/**電流輸入值不小於 **10%FS(FS** 為滿量程**)**

**\*2** 電阻回讀值的範圍**:**( **1/(1/R+(1/R)\*0.01%+0.08),1/(1/R-(1/R)\*0.01%-0.08)** )

**\*3** 電壓**/**電流輸入值不小於 **10%FS**

**\*4** 上升**/**下降斜率:為 **0** 到最大電流時 **10%~90%**電流的上升斜率

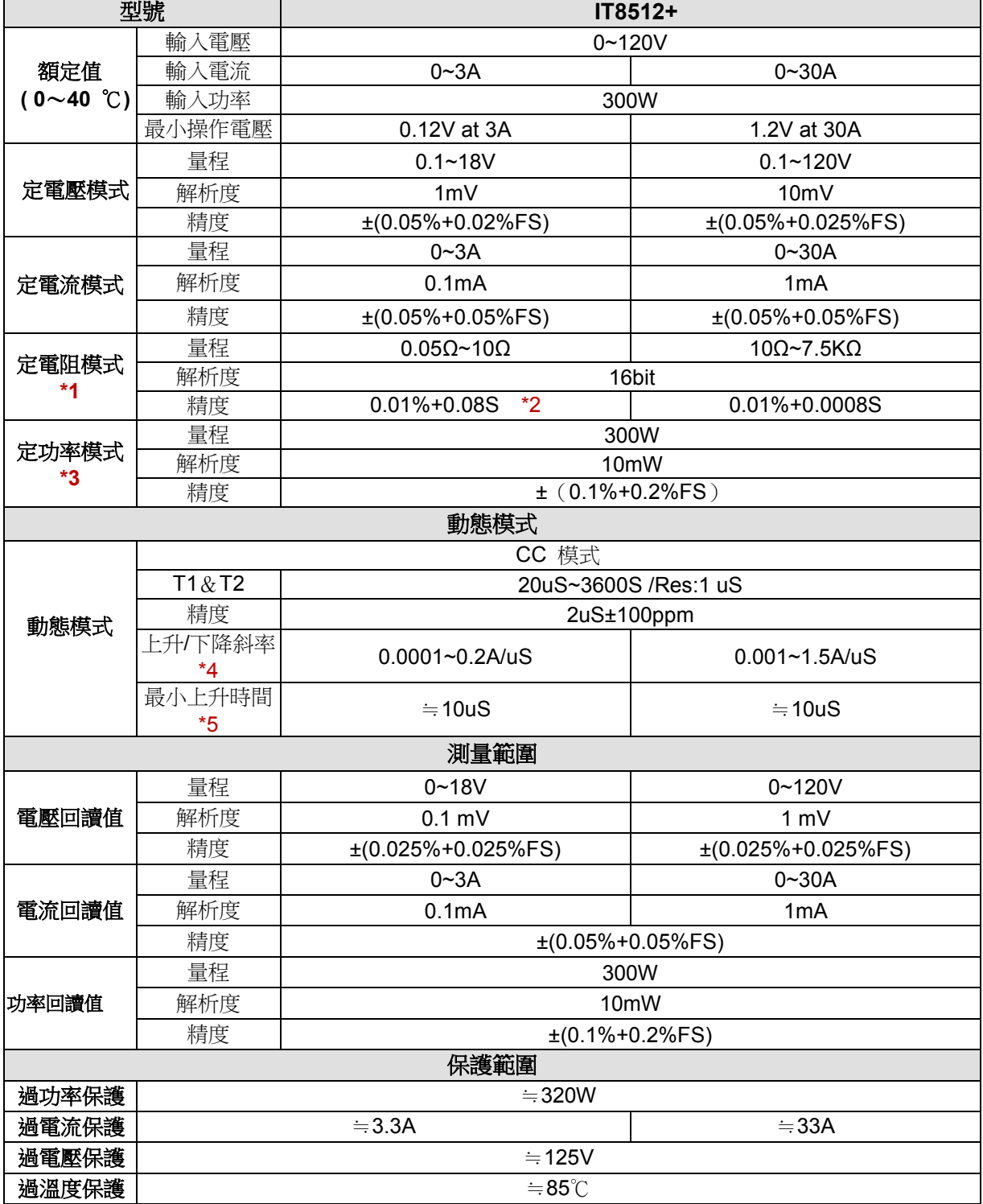

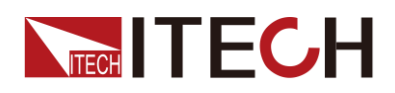

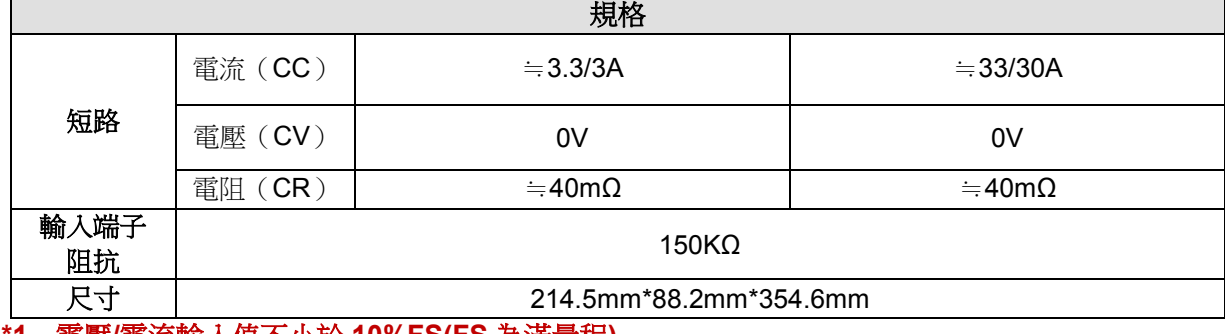

**\*1** 電壓**/**電流輸入值不小於 **10%FS(FS** 為滿量程**)**

**\*2** 電阻回讀值的範圍**:**( **1/(1/R+(1/R)\*0.01%+0.08),1/(1/R-(1/R)\*0.01%-0.08)** )

**\*3** 電壓**/**電流輸入值不小於 **10%FS**

**\*4** 上升**/**下降斜率:為 **0** 到最大電流時 **10%~90%**電流的上升斜率

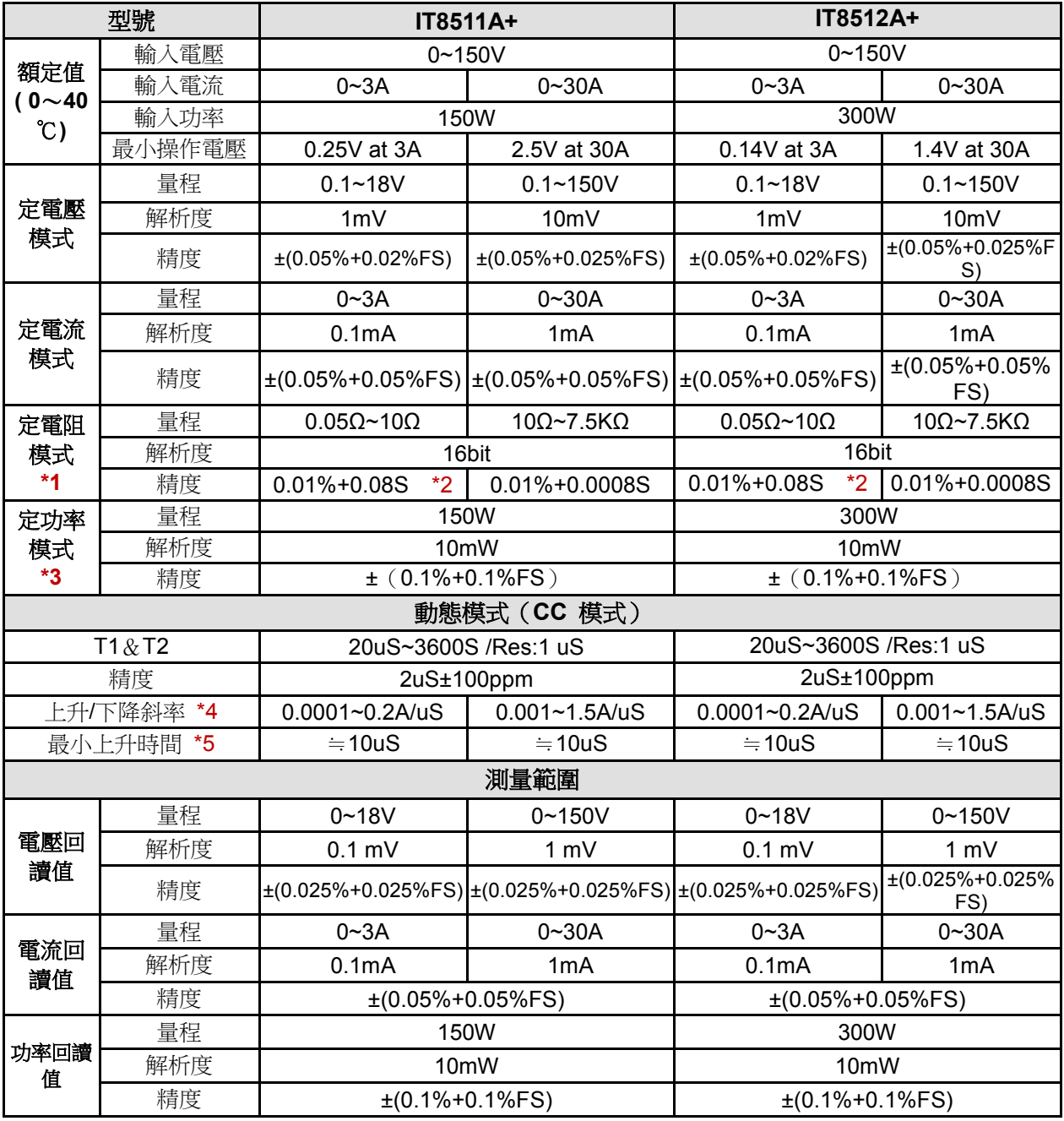

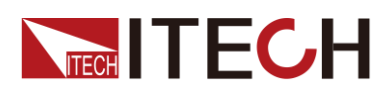

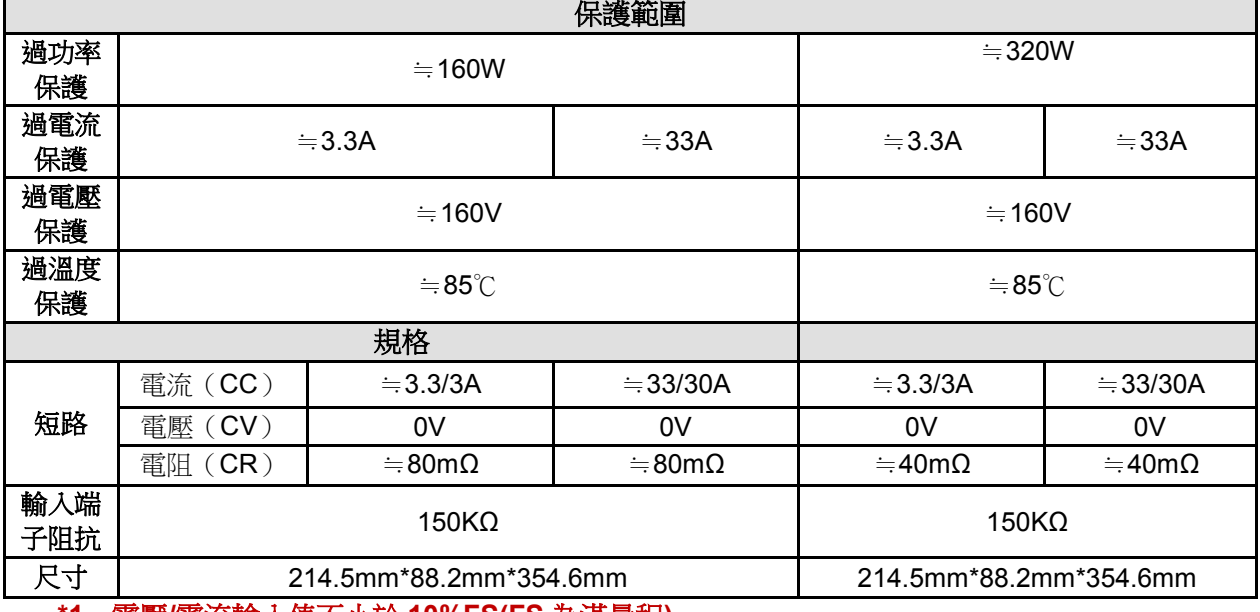

**\*1** 電壓**/**電流輸入值不小於 **10%FS(FS** 為滿量程**)**

**\*2** 電阻回讀值的範圍**:**( **1/(1/R+(1/R)\*0.01%+0.08),1/(1/R-(1/R)\*0.01%-0.08)** )

**\*3** 電壓**/**電流輸入值不小於 **10%FS**

**\*4** 上升**/**下降斜率:為 **0** 到最大電流時 **10%~90%**電流的上升斜率

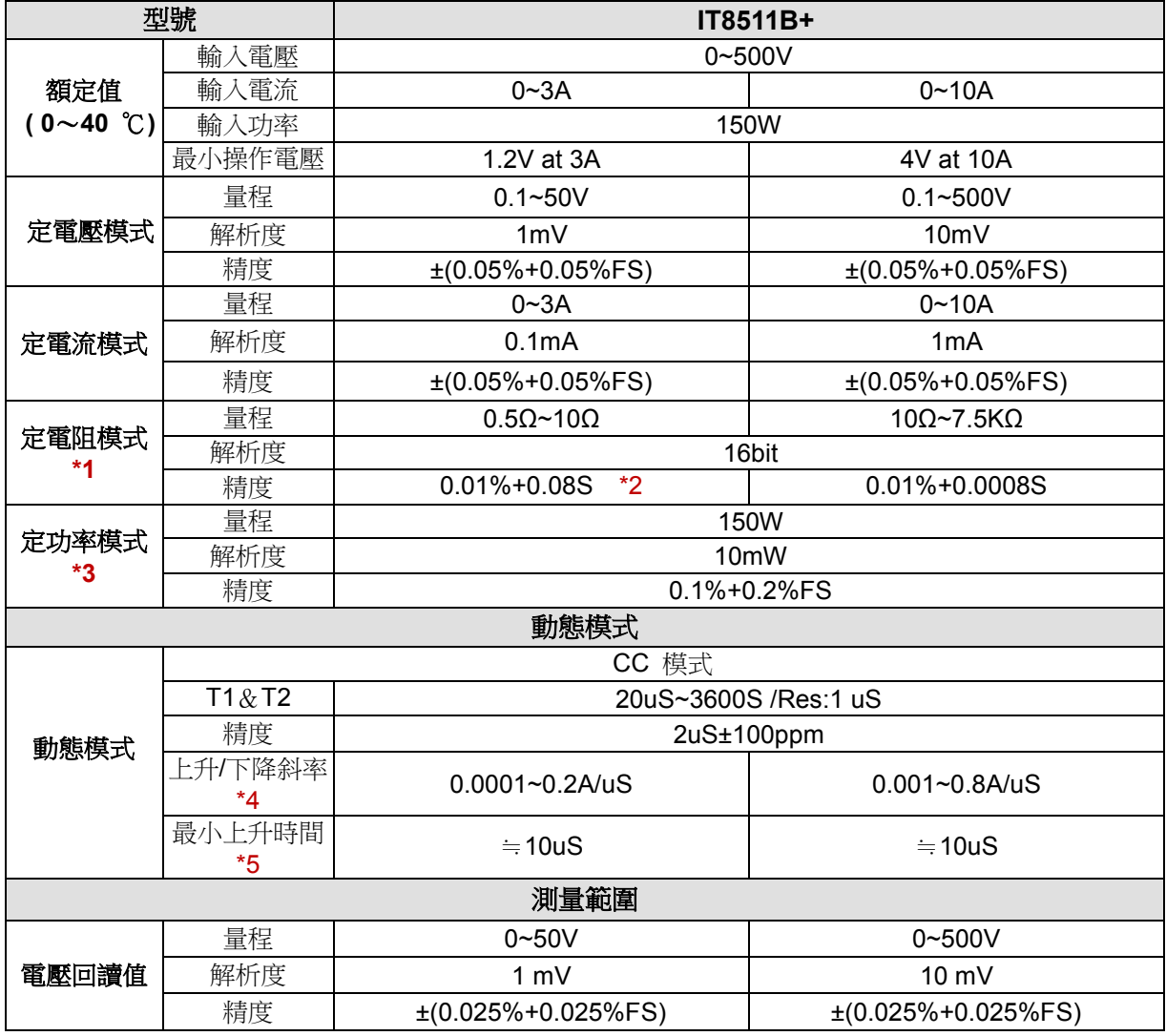

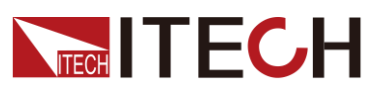

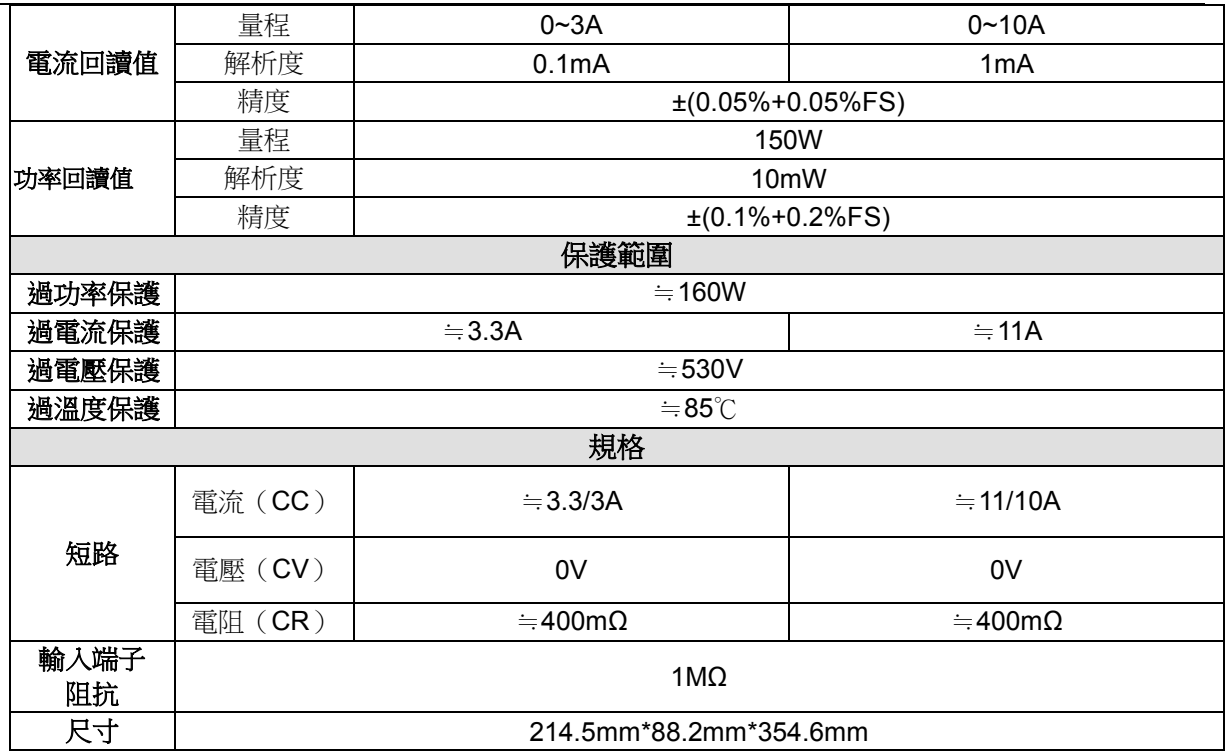

#### **\*1** 電壓**/**電流輸入值不小於 **10%FS(FS** 為滿量程**)**

**\*2** 電阻回讀值的範圍**:**( **1/(1/R+(1/R)\*0.01%+0.08),1/(1/R-(1/R)\*0.01%-0.08)** )

**\*3** 電壓**/**電流輸入值不小於 **10%FS**

**\*4** 上升**/**下降斜率:為 **0** 到最大電流時 **10%~90%**電流的上升斜率

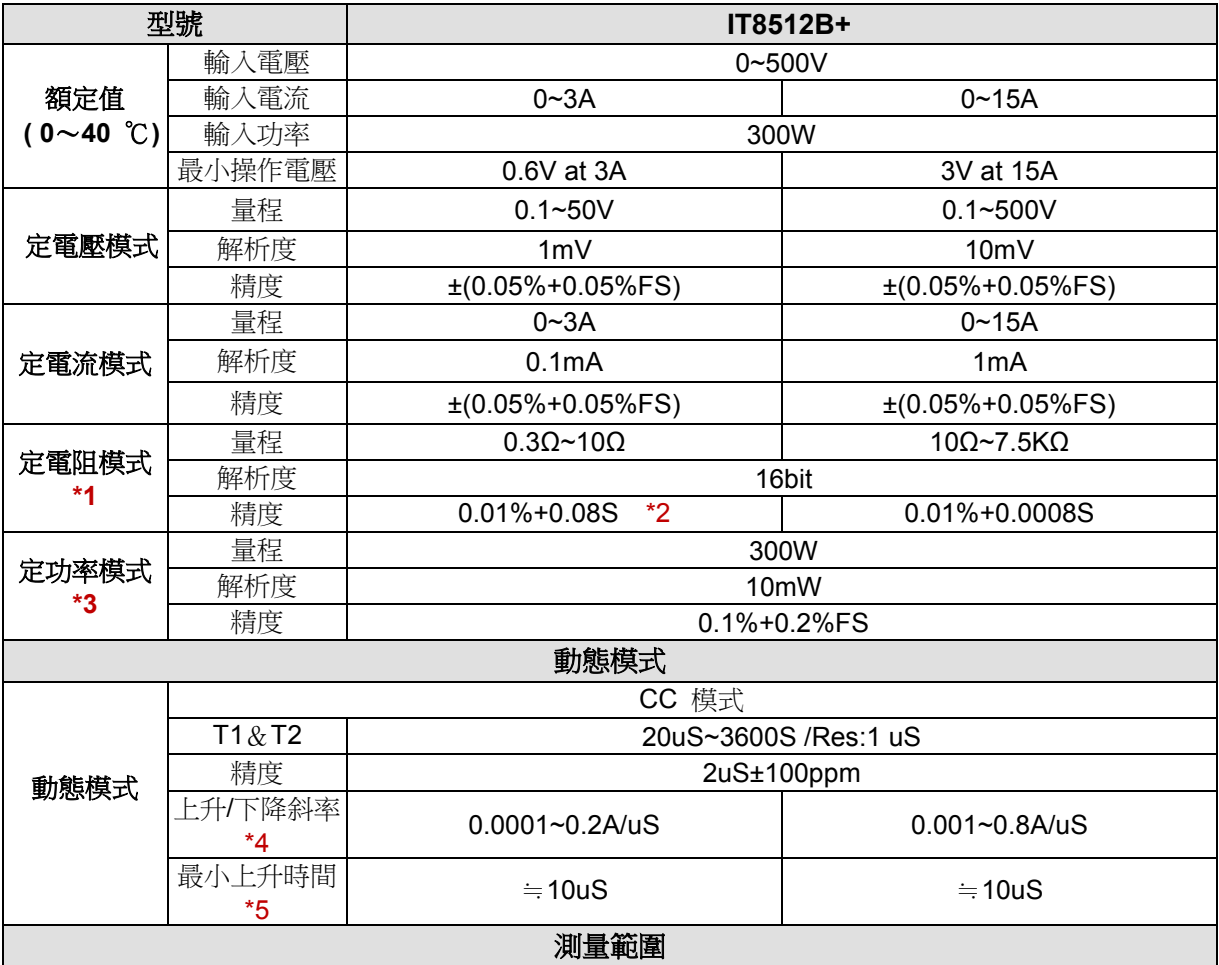

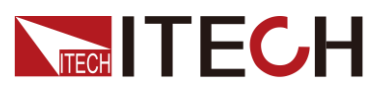

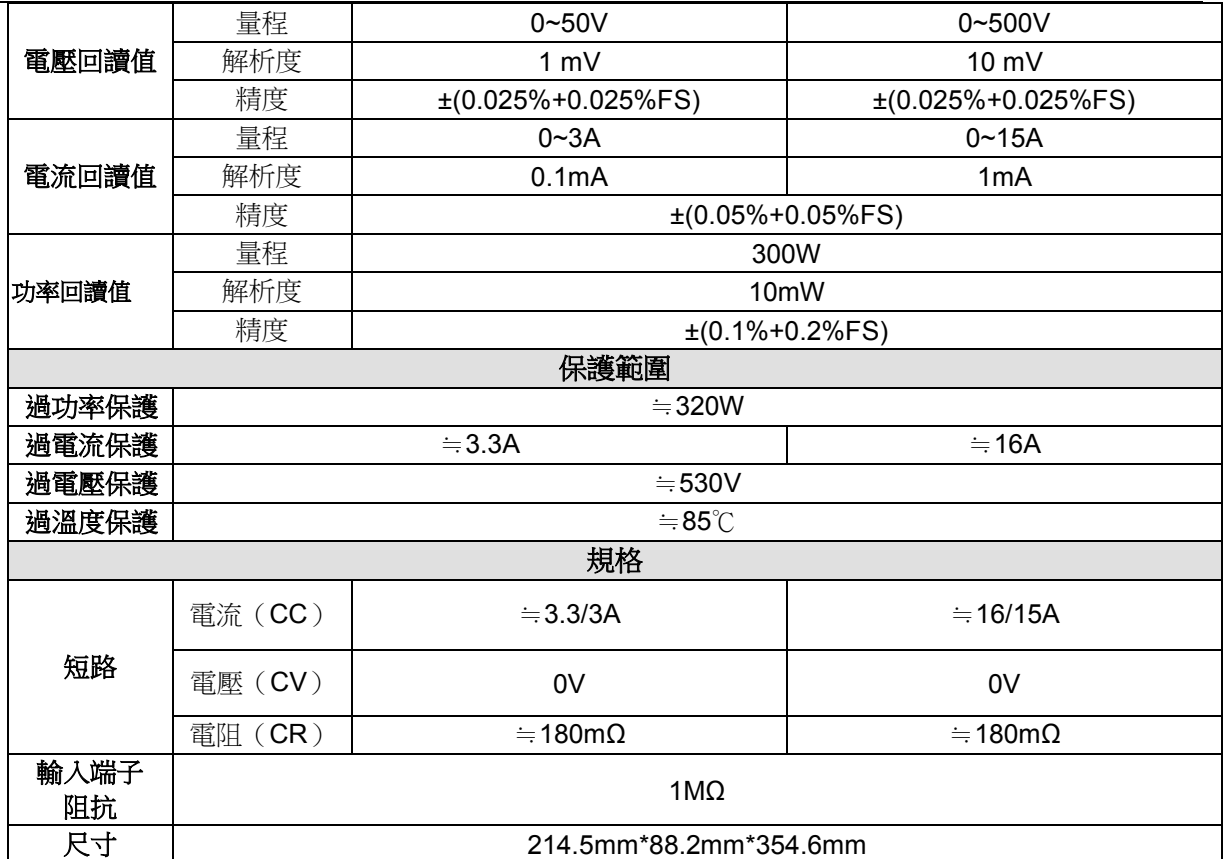

**\*1** 電壓**/**電流輸入值不小於 **10%FS(FS** 為滿量程**)**

### **\*2** 電阻回讀值的範圍**:**( **1/(1/R+(1/R)\*0.01%+0.08),1/(1/R-(1/R)\*0.01%-0.08)** )

#### **\*3** 電壓**/**電流輸入值不小於 **10%FS**

**\*4** 上升**/**下降斜率:為 **0** 到最大電流時 **10%~90%**電流的上升斜率

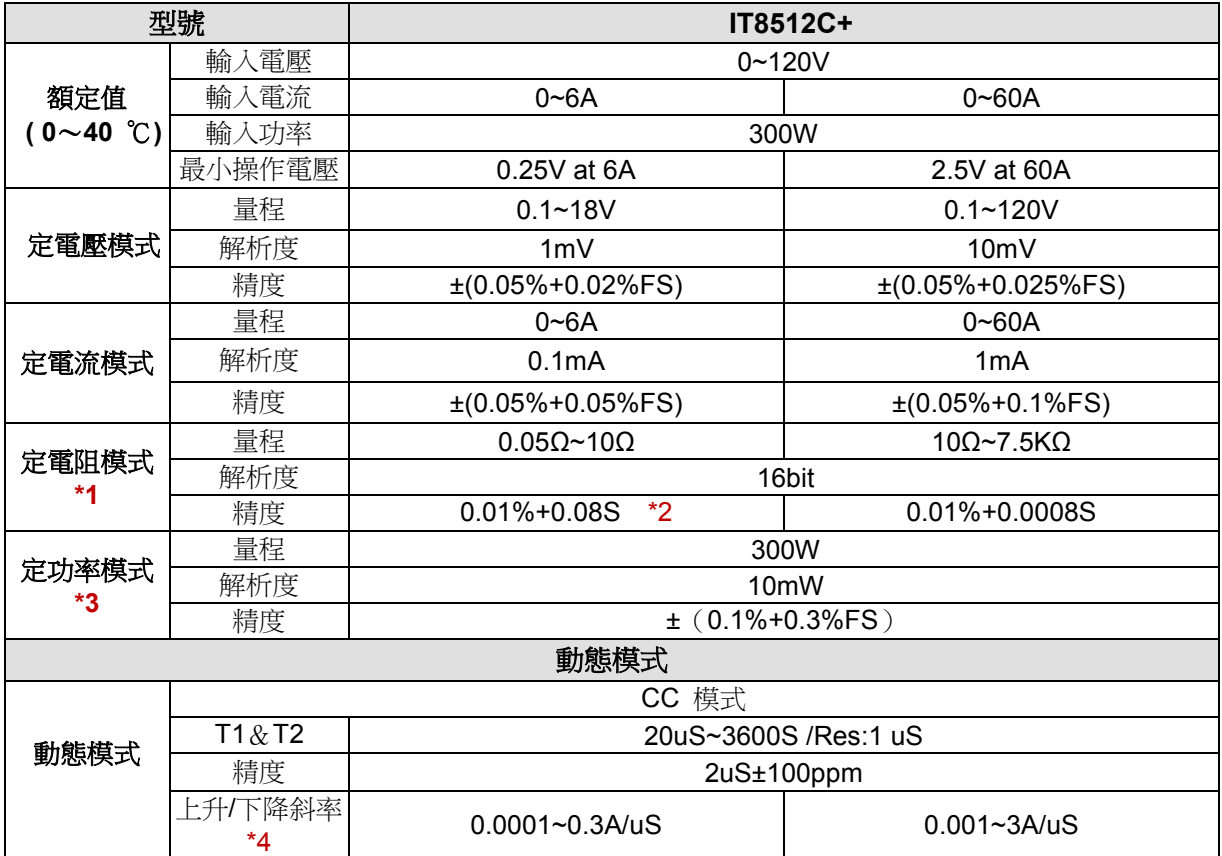

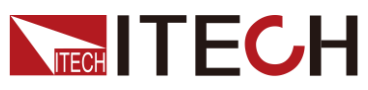

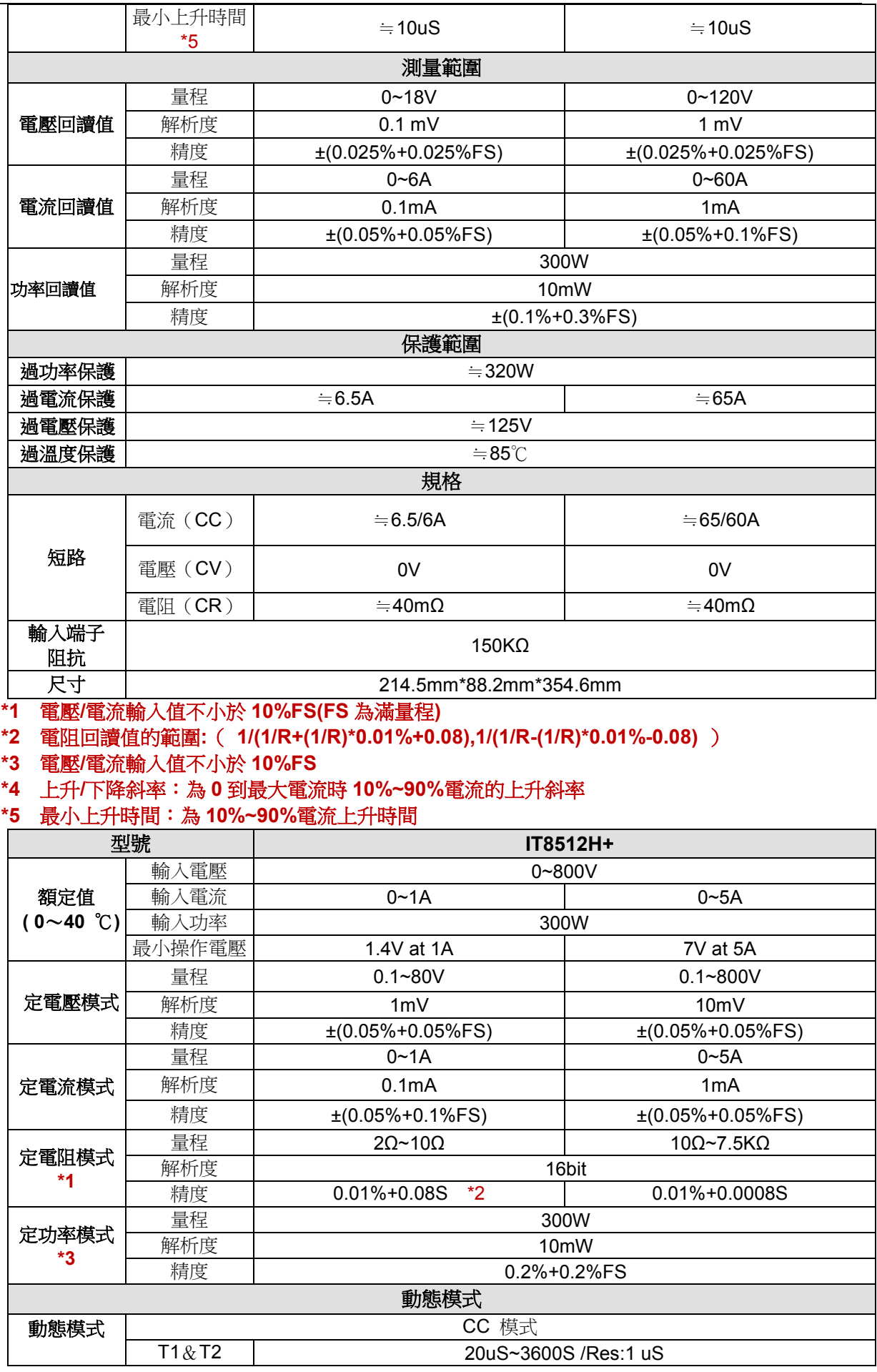

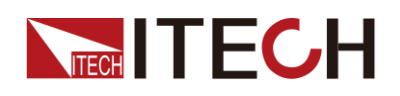

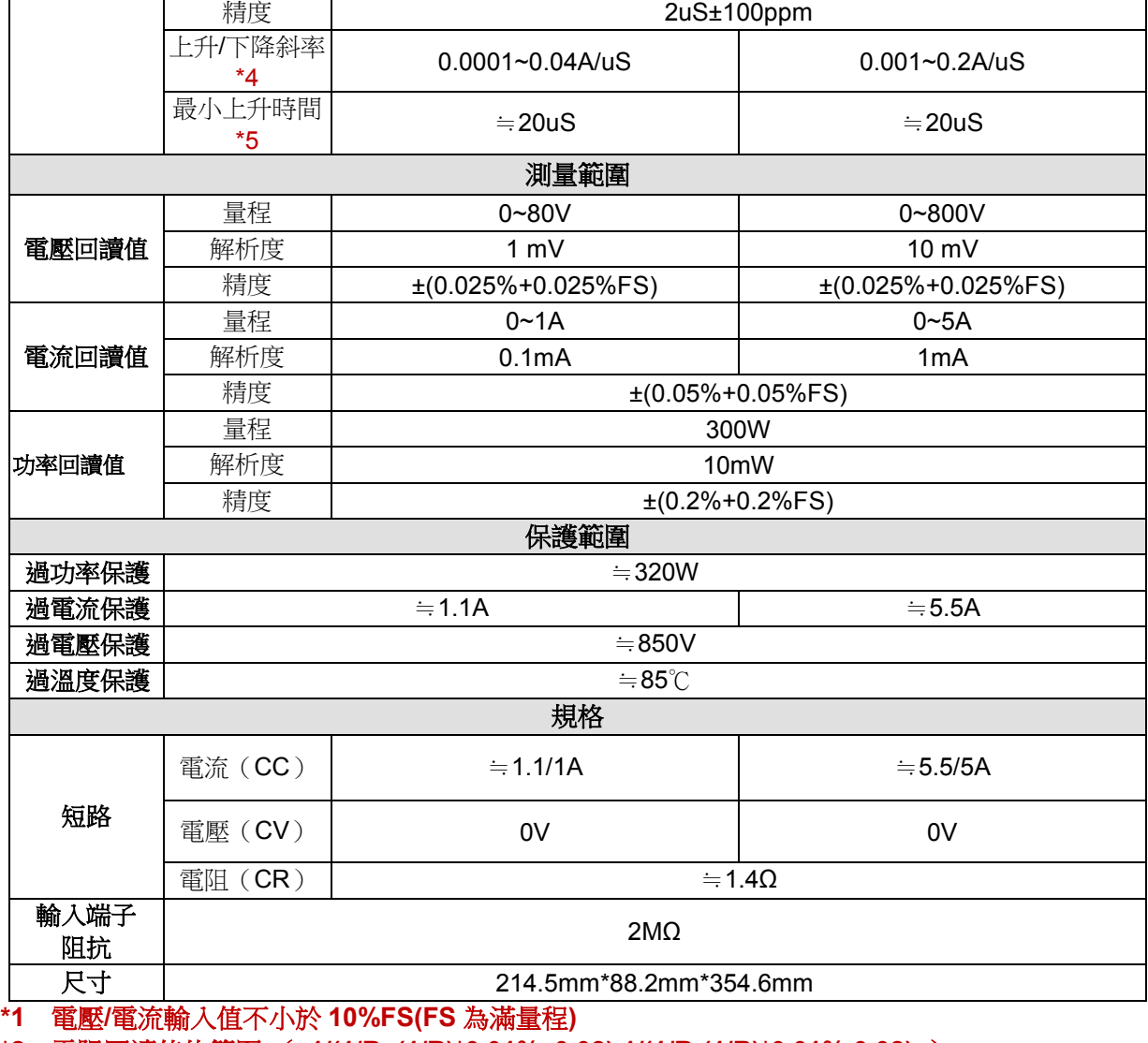

**\*2** 電阻回讀值的範圍**:**( **1/(1/R+(1/R)\*0.01%+0.08),1/(1/R-(1/R)\*0.01%-0.08)** )

**\*3** 電壓**/**電流輸入值不小於 **10%FS**

**\*4** 上升**/**下降斜率:為 **0** 到最大電流時 **10%~90%**電流的上升斜率

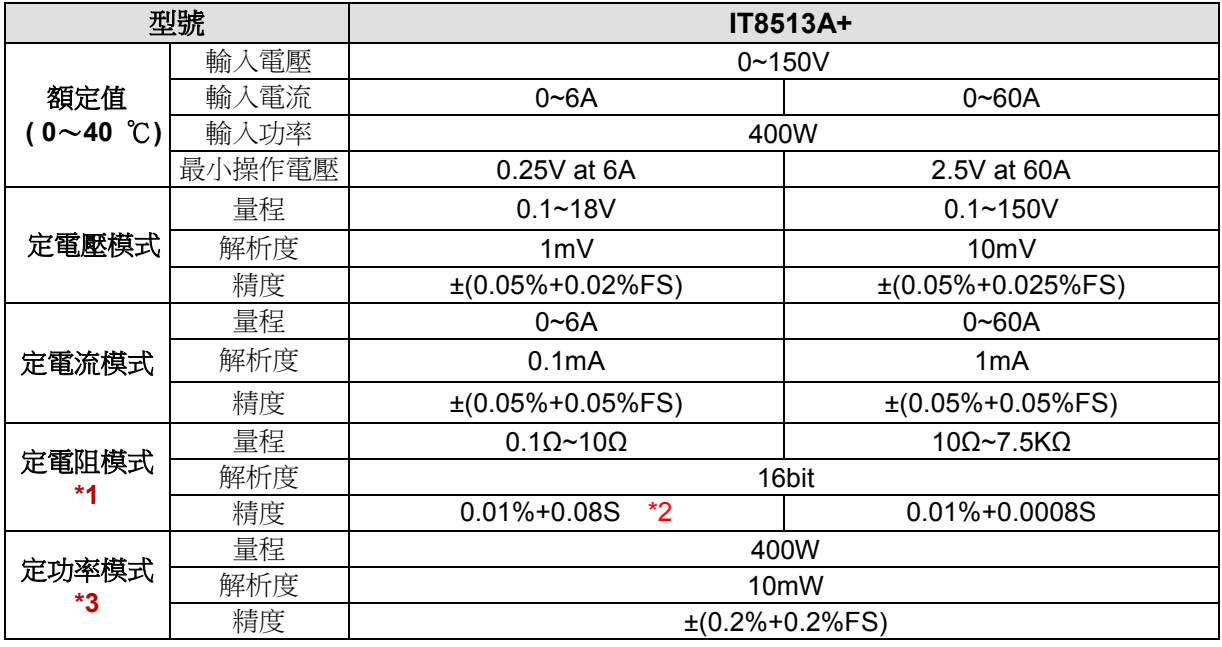

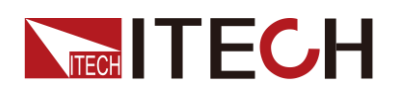

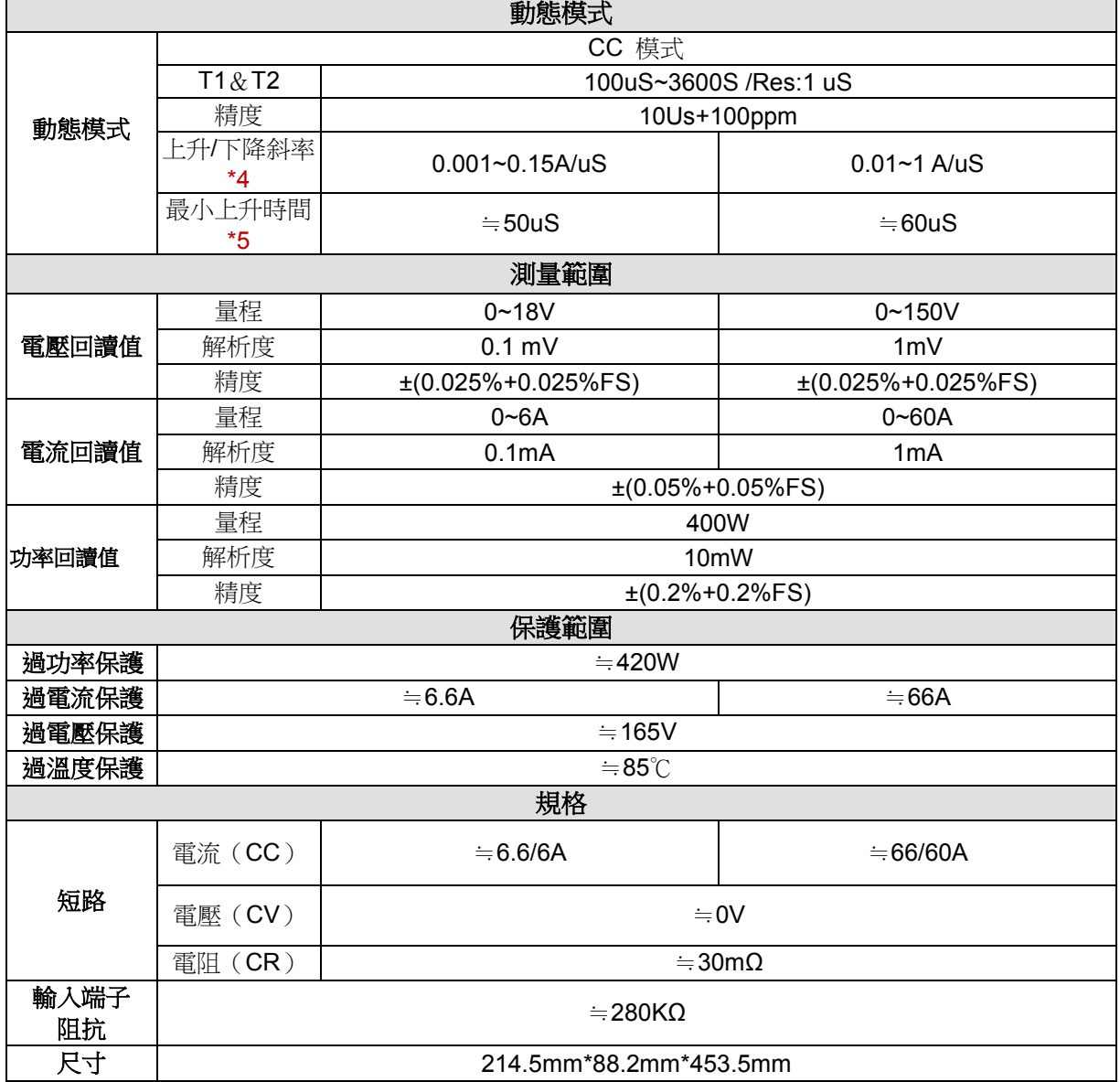

**\*1** 電壓**/**電流輸入值不小於 **10%FS(FS** 為滿量程**)**

**\*2** 電阻回讀值的範圍**:**( **1/(1/R+(1/R)\*0.01%+0.08),1/(1/R-(1/R)\*0.01%-0.08)** )

**\*3** 電壓**/**電流輸入值不小於 **10%FS**

**\*4** 上升**/**下降斜率:為 **0** 到最大電流時 **10%~90%**電流的上升斜率

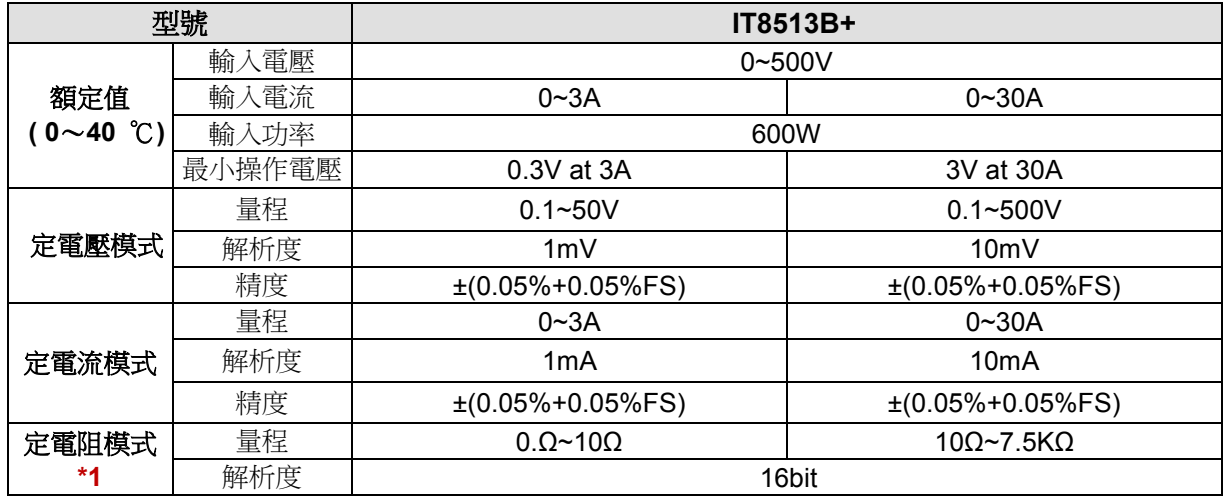

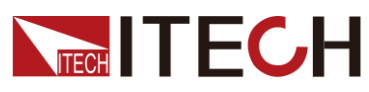

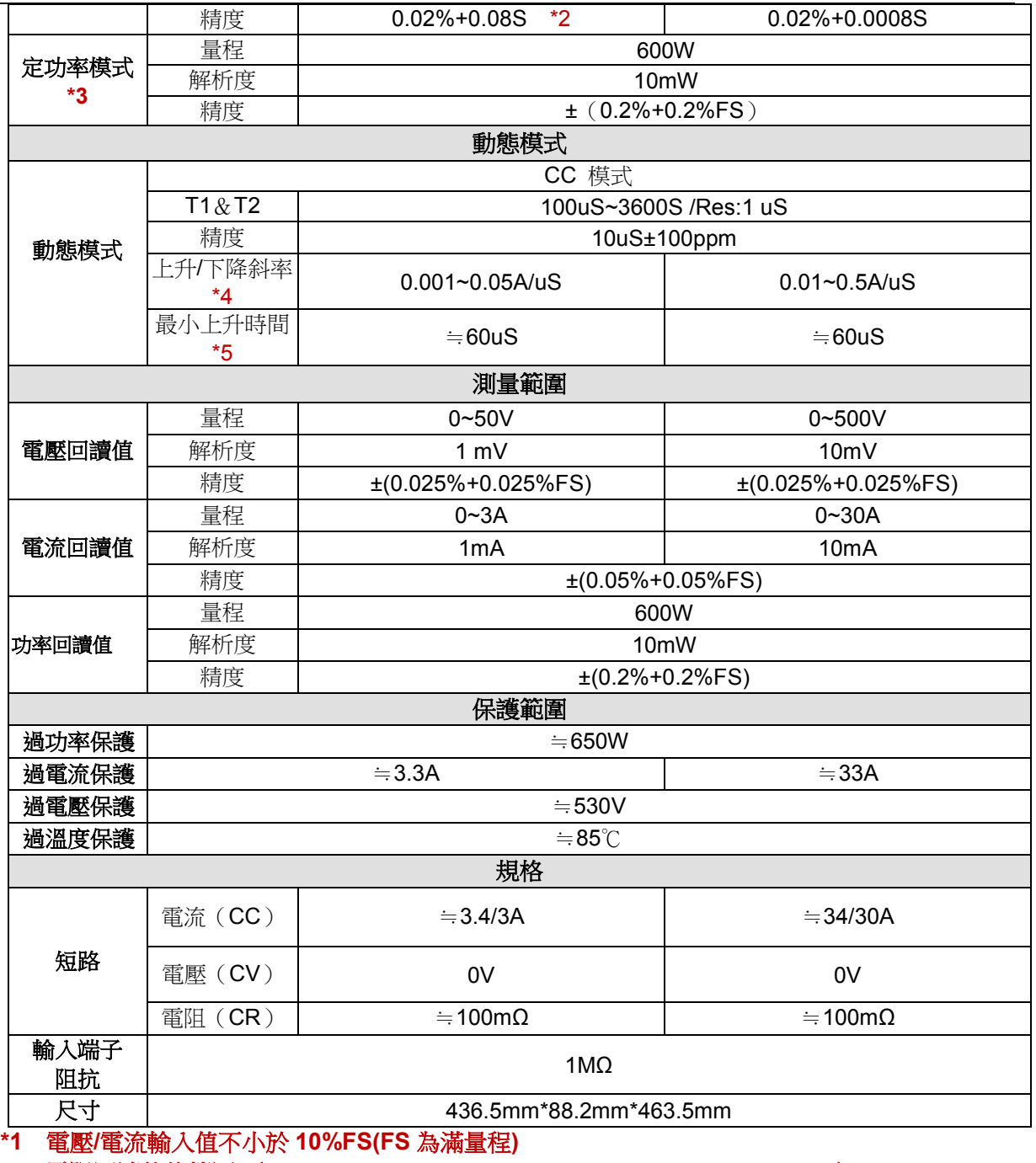

**\*2** 電阻回讀值的範圍**:**( **1/(1/R+(1/R)\*0.02%+0.08),1/(1/R-(1/R)\*0.02%-0.08)** )

**\*3** 電壓**/**電流輸入值不小於 **10%FS**

**\*4** 上升**/**下降斜率:為 **0** 到最大電流時 **10%~90%**電流的上升斜率

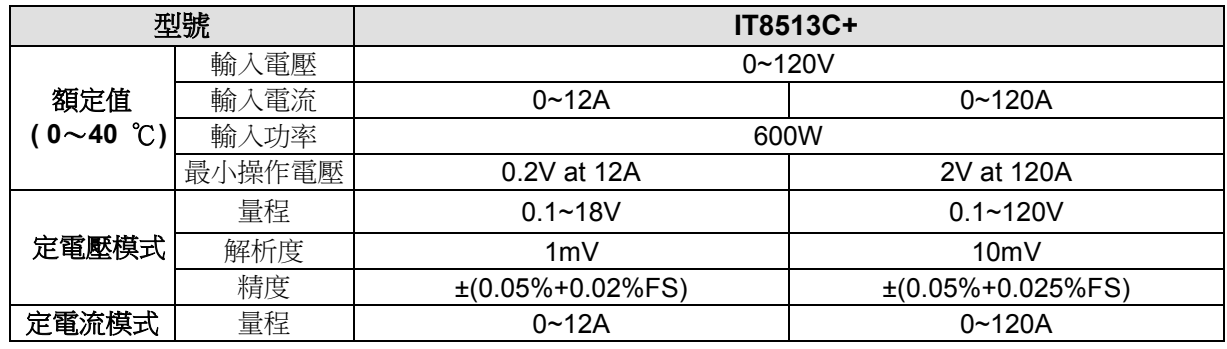

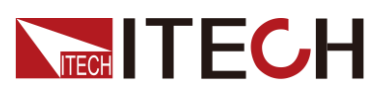

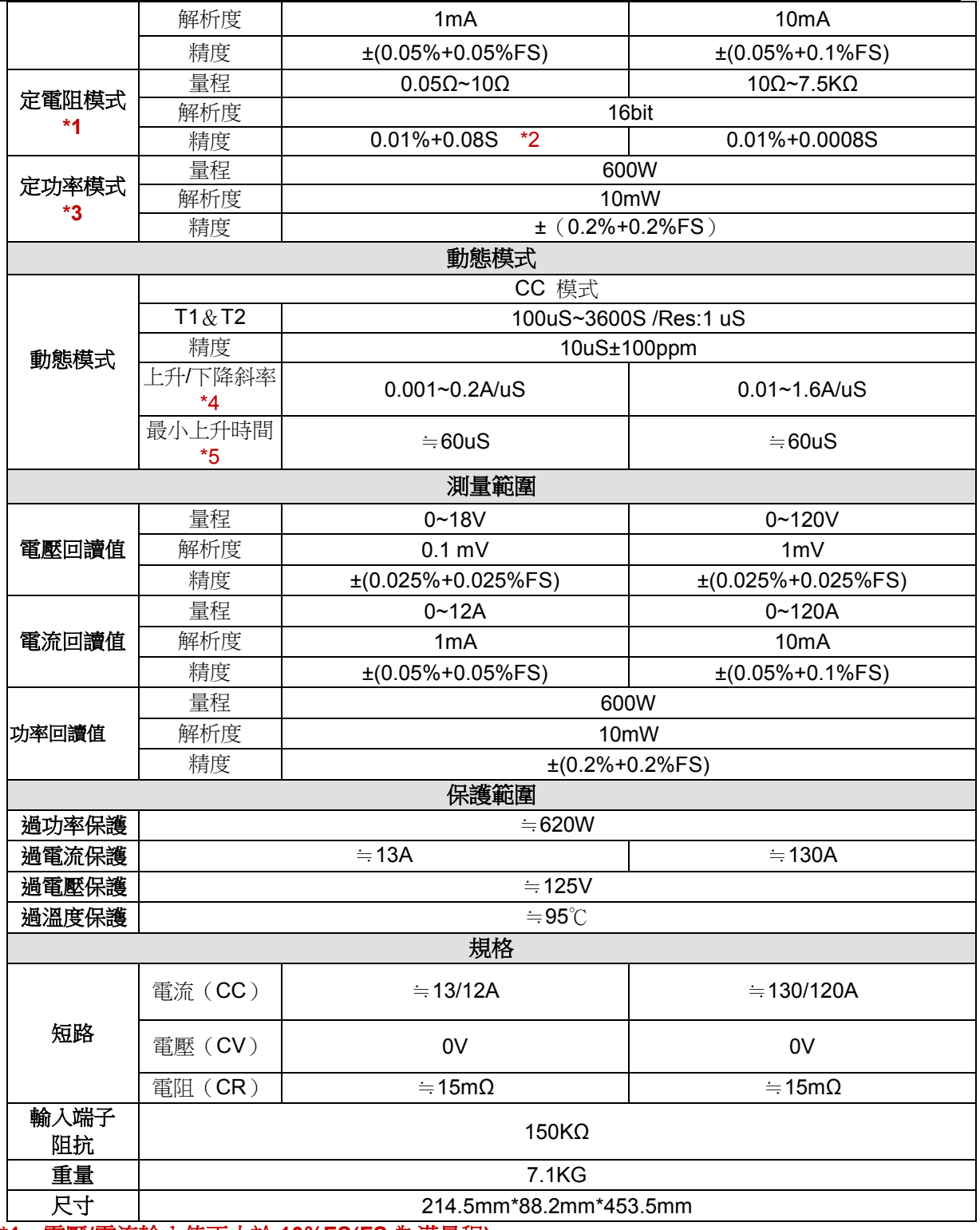

**\*1** 電壓**/**電流輸入值不小於 **10%FS(FS** 為滿量程**)**

**\*2** 電阻回讀值的範圍**:**( **1/(1/R+(1/R)\*0.01%+0.08),1/(1/R-(1/R)\*0.01%-0.08)** )

**\*3** 電壓**/**電流輸入值不小於 **10%FS**

**\*4** 上升**/**下降斜率:為 **0** 到最大電流時 **10%~90%**電流的上升斜率

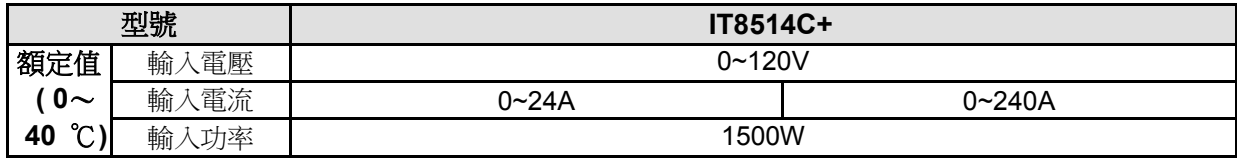

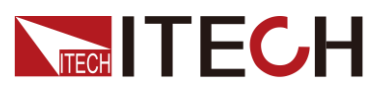

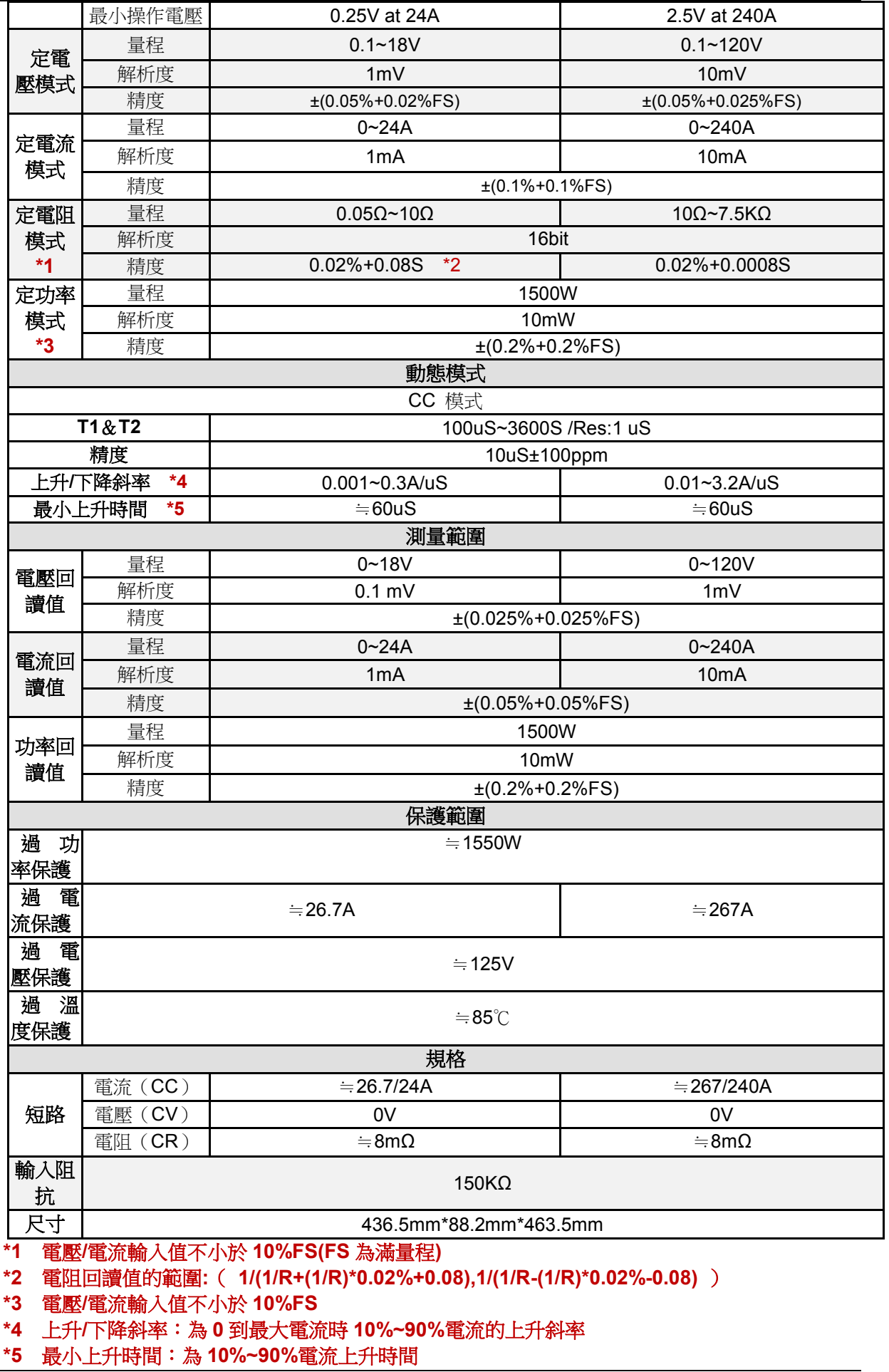

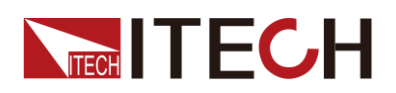

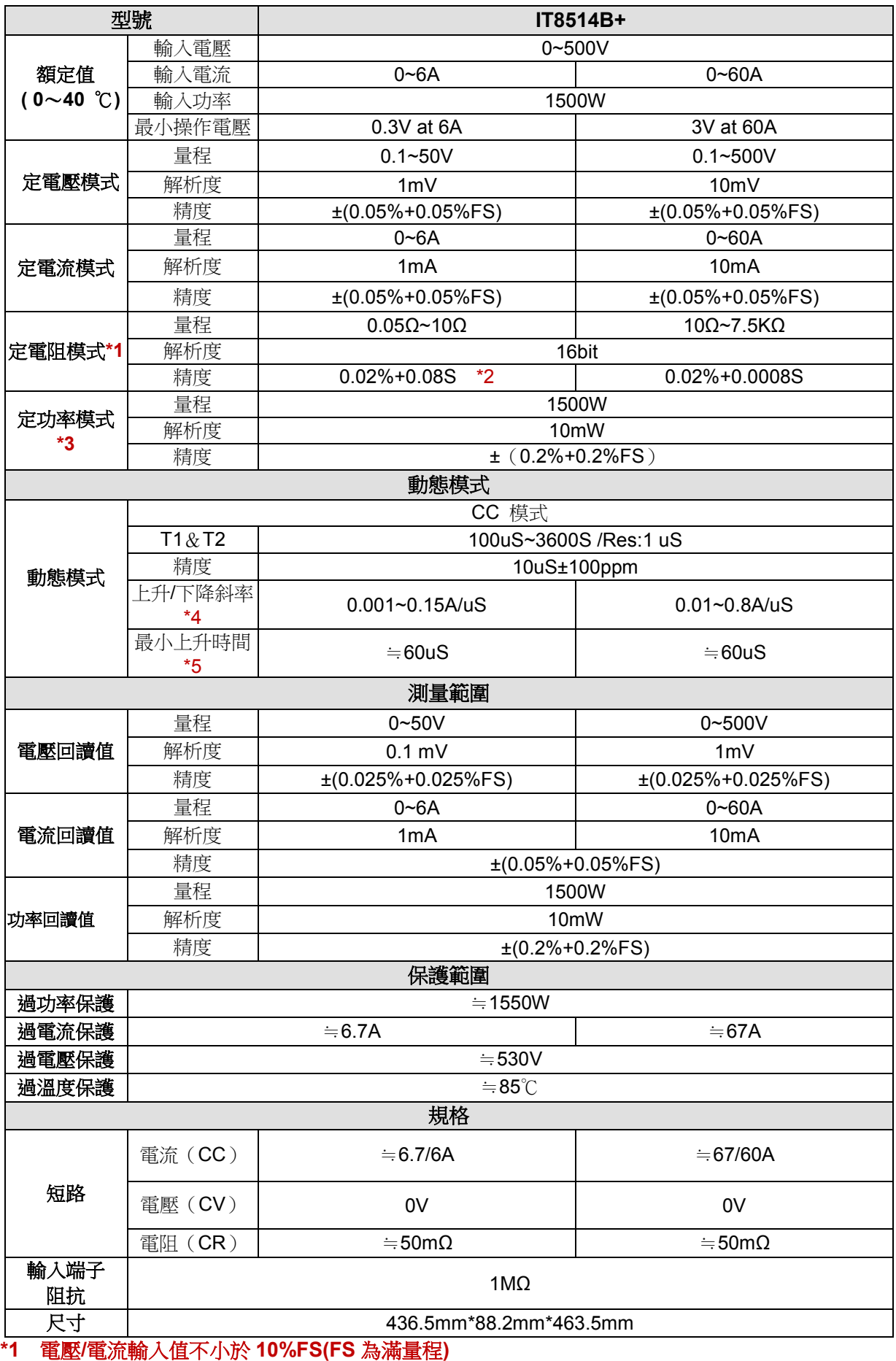

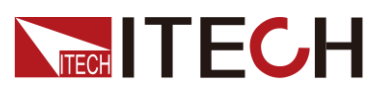

## **\*2** 電阻回讀值的範圍**:**( **1/(1/R+(1/R)\*0.02%+0.08),1/(1/R-(1/R)\*0.02%-0.08)** )

**\*3** 電壓**/**電流輸入值不小於 **10%FS**

### **\*4** 上升**/**下降斜率:為 **0** 到最大電流時 **10%~90%**電流的上升斜率

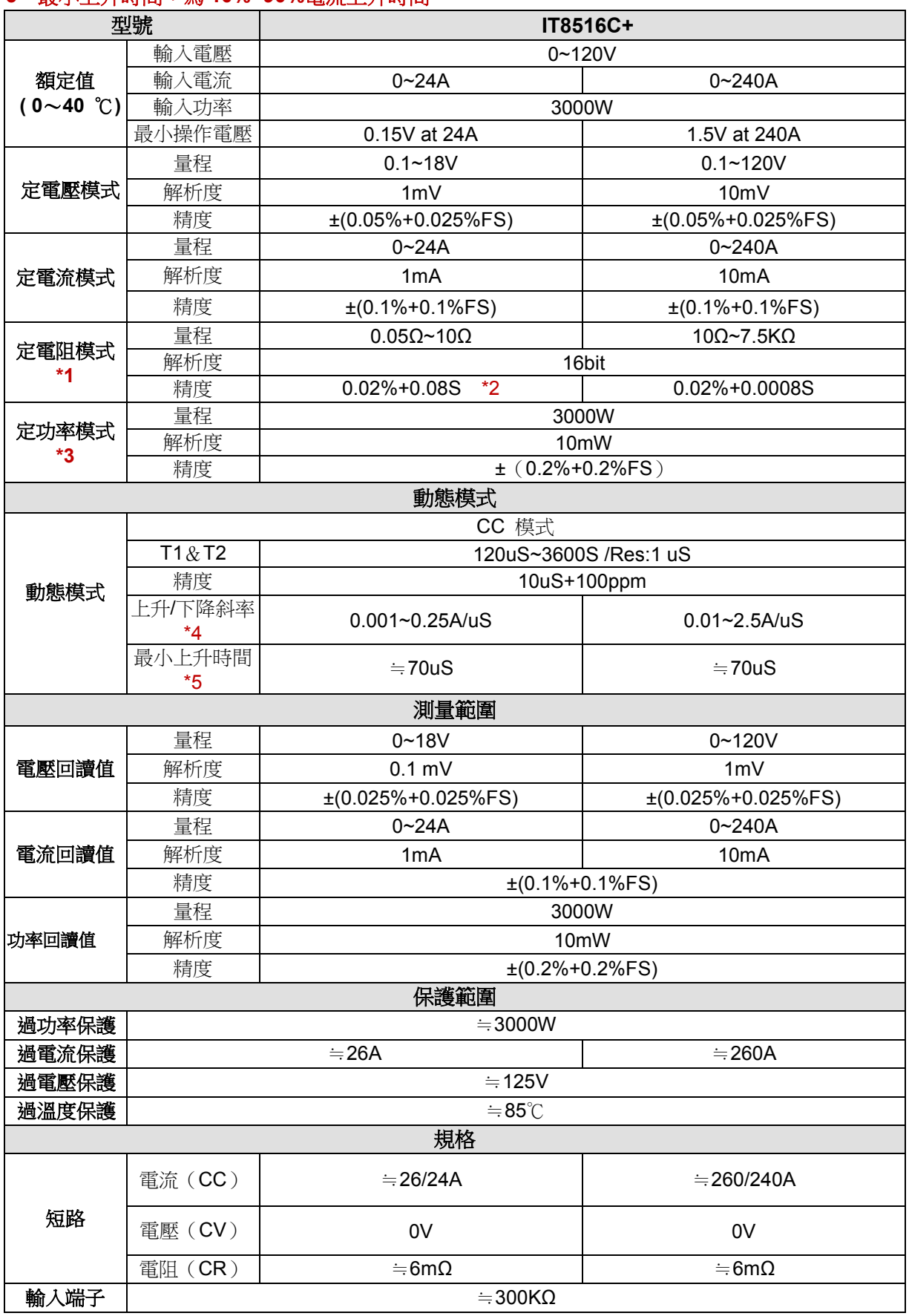

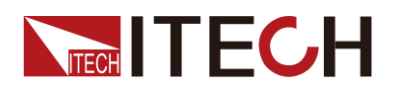

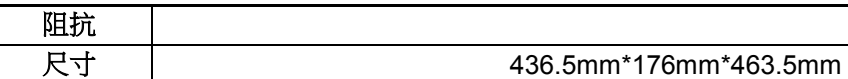

**\*1** 電壓**/**電流輸入值不小於 **10%FS(FS** 為滿量程**)**

- **\*2** 電阻回讀值的範圍**:**( **1/(1/R+(1/R)\*0.02%+0.08),1/(1/R-(1/R)\*0.02%-0.08)** )
- **\*3** 電壓**/**電流輸入值不小於 **10%FS**
- **\*4** 上升**/**下降斜率:為 **0** 到最大電流時 **10%~90%**電流的上升斜率
- **\*5** 最小上升時間:為 **10%~90%**電流上升時間

\*以上規格書如有更新,恕不另行通知

## **5.2** 補充參數

記憶體容量:100 組

建議校準頻率:1 次/年

交流電源輸入等級(可以通過負載後面板上的切換開關進行選擇) Option Opt.1: 220V ±10% 50Hz/60Hz Option Opt.2: 110V ±10% 50Hz/60Hz

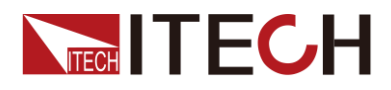

# 第六章 通訊介面介紹

## **6.1** 通訊模組簡介

IT8511+/IT8511A+/IT8511B+/IT8512+/IT8512A+/IT8512B+/IT8512C+/IT8512H +/IT8513A+/IT8513C+電子負載後面板的 DB9 介面輸出為 TTL 電平,需要通過 附件電平轉換後才可連接到 PC 機的串口上,可選通訊模組為 IT-E121/IT-E121A/IT-E122/IT-E123。

IT8513B+/IT8514B+/IT8514C+/IT8516C+標配有 RS232 及 USB 通訊介面。

#### 小心

請不要用標準 RS232 的電纜連線 IT8511+/IT8511A+/IT8511B+/IT8512+/

IT8512A+/IT8512B+/IT8512C+/IT8512H+/IT8513A+/IT8513C+電子負

載,這樣有可能對儀器有損壞。

IT-E121 通訊模組

直流負載後面板的 DB9 介面輸出為 TTL 電平;可以使用 IT-E121 通訊模組和一個 標準的 RS232 延長線連接直流負載的 DB9 介面連接器和電腦的 RS-232 介面連 接器進行通信。

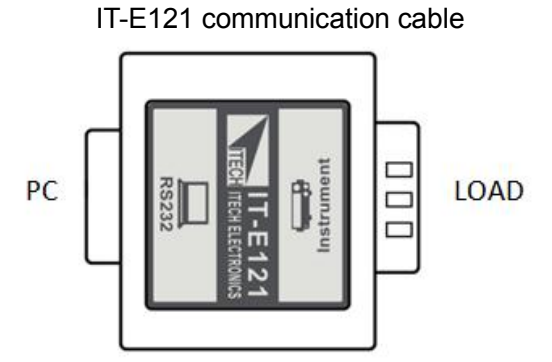

#### IT-E121A 通訊模組

直流負載後面板的 DB9 介面輸出為 TTL 電平;可以使用 IT-E121A 通訊模組和一 個標準的 RS232 延長線連接直流負載的 DB9 介面連接器和電腦的 RS-232 介面 連接器進行通信。在 IT-E121 基礎上衍生,主要區別為 RS232 端的 DB9 母頭轉 為公頭,以此實現可以直接接標準 LAN 介面。

IT-E121A communication cable

#### 版權所有 ◎ 艾德克斯電子有限公司 63

通訊介面介紹

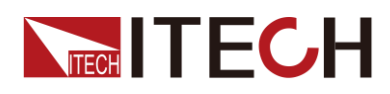

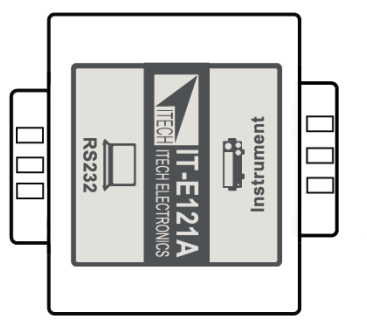

#### IT-E122 通訊模組

直流負載後面板的 DB9 介面輸出為 TTL 電平;IT-E122 一端的為 USB 介面(B 型 公介面),可以使用 IT- E122 通訊模組和一個標準的 USB 延長線(一端為 B 型母 介面,一端為 A 型)連接直流負載的 DB9 介面和電腦的 USB 介面進行通訊。

通過 IT-E122 將負載和 PC 連接後,需要安裝 IT-E122 配套的驅動(在官網下載或 直接聯繫 ITECH 索要), 安裝後, 在 PC 的裝置管理員將出現 Prolific USB-to-Serial COM Port。

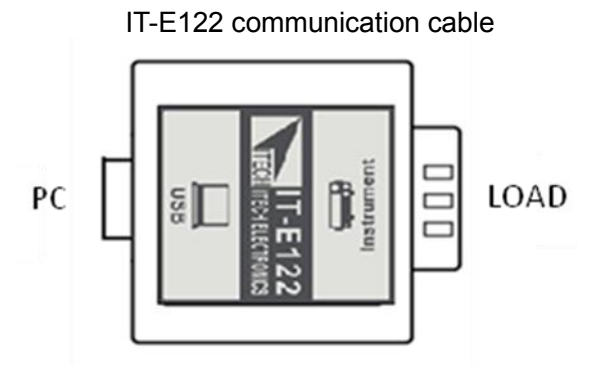

IT-E123 通訊模組

直流負載後面板的 DB9 介面輸出為 TTL 電平;IT-E123 兩端的介面分別是 DB9 介面和 RS485 介面,可以使用 IT-E123 通訊模組和一個標準的 RS485- RS232 轉換電纜連線直流負載的 DB9 介面和電腦的 RS232 介面來通訊。

IT-E123 communication cable

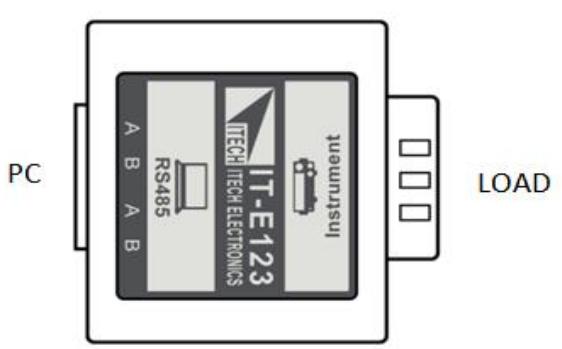
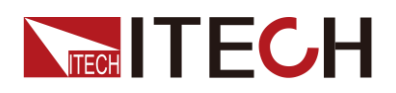

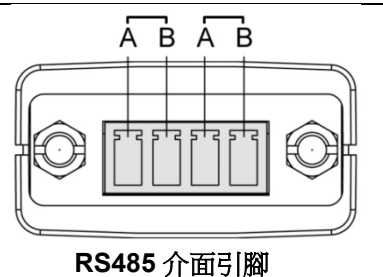

## **6.2** 電子負載與 **PC** 間的通訊

## DB9(TTL)序列介面

電子負載能夠通過後面板上的 DB9 插頭經電平轉換電路連接到 RS232 介面上, 下面的內容可以説明瞭解如何通過 PC 控制電子負載。

通訊設置如下:

在進行通訊操作以前,應該首先使電子負載與 PC 的下列參數相匹配。

- ⚫ 串列傳輸速率:4800,9600,19200,38400。可進入功能表選擇,預設值為 9600。
- 數據位元:8
- 停止位: 1
- ⚫ 校驗:None
- ⚫ 本機地址:0~31,出廠設定值為 0

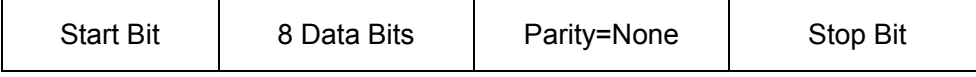

DB9(TTL)序列介面如下圖所示:

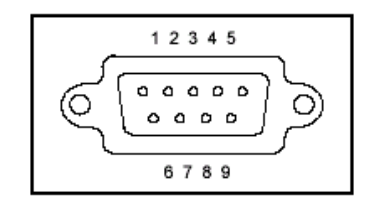

RS-232 介面

IT8513B+/IT8514B+/IT8514C+/IT8516C+負載的後面板有一個 DB9 針口, 在與 電腦連接時,使用兩頭都為 COM 口 (DB9) 的直連電纜進行連接;啟動連接,則 需要前面板複合按鍵 (Shift)+ <sup>3</sup> (System)鍵中 RS-232 設置和電腦中相應的 配置設置一致。

⚫ RS-232 連接

用一根有 DB-9 介面的 RS-232 電纜, RS-232 串口能與控制器的串口連接 (例如 PC 機)。不要用空調制調解電纜。下表顯示了插頭的引腳。 如果您的電腦用一個有 DB-25 插頭的 RS-232 介面, 您需要一個電纜和一個 一端是 DB-25 插頭另一端是 DB-9 插頭的適配器(不是空調制調解電纜)。

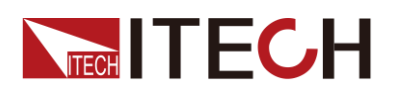

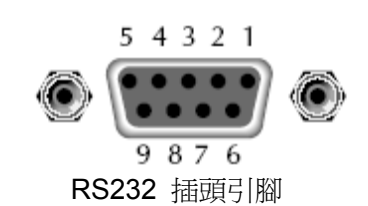

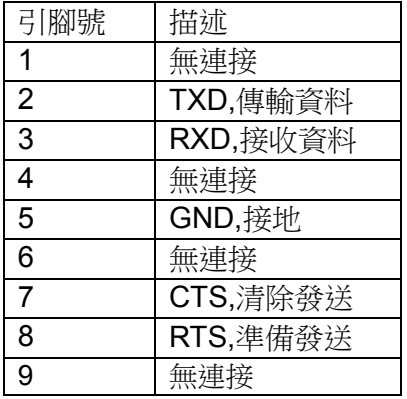

通訊設置

在進行通訊操作以前,您應該首先使負載與 PC 的下列參數相匹配。 串列傳輸速率:9600(4800、9600、19200、38400)。 可以通過面板進入系 統功能表,設置通訊串列傳輸速率。 數據位元:8 停止位:1 校驗:(none,even,odd) EVEN8 個資料位元都有偶校驗 ODD8 個數據位元都有奇數同位檢查

NONE8 個資料位元都無校驗

本機地址: (0~31, 出廠設定值為 0)

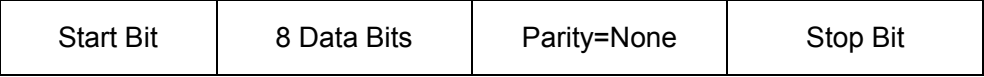

USB 介面

使用兩頭均為 USB 介面的電纜(一頭為 USB A 型,一頭為 USB B 型介面)連接 負載和電腦。所有的電子負載功能都可以通過 USB 程式設計。

通過 USB 將負載和 PC 連接後,需要安裝 IT-E122 配套的驅動(在官網下載或直 接聯繫 ITECH 索要),安裝後,在 PC 的裝置管理員將出現 Prolific USB-to-Serial COM Port。

注: 僅 IT8513B+/IT8514B+/IT8514C+/IT8516C+標配有 USB 通訊介面, 在使用 USB 介面通訊時,驅動安裝成功之後,直接連接 USB 通訊線即可(請勿同時連 接 DB9 通訊介面),無需功能表設置。

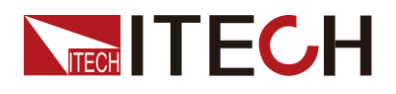

附錄

附錄

## 紅黑測試線規格

艾德克斯公司為客戶提供可選配的紅黑測試線,用戶可以選配本公司測試線進行 測試,如下表格列出本公司紅黑測試線規格與所能承受的最大電流。

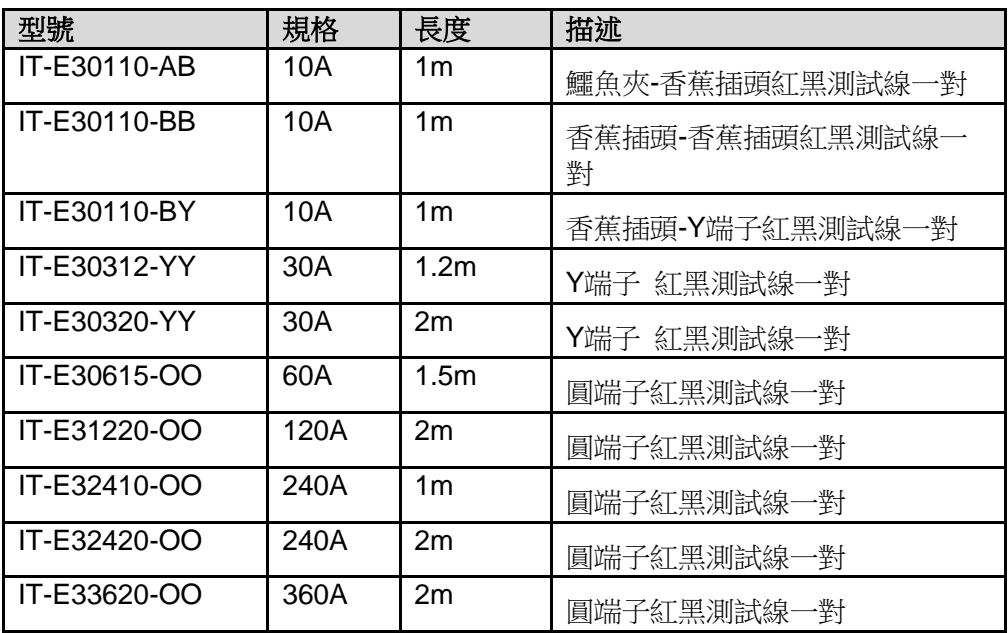

如下表格列舉了 AWG 銅線所能承受的最大電流值對應關係。

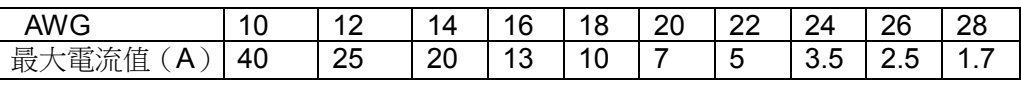

注: AWG (American Wire Gage), 表示的是 X 號線 (導線上有標記)。上表列舉 的是單條導線在工作溫度 30°C 時的載流量。僅供參考。

## 聯繫我們

感謝您購買 ITECH 產品,如果您對本產品有任何疑問,請根據以下步驟聯繫我們:

- 1. 請查閱隨箱附帶的資料光碟相關手冊。
- 2. 訪問艾德克斯網站 [www.itechate.com](http://www.itechate.com/)。
- 3. 選擇您最方便的聯繫方式後進一步諮詢。